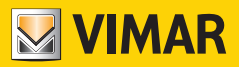

**Bedienungs- und Konfigurationsanleitung**

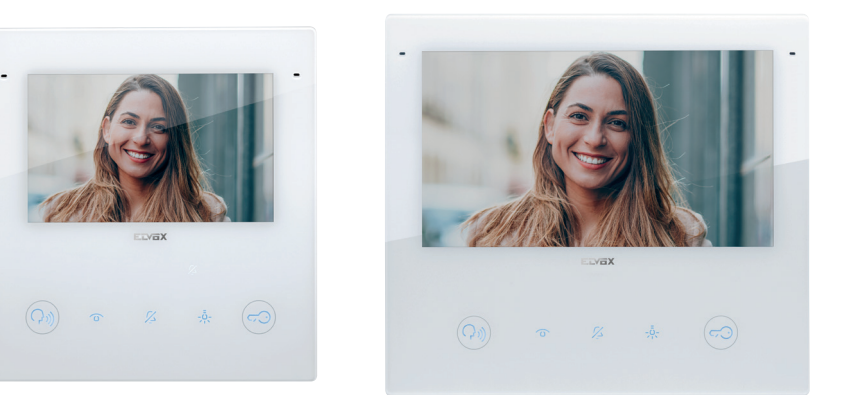

# **TAB 40515**

WLAN-Freisprech-Videohaustelefon TABS 5" Due Fili Plus

# **40517**

WLAN-Freisprech-Videohaustelefon TABS 7" Due Fili Plus

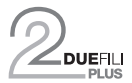

**ELVOX** Videocitofonia

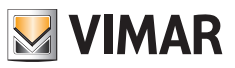

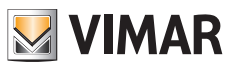

# **Inhalt**

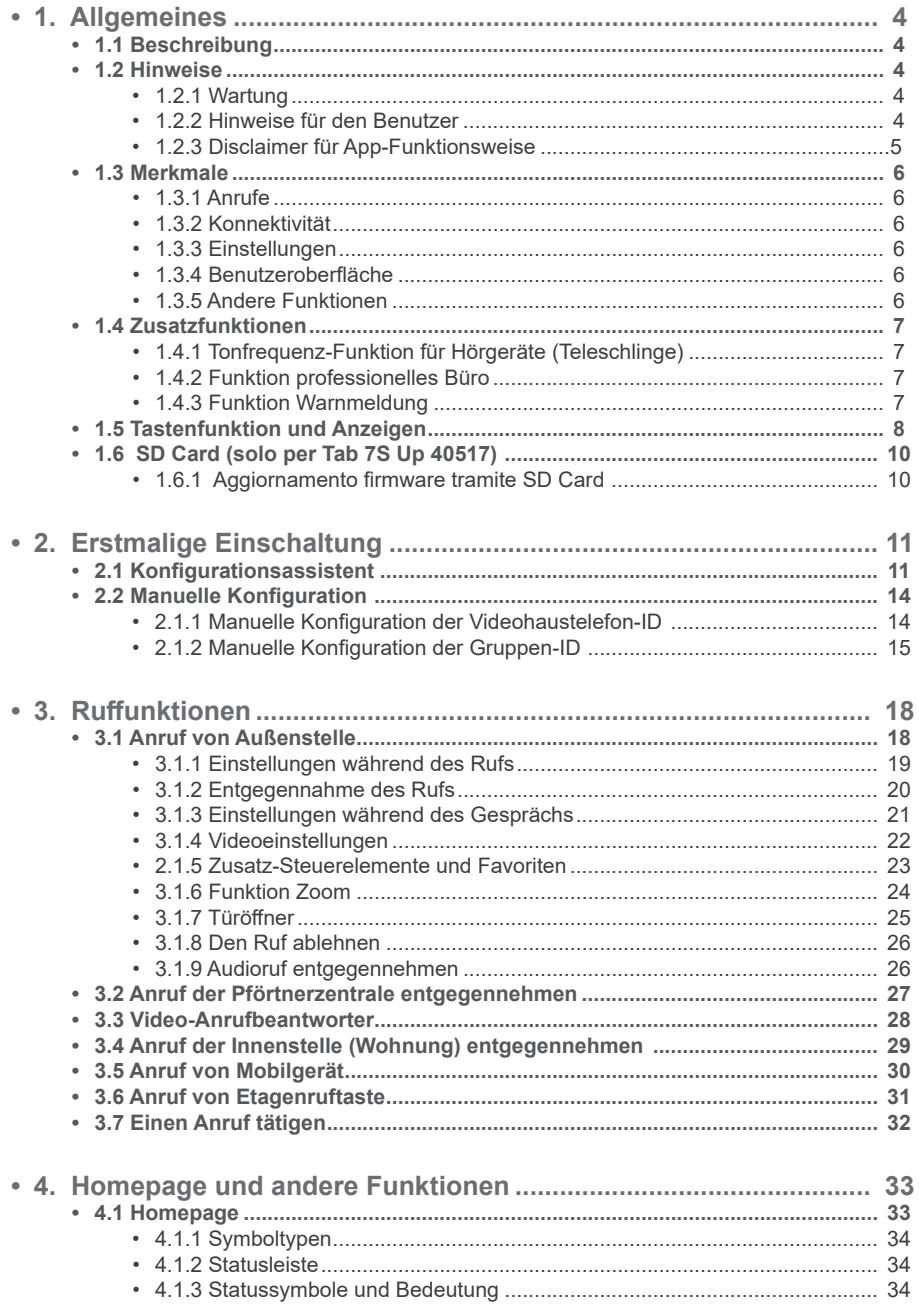

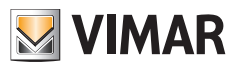

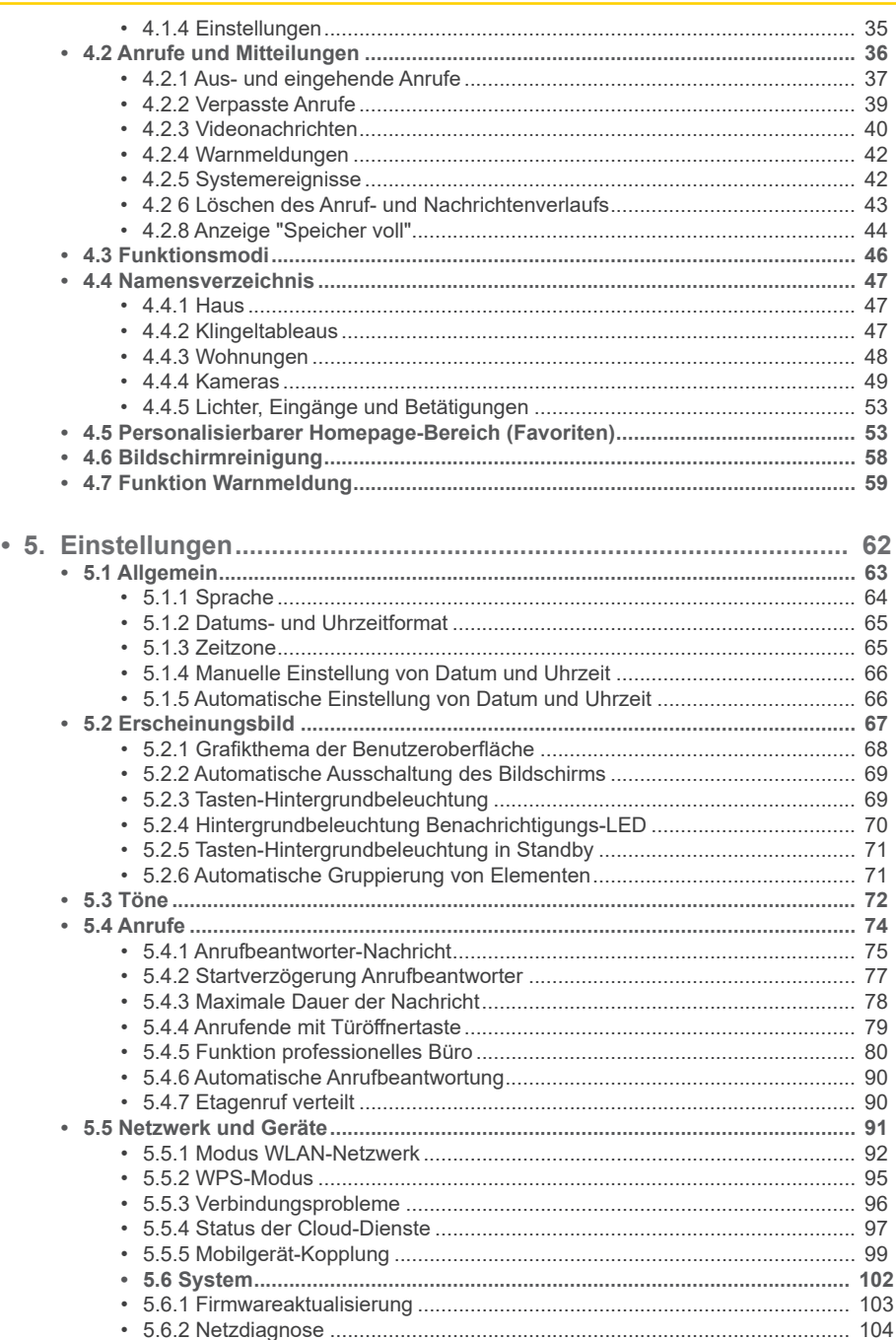

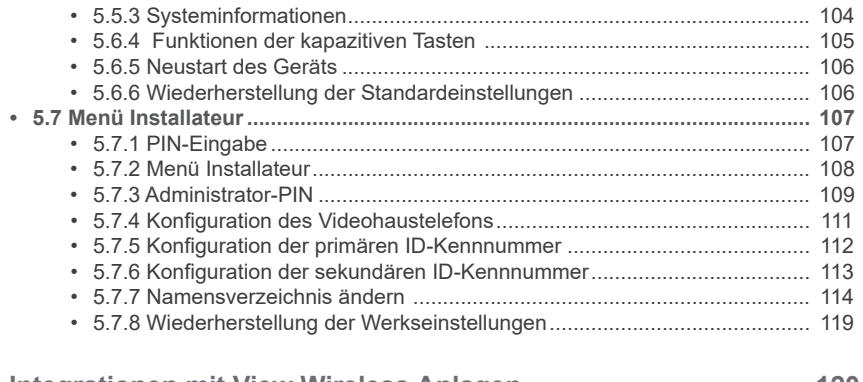

**MIMAR** 

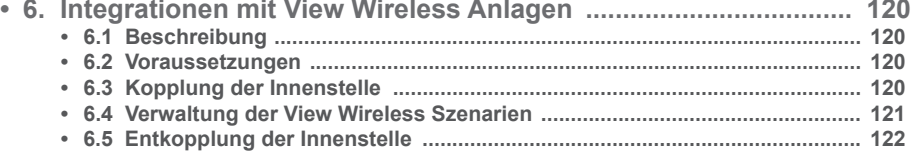

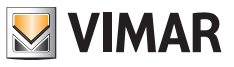

# **1. Allgemeines**

# **1.1 Beschreibung**

**40515 Tab 5S Up**

Freisprech-AP-Videohaustelefon Tab 5S Up - Tab 7S Up für System Due Fili Plus, integriertes WLAN für Rufweiterleitung an Smartphone mit dedizierter App, LCD-Farbtouchscreen, kapazitiver Tastatur für Videohaustelefon-Funktionen und Internrufe, Video-Anrufbeantworter, Teleschlinge für Hörgeräte, Halterung für die Befestigung auf rechteckiger oder runder Dose, Aufputzmontage oder Halbeinbau.

**40517 Tab 7S Up**

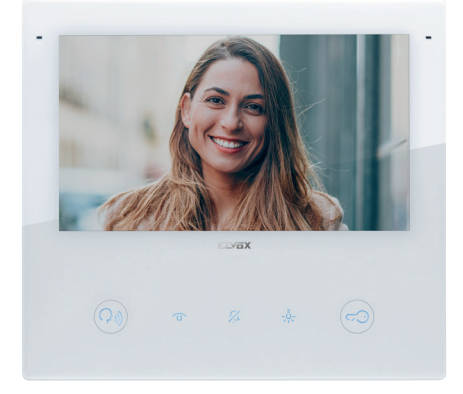

# **1.2 Hinweise**

# **1.2.1 Wartung**

Für die Wartung ein weiches Tuch verwenden. Kein Wasser auf das Gerät verschütten und keine chemischen Reinigungsmittel vermeiden. Die Reinigung hat bei ausgeschaltetem (vom Bus getrenntem) Gerät bzw. nach Aktivierung des Reinigungsvorgangs zu erfolgen.

 $\circledR$ 

### **1.2.2 Hinweise für den Benutzer**

Das Gerät auf keinen Fall öffnen oder manipulieren. Bei Störungen Fachpersonal hinzuziehen.

Zur Installation siehe Anleitungsblatt in der Verpackung.

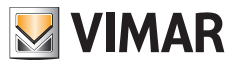

#### **1.2.3 Disclaimer für App-Funktionsweise**

Das Videohaustelefon unterstützt zusätzlich zu den Grundfunktionen auch die Rufweiterleitung und weitere Dienste auf Smartphones und Tablets mit installierter App "View" durch WLAN-Verbindung mit Internetzugang folgender Merkmale:

- • Funkstandard IEEE 802.11 b/g/n (2,4 GHz) 13 Kanäle.
- Sicherheit: OPEN, WEP 64-Bit (5-stelliger ASCII-Code), WEP 128-Bit (13-stelliger ASCII-Code), WPA, WPA2, WPA/WPA2 gemischter Modus.
- Bei WPA- und WPA2-Netzen werden die Ziffern TKIP und AES unterstützt.
- WPS-Funktion für WPA/WPA2-Netze.
- Nicht unterstützt werden "unsichtbare Netze".

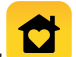

Die Vimar App "View" kann nach Downloaden aus dem jeweiligen App Store auf das eigene Mobilgerät installiert werden.

Vimar hat keinen Einfluss auf die Wahl der technischen Geräte für den Internetzugang, die der Kunde zur Nutzung des Dienstes in Anspruch nehmen muss und die auf einem Vertrag zwischen dem Kunden und einem ISP (Internet Service Provider) basieren. Dieser Vertrag kann Kosten im Zusammenhang mit dem Datenverbrauch der App "View" verursachen, die der Kunde trägt.

Die Interaktion und der korrekte Fernzugriff mit der App "View" über Internet mit dem Tab 5S Up - Tab 7S Up können von folgenden Faktoren abhängen:

- a) Typ, Marke und Modell von Smartphone oder Tablet;
- b) WLAN-Signalstärke und verwendeter Funkkanal;
- c) Vertragstyp für den Internetzugang;
- d) Vertragstyp für den Datenverkehr auf Smartphone und Tablet.

Das Videohaustelefon Tab 5S Up - Tab 7S Up unterstützt ein VoIP Streaming-System. Aus diesem Grund muss nachgewiesen werden, dass der Vertrag für den Datenverkehr des Smartphones keine diesbezügliche Sperre beinhaltet.

**Hinweis**: Sollte die Rufweiterleitung auf Smartphones nicht erfolgen, prüfen Sie, ob gegebenenfalls Einschränkungen zu den Daten im Hintergrund vorliegen.

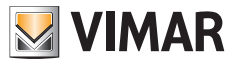

# **1.3 Technische Merkmale**

### **1.3.1 Anrufe**

- • Rufempfang von Außenstelle, Audio oder Audio/Video.
- Selbsteinschaltung einer bestimmten Außenstelle und zyklische Selbsteinschaltung.
- • Ruf von/an Pförtnerzentrale.
- Internruf von/an anderer/andere Innenstelle, nur Audio.
- • Anruf von/an Mobilgerät mit der App "View"
- Anzeige der Anlagenkameras, Video oder Audio/Video.

#### **1.3.2 Konnektivität**

- WLAN-Verbindung.<br>• Unterstützung der E
- Unterstützung der Funktion WPS (Wi-Fi Protected Setup).
- Anrufweiterleitung an Mobilgeräte anhand der App "View".
- Kopplung zwischen Innenstelle und App "View" über QR-Code.
- • Entfernte Ruffunktion an Mobilgeräte über den Cloud-Dienst mittels Internetverbindung.
- • OTA-Firmwareaktualisierung mittels Internetverbindung.

#### **1.3.3 Einstellungen**

- Einstellung der Bildschirmhelligkeit.
- Helligkeitsregelung des Due Fili Videosignals (beim Rufen).
- Kontrastregelung des Due Fili Videosignals (beim Rufen).
- • Einstellung der Gesprächslautstärke (beim Rufen).
- Einstellung der Ruftonlautstärke.
- Auswahl der Ruftonmelodie (10 Melodien verfügbar) nach Ruftyp.
- Lautstärkenregelung des akustischen Tasten-Feedbacks.
- Einstellung der Tasten-Hintergrundbeleuchtung.
- Einstellung der Anzeigen-Hintergrundbeleuchtung.

#### **1.3.4 Benutzeroberfläche**

- • Benutzeroberfläche in zwei Themen verfügbar: hell und dunkel.
- Namensverzeichnis für eine einfache Interaktion mit allen Geräten der Anlage.
- Personalisierbarer Home-Bereich für eine direkte Interaktion mit den als Favoriten eingerichteten Geräten.

 $\times$ 

- Benutzerkonfigurationen über grafische Benutzeroberfläche.
- Zugang zu den Installateurkonfiguration mit PIN-Schutz.

### **1.3.5 Andere Funktionen**

- • Türöffner.
- Zusatzaktivierung und weitere Anlagenbetätigungen.
- Video-Anrufbeantworter mit personalisierbarer Willkommensmeldung.
- Funktion professionelles Büro mit Zeitintervallen und Wochenprogrammierung.
- Funktion Warnmeldung an Pförtnerzentrale.
- Funktion Badezimmer-Zugtaster.
- • Anzeige Tür offen.
- Etagenruf.
- Ruftonabschaltung.
- Bitte nicht stören.
- Datum und Uhrzeit.
- Bildschirm-Reinigungsmodus.
- • Vollständige Konfiguration über die Software SaveProg.

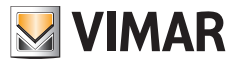

# **1.4 Zusatzfunktionen**

## **1.4.1 Tonfrequenz-Funktion für Hörgeräte (Teleschlinge)**

Das Videohaustelefon eignet sich für Hörgeräteträger.

Für den korrekten Betrieb des Hörgeräts wird auf die entsprechende Bedienungsanleitung verwiesen. Eventuell vorhandene Gegenstände aus Metall oder elektronische Geräte können die am Hörgerät empfangene Tonqualität beeinträchtigen.

## **1.4.2 Funktion professionelles Büro**

Bei Aktivierung dieser Funktion wird der Türöffner durch einen Anruf von der Außenstelle automatisch betätigt. Funktionsmodus und Programmierung der Zeitintervalle für die Aktivierung können gewählt werden.

### **1.4.3 Funktion Warnmeldung**

Mit dieser Funktion kann der Pförtnerzentrale (40510) eine Benachrichtigung auch bei besetztem Due Fili Plus Bus gesendet werden.

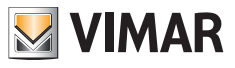

# **1.5 Tastenfunktion und Anzeigen**

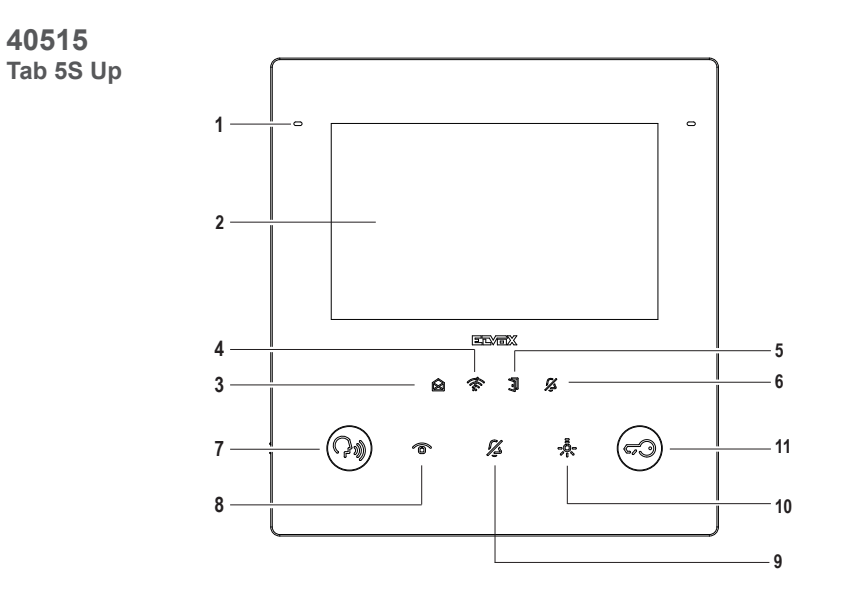

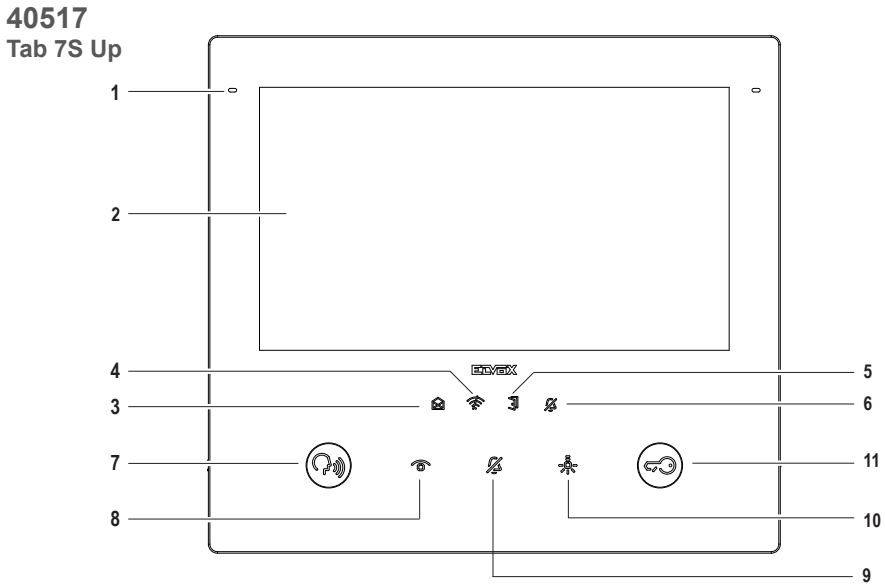

 $\circledcirc$ 

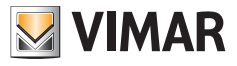

- **1** Mikrofon
- **2** Display:

 - 40515 - Tab 5S Up: 5" mit 16.8 Millionen Farben, Auflösung 800x480, Verhältnis 15:9, kapazitiver Touchscreen. - 40517 - Tab 7S Up: 7" mit 16.8 Millionen Farben, Auflösung 1024x600, Verhältnis 16:9, kapazitiver Touchscreen.

#### **Anzeigen (weiße Hintergrundbeleuchtung):**

- **3** Neue Benachrichtigungen oder Mitteilungen (erleuchtet); Einschaltung des Geräts, Gerät für Konfiguration bereit (blinkend).
- **4** Keine Verbindung
- **5** Tür geöffnet / Funktionsstatus professionelles Büro
- **6** Leise / Bitte nicht stören

Hinweis: *Das Symbol ist bei ausgeschalteter Hintergrundbeleuchtung nicht sichtbar. Die Helligkeit der Hintergrundbeleuchtung kann für die Gesamtheit der Anzeigen eingestellt werden. Diese Regelung ist von der Helligkeit der Hintergrundbeleuchtung für die kapazitiven Tasten unabhängig. Die Anzeigen können mittels Benutzereinstellung (durch Ausschalten der Hintergrundbeleuchtung) deaktiviert werden.*

#### **Tasten (Standardfunktionen):**

- **7** Sprechen/Hören
	- Beantwortet einen Ruf
	- Beendet eines Gesprächs
- **8** Selbsteinschaltung: aktiviert die haupt-außenstelle. (**\***)
- **9** Ruftonabschaltung
- **10** Zusatzaktivierung: aktiviert das erste Relais des Systems 2 Fili (Aux 1). (**\***)
- 11 Türöffnung (Schloss): Aktiviert den Türöffner der *im Ruf- oder Gesprächsstatus* befindlichen Außenstelle, *ansonsten die Haupt-Außenstelle*. (**\***)

 $\circledR$ 

**Hinweis** (**\***) : *die Funktion der Tasten Selbsteinschaltung, Zusatzaktivierung und Türöffnung kann mittels Programmierung geändert werden. Für die aktivierbaren Funktionen wird auf die Bedienungs- und Konfigurationsanleitung und die Konfigurationssoftware verwiesen.*

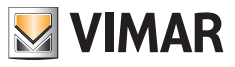

# **1.6 SD-Karte (nur für Tab 7S Up 40517)**

Das Gerät verfügt über einen microSD-Kartensteckplatz. Der Steckplatz ist dank der Öffnung an der Unterseite auch bei eingebautem Gerät zugänglich.

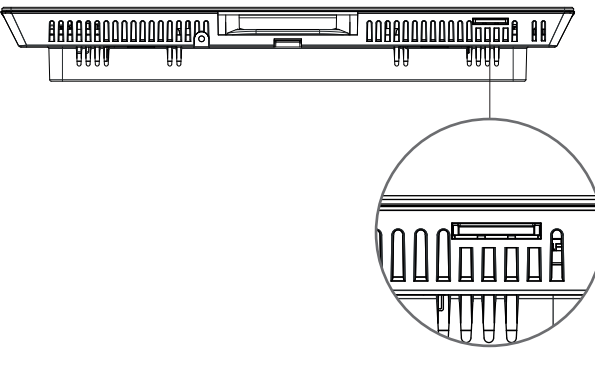

**microSD-Kartensteckplatz**

#### **Merkmale der microSD-Karte**:

- • Kapazität der microSD-Karte: von 4 bis 64 GB.
- microSD-Kartentyp: SDHC oder SDXC.
- Dateisystemtyp: FAT32, exFAT, ext4.

## **1.6.1 Firmwareaktualisierung mittels SD-Karte**

Die Firmware des Geräts kann mittels der microSD-Karte aktualisiert werden. Hierzu unter *www.vimar.com* die Aktualisierungsdatei (ZIP-Archiv) downloaden und den Inhalt in die microSD-Karte entpacken. Die Karte in den Steckplatz einlegen und einige Sekunden warten. Die Bildschirmanweisungen befolgen und die Aktualisierung über Einstellungen -> System -> Softwareaktualisierung anwenden.

 $\circledR$ 

Die microSD-Karte muss die angegebenen Merkmale erfüllen und nur eine Partition aufweisen.

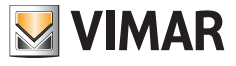

# **2. Erstmalige Einschaltung**

# **2.1 Konfigurationsassistent**

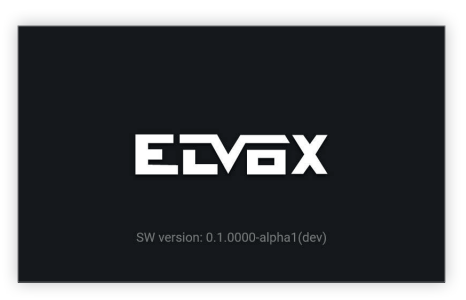

Beim ersten Start des Geräts erscheint eine Willkommensseite.

Der Konfigurationsassistent startet automatisch nach 3 Sekunden oder bei Antippen einer beliebigen Stelle des Bildschirms.

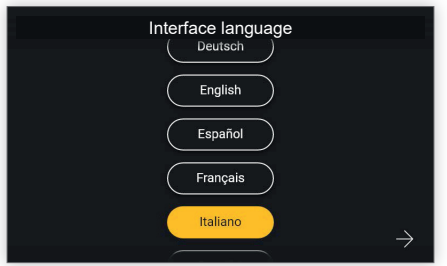

Beim Aufrufen des Konfigurationsassistenten wird zunächst zur Wahl der Sprache aufgefordert.

Als Standardsprache schlägt das System Italienisch vor. Der Benutzer kann nun fortfahren oder erst die eingestellte Sprache ändern.

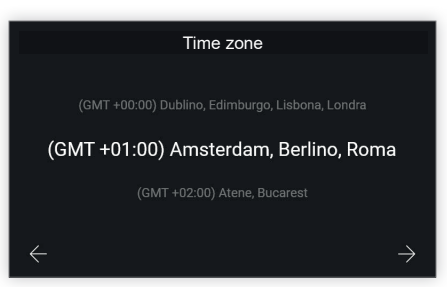

 $\circledR$ 

Daraufhin erscheint die Aufforderung zur Wahl einer Zeitzone unter den aufgelisteten.

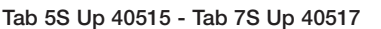

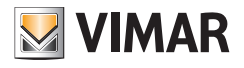

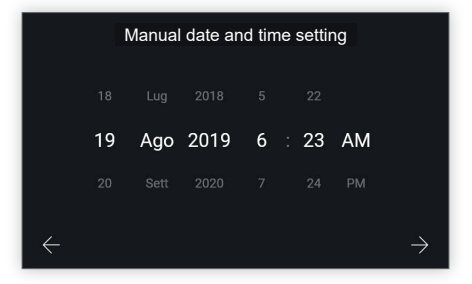

Der Benutzer muss Datum und Uhrzeit manuell einstellen.

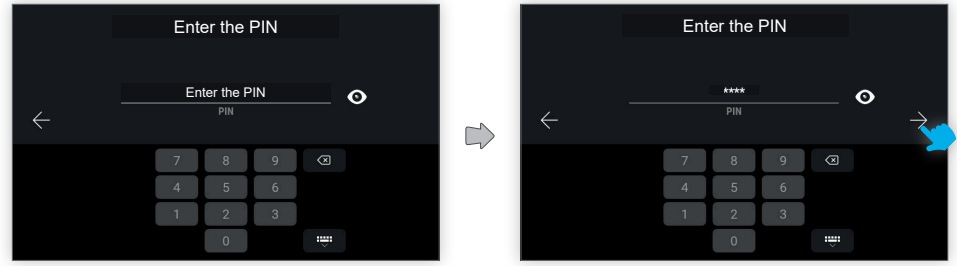

Zur Bestätigung der vorgenommenen Konfigurationen ist die Eingabe der Geräte-PIN erforderlich.

#### Werkseitige PIN: **0000**

Nach Eingabe der PIN ist die Bestätigungstaste zum Fortfahren verfügbar.

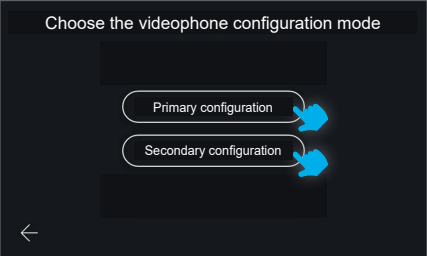

Das Gerät fordert nun auf, den Konfigurationsmodus des Videohaustelefons unter folgenden zwei Optionen auszuwählen: primäre oder sekundäre Konfiguration.

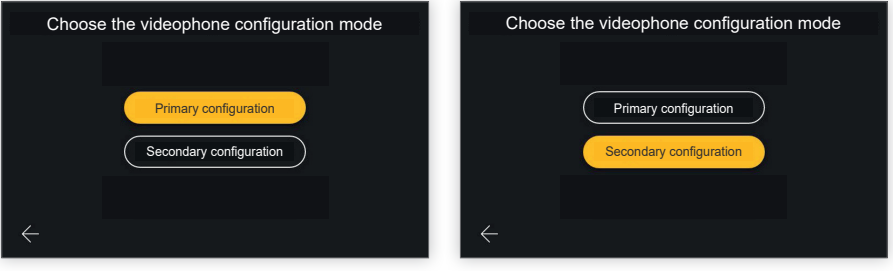

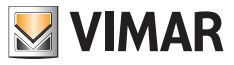

Durch Markieren der gewünschten Auswahl aktiviert sich die Taste als Bestätigung der Auswahl, wonach der Benutzer zur nächsten Bildschirmseite geführt wird.

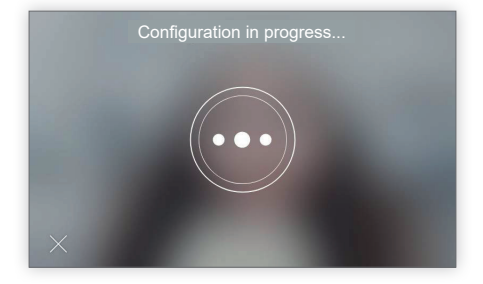

Auf der Seite Konfiguration wird ausgeführt ist nur eine Aktion möglich: "Beenden".

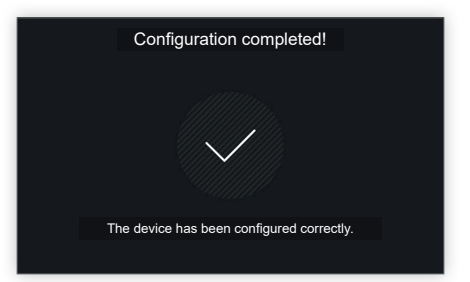

Nach abgeschlossener Konfiguration blendet das Gerät eine Bestätigungsseite ein.

Nach einem 4 Sekunden langen Timeout oder bei Antippen einer beliebigen Stelle des Bildschirms beendet der Benutzer die Konfiguration und wird zur Homepage geführt.

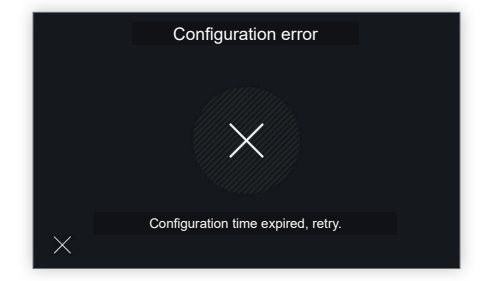

Bei Konfigurationsproblemen blendet das Gerät eine Fehlerseite mit einer Meldung zum festgestellten Problem ein. Die Meldung in der als Beispiel abgebildeten Seite lautet: "Zeit für Konfiguration abgelaufen, bitte erneut versuchen". Durch Tippen auf X unten links gelangt der Benutzer erneut zur Seite für die Auswahl des Konfigurationsmodus und kann den Vorgang wiederholen.

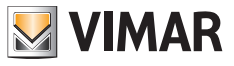

# **2.2 Manuelle Konfiguration**

Alternativ zur automatischen Konfiguration des Videohaustelefons mittels Anruf von der Außenstelle ist der manuelle Konfigurationsmodus verfügbar, bei dem die ID direkt und ohne Interaktion mit der Außenstelle auf dem Videohaustelefon eingegeben werden kann.

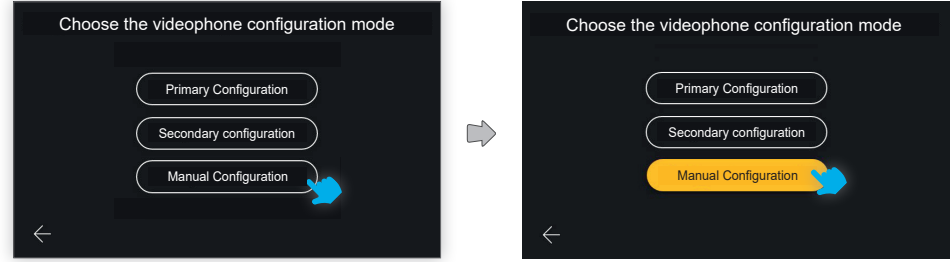

Dieser Modus wird durch Tippen auf "Manuelle Konfiguration" aufgerufen.

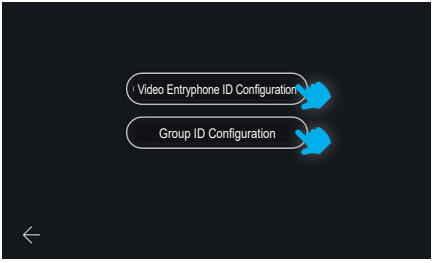

Auf der nächsten Bildschirmseite kann die auszuführende Konfiguration gewählt werden:

- **Konfiguration der Videohaustelefon-ID**: für das Haupt-Videohaustelefon.
- **Konfiguration der Gruppen-ID**: für Neben-Videohaustelefone mit gleichzeitigem Ruf an das Haupt-Videohaustelefon.

### **2.2.1 Manuelle Konfiguration der Videohaustelefon-ID**

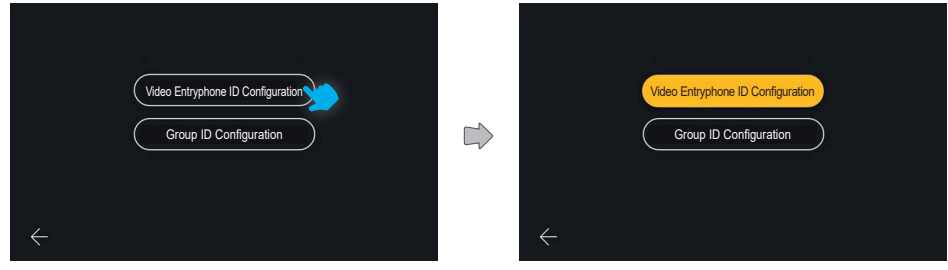

 $\circledR$ 

Auf "**Konfiguration Videohaustelefon-ID**" tippen.

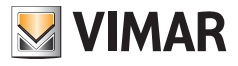

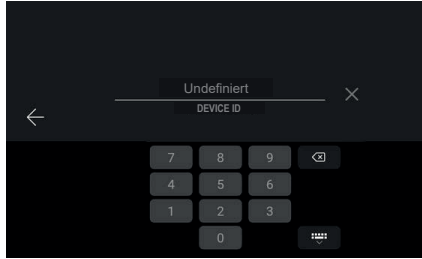

Die ID-Kennnummer des Geräts anhand der numerischen Tastatur eingeben und bestätigen.

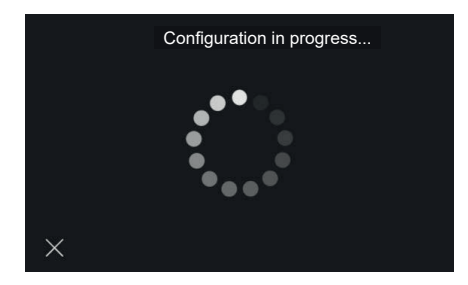

Daraufhin wird überprüft, ob die ID gültig ist und gegebenenfalls bereits in der Anlage verwendet wird.

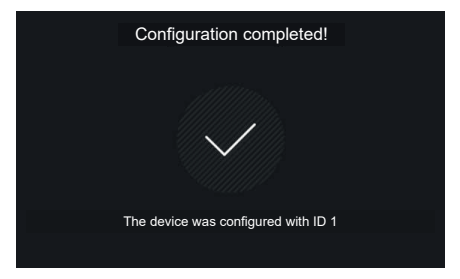

Nach erfolgreicher Konfiguration erscheint eine Bestätigungsseite mit Angabe der zugewiesenen ID. Daraufhin wird die Homepage angezeigt.

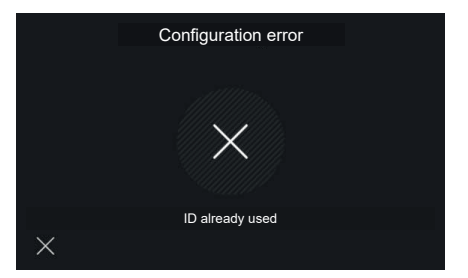

Bei Eingabe einer ungültigen ID schlägt die Konfiguration fehl und eine entsprechende Fehlermeldung angezeigt. Durch Tippen auf das X erscheint erneut die Bildschirmseite zur ID-Eingabe.

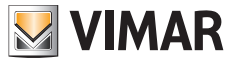

## **2.2.2 Manuelle Konfiguration der Gruppen-ID**

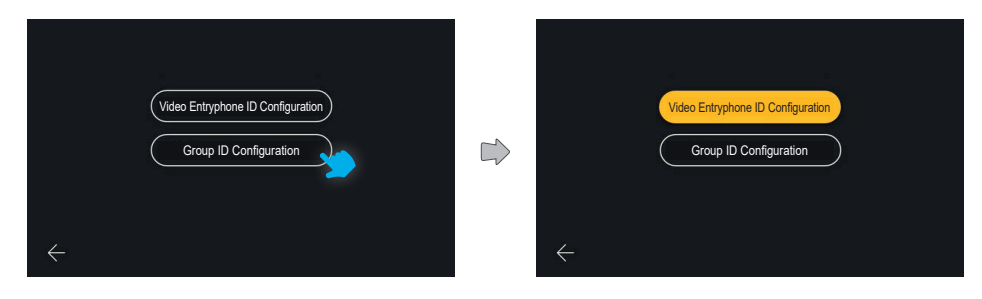

#### Auf "**Konfiguration Gruppen-ID**" tippen.

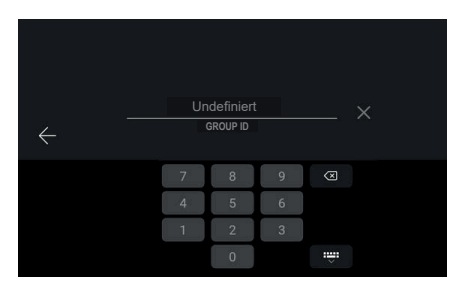

Auf der ersten Bildschirmseite kann die Gruppen-ID durch Eingabe mittels numerischer Tastatur und anschließender Bestätigung konfiguriert werden.

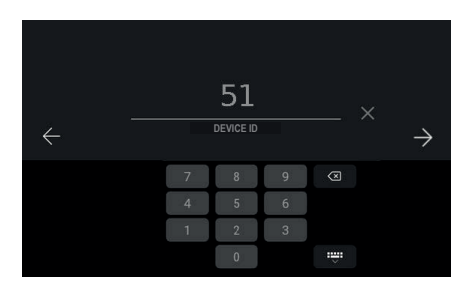

Die nächste Bildschirmseite ermöglicht die Eingabe der Geräte-ID:

Das Feld ist mit einer nach dem Due Fili Algorithmus berechneten ID vorkompiliert, so erscheint zum Beispiel als ID der Gruppe 1 die Nummer 51 (oder 52, 53)

 $^{\circledR}$ 

Der Benutzer kann diese Einträge übernehmen oder ändern und dann bestätigen.

## **ELVOX** Videocitofonia Tab 5S Up 40515 - Tab 7S Up 40517

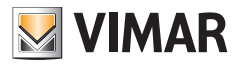

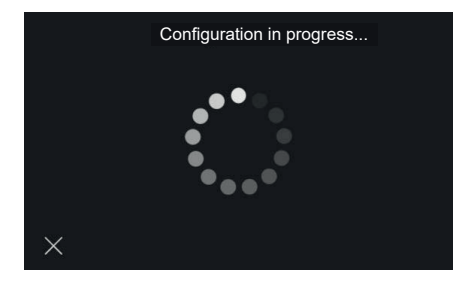

Daraufhin wird überprüft, ob die ID gültig ist und nicht bereits in der Anlage verwendet wird.

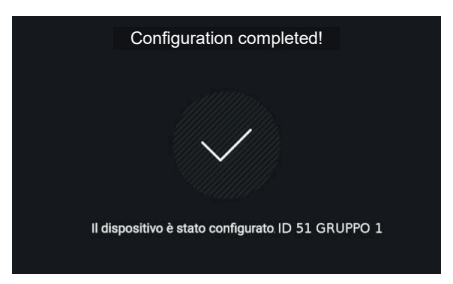

Nach erfolgreicher Konfiguration erscheint eine Bestätigungsseite mit Angabe der zugewiesenen ID. Daraufhin wird die Homepage angezeigt.

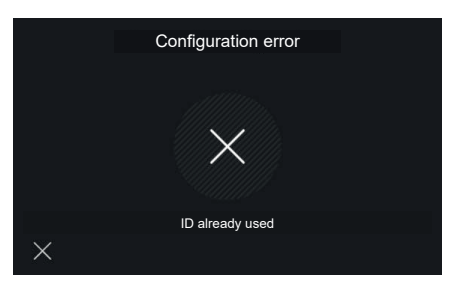

Bei Eingabe einer ungültigen ID schlägt die Konfiguration fehl und eine entsprechende Fehlermeldung angezeigt. Durch Tippen auf das X erscheint erneut die Bildschirmseite zur ID-Eingabe.

In diesem Fall ist das Feld abermals mit einer auf die möglichen Werte folgenden Nummer vorkompiliert (51, 52, 53).

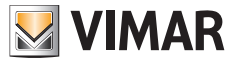

# **3. Ruffunktionen**

# **3.1 Anruf von Außenstelle**

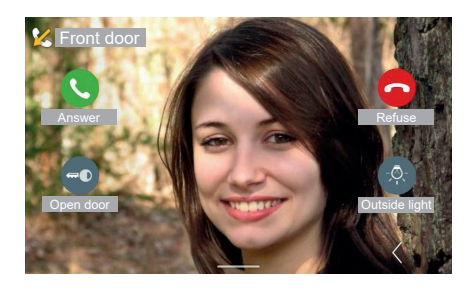

Wenn das Videohaustelefon von einem Klingeltableau aus angerufen wird, schaltet sich der Bildschirm ein und zeigt das von der Kamera der anrufenden Außenstelle aufgenommene Bild im Vollbildmodus an. Die Kennung des Klingeltableaus erscheint oben.

Folgende Steuerelemente sind verfügbar: "Antworten", "Ablehnen", "Türöffner". Falls vorhanden, werden rechts die bevorzugten Aktionen gezeigt. Die erste Aktion ist immer sichtbar, die anderen können durch Öffnen eines Bedienfelds mit der Taste "Erweitern" eingeblendet werden. Sind keine Aktionen vorhanden, so ist die Position leer. Die Taste "Erweitern" ist allerdings stets verfügbar.

#### **Videoschaltung**

Sollte der Anruf von einer Außenstelle eingehen, die zwei Videoquellen verarbeitet (die interne Kamera und ein Eingang einer externen Zusatzkamera), erscheint auf dem Bildschirm des Videohaustelefons eine spezielle Taste zur "Videoschaltung". Mit dieser Taste kann das auf dem Bildschirm gezeigte Bild zwischen den Aufnahmen der beiden Videoquellen umgeschaltet werden.

Die Funktion Videoschaltung ist auch bei Selbsteinschaltung möglich.

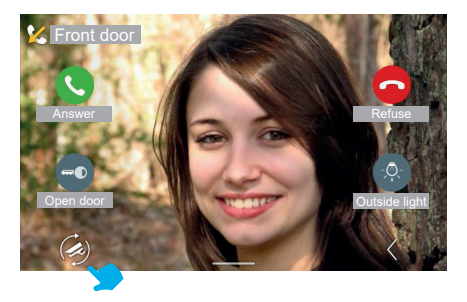

*Die in den folgenden Abschnitten veranschaulichten Videosprechfunktionen beziehen sich auf Anrufe von Audio-/ Videoaußenstellen. Im Fall von Audio-Außenstellen bleibt der Bildschirm schwarz, außerdem sind beim Zugriff auf das Menü Einstellungen lediglich die Audioeinstellungen verfügbar.*

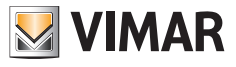

### **3.1.1 Einstellungen während des Rufs**

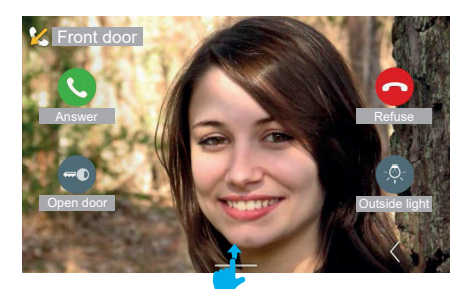

Das Bedienfeld Einstellungen wird durch Aufwärts-Streichen eingeblendet.

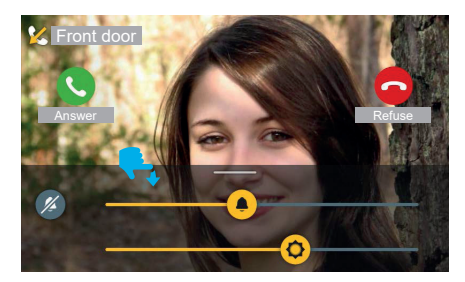

Bei eingehendem Anruf erscheinen im Menü Einstellungen folgende Optionen:

- Bildschirmhelligkeit

- Ruftonlautstärke.

Die Werte können mit den Schiebereglern eingestellt werden.

Die Ruftonabschaltung erfolgt einfach mit einem Tap auf die Taste "Stummschalten", eine Anpassung der Lautstärke ist nicht erforderlich.

Die Steuerelemente der Ruffunktionen sind stets sichtbar und aktiv.

Das Menü Einstellungen wird durch Abwärts-Streichen des Bedienfelds oder automatisch 4 Sekunden nach der letzten Regelung ausgeblendet.

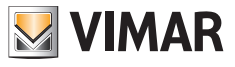

### **3.1.2 Entgegennahme des Rufs**

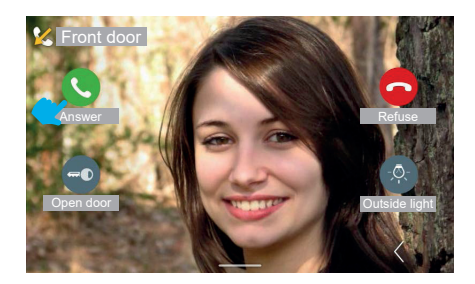

Durch Antippen der Taste "Antworten" setzt das Gespräch ein.

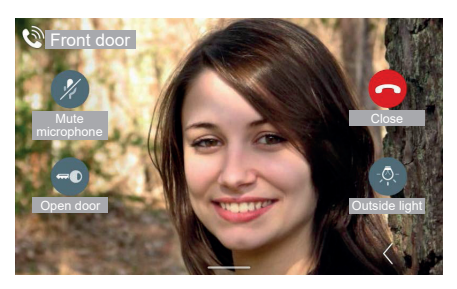

Während des Gesprächs wird anstelle der Taste "Antworten" die Taste "Ausschaltung des Mikrofons" gezeigt, statt "Ablehnen" dagegen die Taste "Beenden".

Bei Antippen der Taste "Ausschaltung des Mikrofons" wird die Option aktiviert.

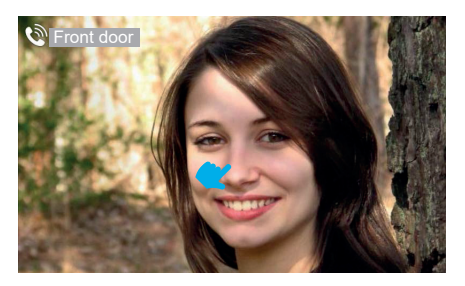

 $\circledcirc$ 

Die Steuerelemente erlöschen nach 4 Sekunden, so dass die Videoaufnahme im Vollbildmodus erscheint. Ein Tippen auf den Bildschirm blendet die Steuerelemente der Ruffunktionen erneut ein.

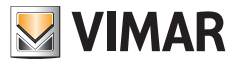

# **3.1.3 Einstellungen während des Gesprächs**

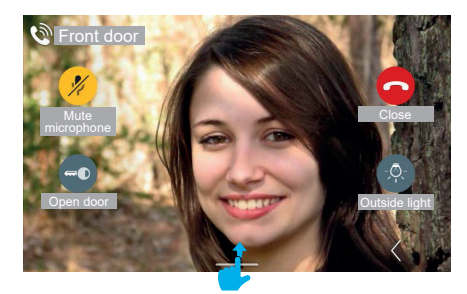

Das Menü Einstellungen während des Gesprächs wird durch Aufwärts-Streichen eingeblendet.

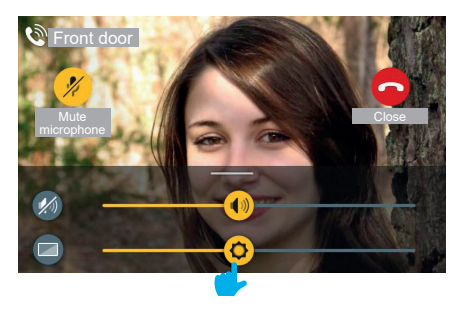

Bei ablaufendem Anruf erscheinen im Menü Einstellungen folgende Optionen:

- Bildschirmhelligkeit

 Gesprächslautstärke

Die Werte können mit den Schiebereglern eingestellt werden.

Die Tonabschaltung erfolgt einfach mit einem Tap auf die Taste "Ton abschalten", eine Anpassung der Lautstärke ist nicht erforderlich.

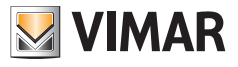

### **3.1.4 Videoeinstellungen**

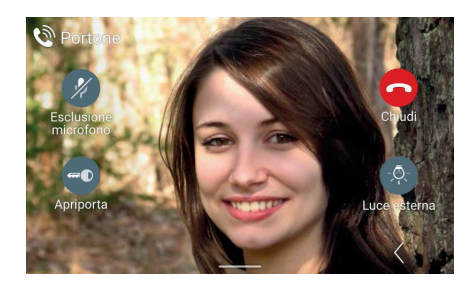

Während des Gesprächs oder bei Selbsteinschaltung sind außer den Einstellungen Gesprächslautstärke und Bildschirmhelligkeit auch die Einstellungen Helligkeit und Kontrast des Videobilds verfügbar.

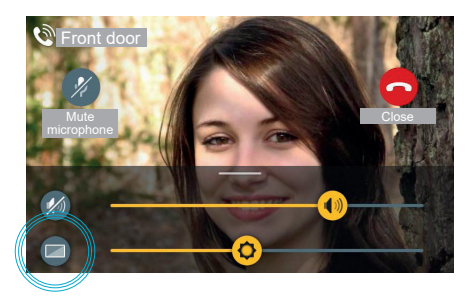

Beim Zugriff auf das Bedienfeld Einstellungen wird eine weitere Taste "Videoeinstellungen" eingeblendet 

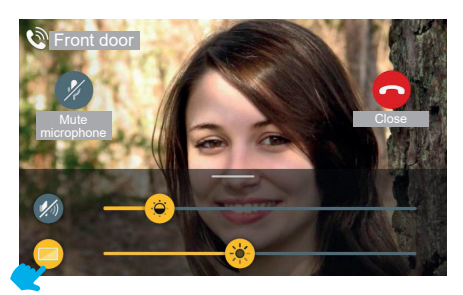

Durch Antippen der Taste "Videoeinstellungen" können die Steuerelemente Kontrast und Helligkeit des Videobilds aktiviert werden.

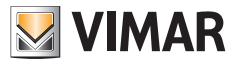

### **3.1.5 Zusatz-Steuerelemente und Favoriten**

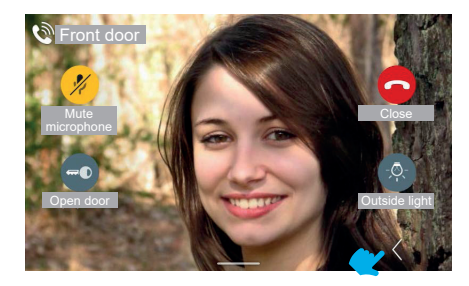

Das Bedienfeld Zusatz-Steuerelemente und Favoriten wird mit der Taste "Erweitern" aufgerufen.

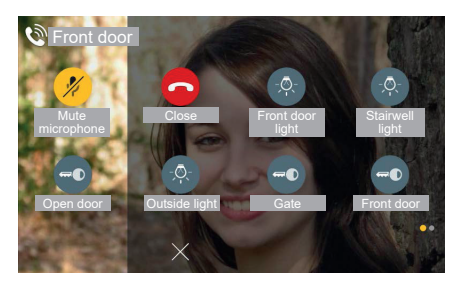

Das Bedienfeld Favoriten erscheint mit einem Scroll-Effekt von rechts und einer Färbung des Hintergrunds. Im Bedienfeld werden die Favoriten in 2 oder 3 Spalten mit je 2 Elementen angezeigt, wobei die erste Spalte die in der Standardansicht verfügbaren Steuerelemente beinhaltet. Bei weiteren Elementen aktiviert das System sinngemäß zur Homepage eine Mehrseiten-Anzeige.

Einschließlich der in der Standardansicht dargestellten Steuerelemente enthält das Bedienfeld in diesem Fall insgesamt 6 Steuerelemente.

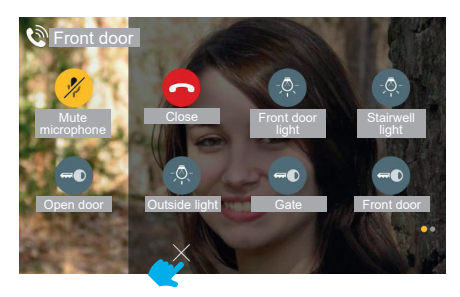

 $\circledR$ 

Das Bedienfeld Favoriten wird mit der Taste "ABBRECHEN" zugeklappt.

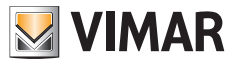

### **3.1.6 Funktion Zoom**

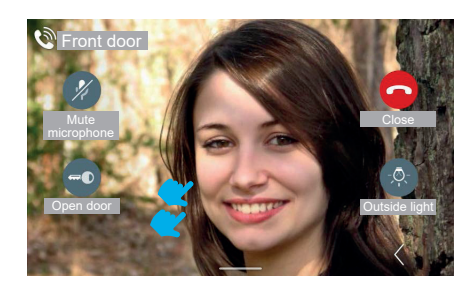

Durch abermaliges Antippen des Bildschirms (an einer Stelle ohne Steuerelemente) wird erneut die Ansicht ohne Steuerelemente eingeblendet.

Bei Doppeltippen auf den Bildschirm erscheint die Seite zur Auswahl des Zoombereichs.

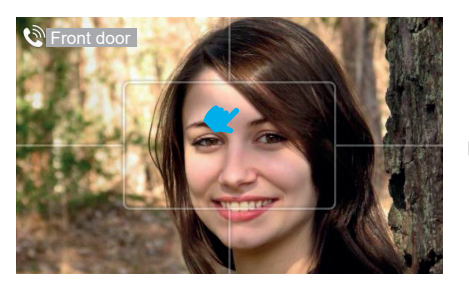

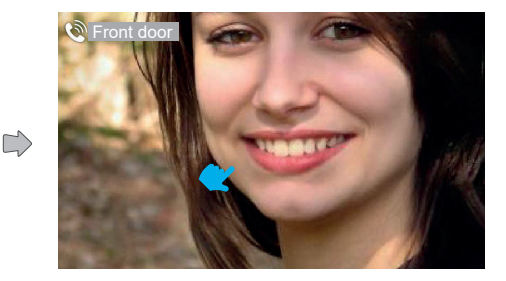

Die Funktion "Zoom" kann während des Anrufs verwendet werden.

Auf der Benutzeroberfläche erscheint ein grafisches Raster, mit dem das Videobild in fünf Bereiche unterteilt wird, so dass der Benutzer den jeweils zu vergrößernden Bereich wählen kann.

Durch Antippen eines Bereichs wird dieser vergrößert. Nach Ablauf von 4 Sekunden erscheint erneut die vorherige Ansicht.

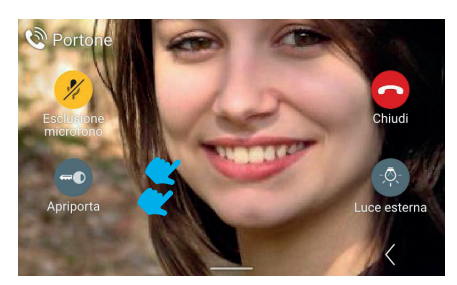

Bei Doppeltippen auf den Bildschirm wird abermals die Seite mit der Funktion "Zoom" eingeblendet, bei einmaligen Antippen wird die Symbolanzeige deaktiviert.

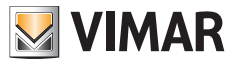

# **3.1.7 Türöffner**

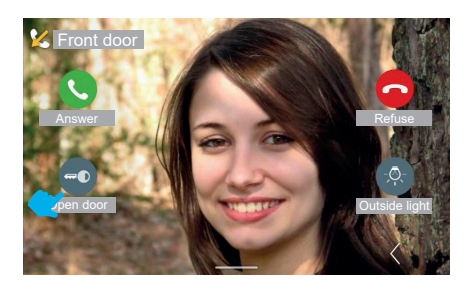

Bei einem vom Klingeltableau eingehenden Anruf kann die Außentür mit der Taste "Türöffner" geöffnet werden, ohne den Anruf entgegenzunehmen.

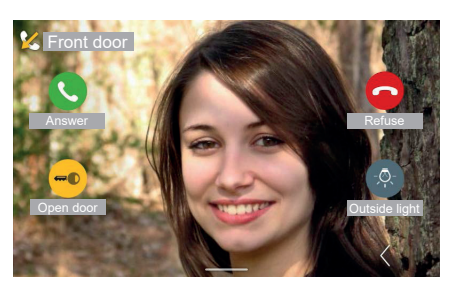

Das System aktiviert den Türöffnerbefehl.

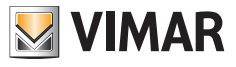

### **3.1.8 Den Ruf ablehnen**

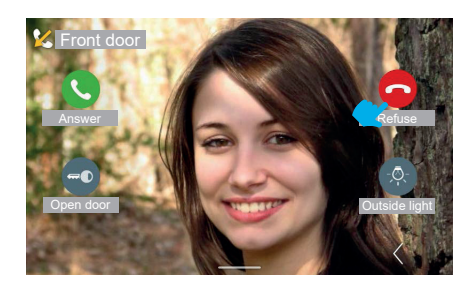

Wird der Ruf abgelehnt, so schließt sich das Anzeigefenster "Eingehender Anruf" und es erscheint automatisch wieder die Homepage (oder jede andere vor dem eingehenden Anruf aktivierte Seite).

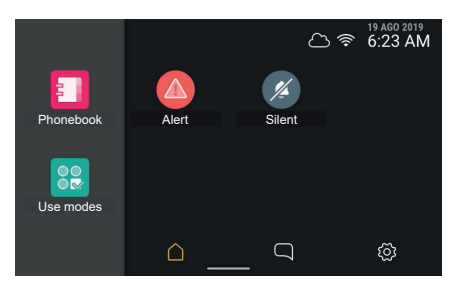

## **3.1.9 Audioruf entgegennehmen**

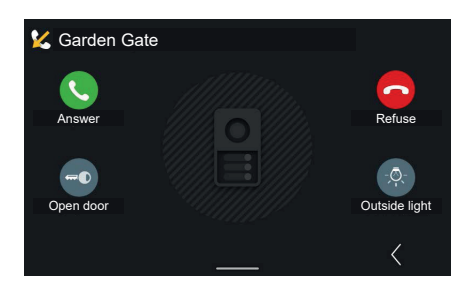

Bei einem vom Klingeltableau eingehenden Audioruf werden de gleichen Symbole und Aktionen eines Audio-/Videorufs angezeigt.

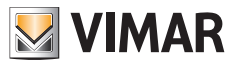

# **3.2 Anruf der Pförtnerzentrale entgegennehmen**

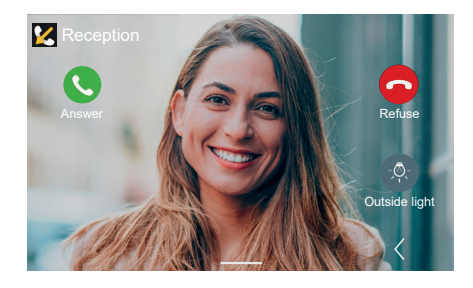

Von der Pförtnerzentrale können Audio-/Videorufe oder Audiorufe eingehen. Bis auf den Türöffner sind die Steuerelemente mit denen eines Anrufs vom Klingeltableau identisch.

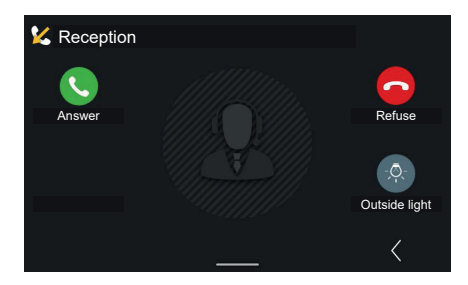

Bei einem Audioruf sind die zusätzlichen Einstellungen für Helligkeit und Kontrast des Videobilds nicht verfügbar.

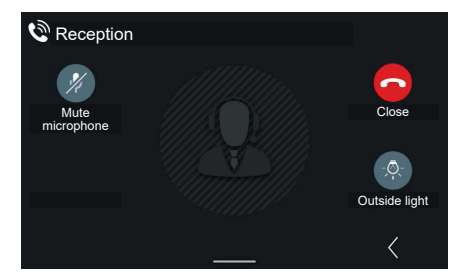

Nach Annahme des Rufs sind folgende Steuerelemente verfügbar: "Ausschaltung des Mikrofons", "Beenden" und gegebenenfalls die erste bevorzugte Aktion (in diesem Fall: "Außenlicht").

 $^{\circledR}$ 

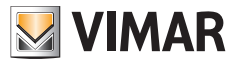

# **3.3 Video-Anrufbeantworter**

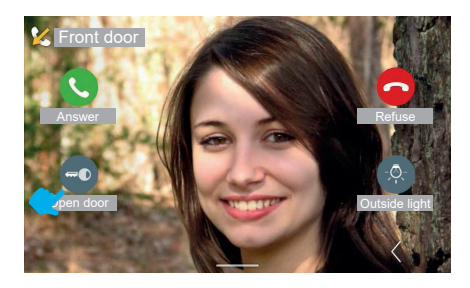

Falls in der Innenstelle die Funktion Video-Anrufbeantworter aktiviert sein sollte, kann der Eingang eines Anrufs vom Klingeltableau nach einer einstellbaren Zeit die Aufzeichnung einer Nachricht im Anrufbeantworter veranlassen. Nach Ablauf des eingestellten Zeitintervalls blendet das Videohaustelefon das Videobild aus und kehrt in den Modus Standby zurück. Unterdessen spielt das Klingeltableau die im Anrufbeantworter gesprochene Nachricht ab und startet dann die Aufzeichnung.

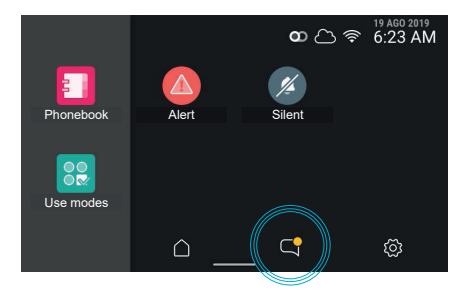

Beim Wiedereinschalten weist das Videohaustelefon durch Markieren der jeweiligen Taste darauf hin, dass unter "Anrufe und Mitteilungen" ein ungelesenes Element vorhanden ist.

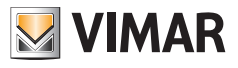

# **3.4 Anruf der Innenstelle (Wohnung) entgegennehmen**

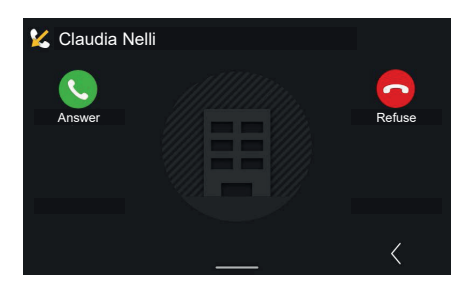

Bei einem von einer anderen Wohnung eingehenden Anruf sind die Steuerelemente der Ruffunktionen und Aktionen verfügbar, aber nicht der Türöffner.

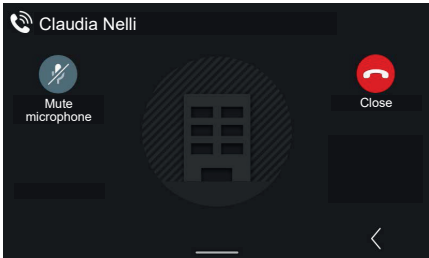

Während des Gesprächs wird anstelle der Taste "Antworten" die Taste "Ausschaltung des Mikrofons" gezeigt, statt "Ablehnen" dagegen die Taste "Beenden".

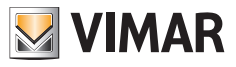

# **3.5 Anruf von Mobilgerät**

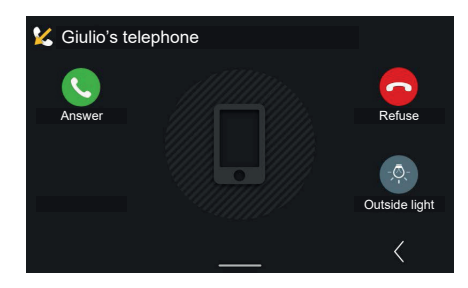

Bei einem von einem Mobilgerät eingehendenAnruf sind die Steuerelemente der Ruffunktionen undAktionen verfügbar, aber nicht der Türöffner.

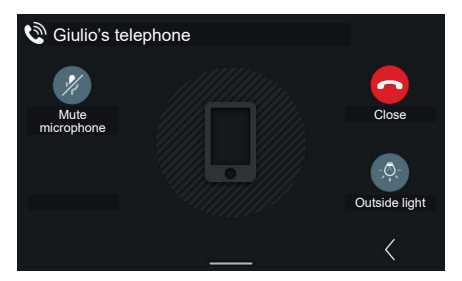

Während des Gesprächs wird anstelle der Taste "Antworten" die Taste "Ausschaltung des Mikrofons" gezeigt, statt "Ablehnen" dagegen die Taste "Beenden".

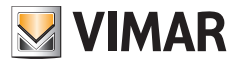

# **3.6 Anruf von Etagenruftaste**

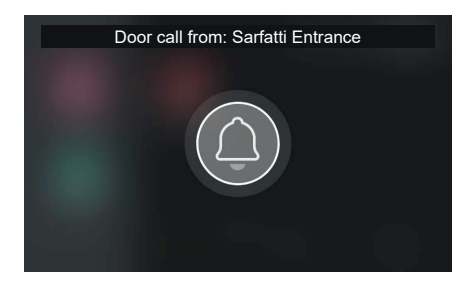

Bei Aktivierung eines **Etagenrufs** spielt das Videohaustelefon den zugewiesenen Rufton ab und zeigt ein bildschirmfüllendes Pop-Up.

Das Pop-Up wird 30 Sekunden lang angezeigt. Ein vorzeitiges Schließen ist möglich. Beim Schließen wird zur vorherigen Seite zurückgeblättert.

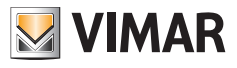

# **3.7 Einen Anruf tätigen**

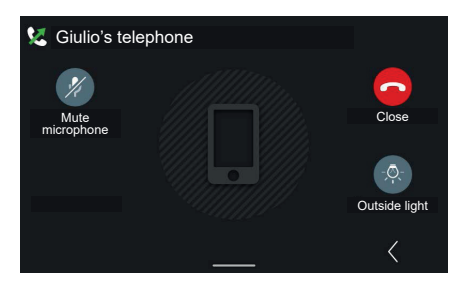

Wird von der Kontaktliste im Namensverzeichnis das Symbol des mit dem System verknüpften "Mobilgeräts" angetippt, öffnet sich die Seite "Ausgehender Ruf" mit dem Steuerelement Ruf beenden.

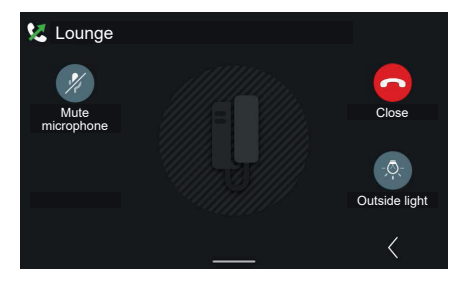

Beispiel eines ausgehenden Rufs an die

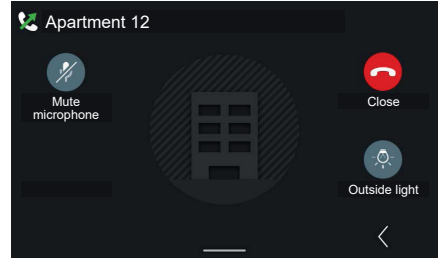

Beispiel eines ausgehenden Rufs an die Wohnung

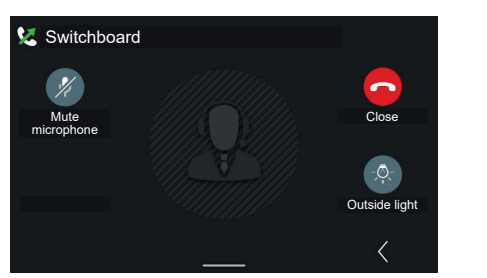

Beispiel eines ausgehenden Rufs an die Zentrale

Das Steuerelement "Zentrale anrufen" tätigt einen allgemeinen Ruf an alle mit dem System verknüpften Zentralen und stellt den Benutzer an die zuerst antwortende Zentrale durch.

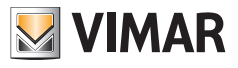

# **4. Homepage und andere Funktionen**

# **4.1 Homepage**

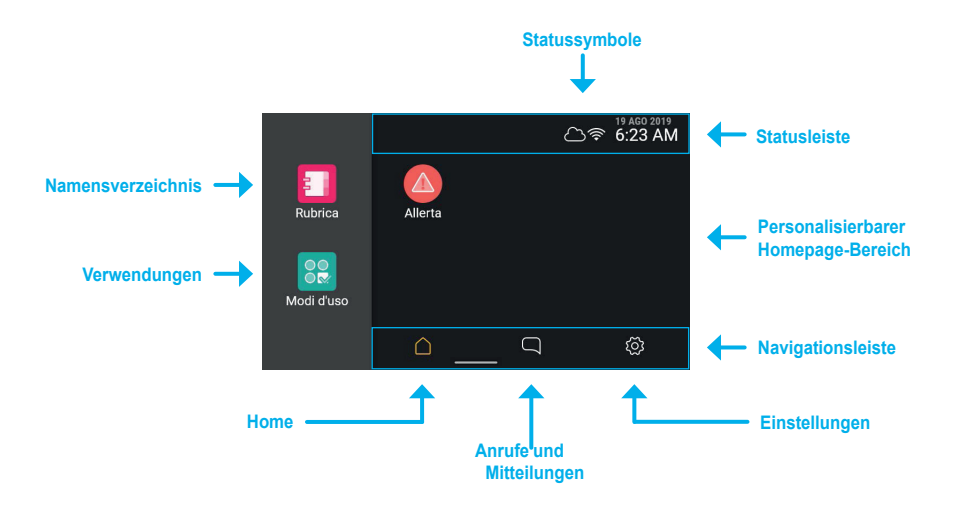

Wird der Touchbereich des Geräts angetippt, schaltet sich der Bildschirm ein und zeigt die Seite **Homepage**; am linken Seitenrand erscheinen zwei Steuerelemente zum Zugriff auf die Funktionen, rechts davon befindet sich ein personalisierbarer Bereich mit den gegebenenfalls als Favoriten eingestellten Objekten, oben die **Statusleiste** und am unteren Rand die **Navigationsleiste**.

## **4.1.1 Symboltypen des Namensverzeichnisses**

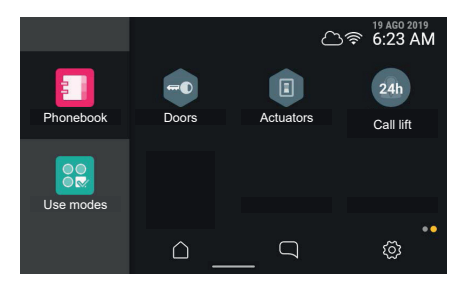

- • Runde Elemente: Steuerelemente mit Direktbetätigung.
- • Sechseckige Elemente: Aggregatoren gleichförmiger Steuerelemente (mindestens 3).

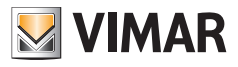

## **4.1.2 Statusleiste**

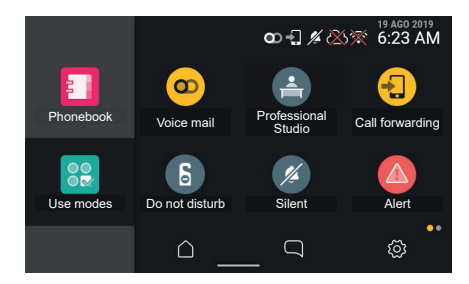

In der Statusleiste werden folgende Status angezeigt: Verbindung mit WLAN-Netzwerk, Verbindung mit der Cloud, Tür offen, Verwaltung der Warnmeldung.

# **4.1.3 Statussymbole und Bedeutung**

modalità access point attiva

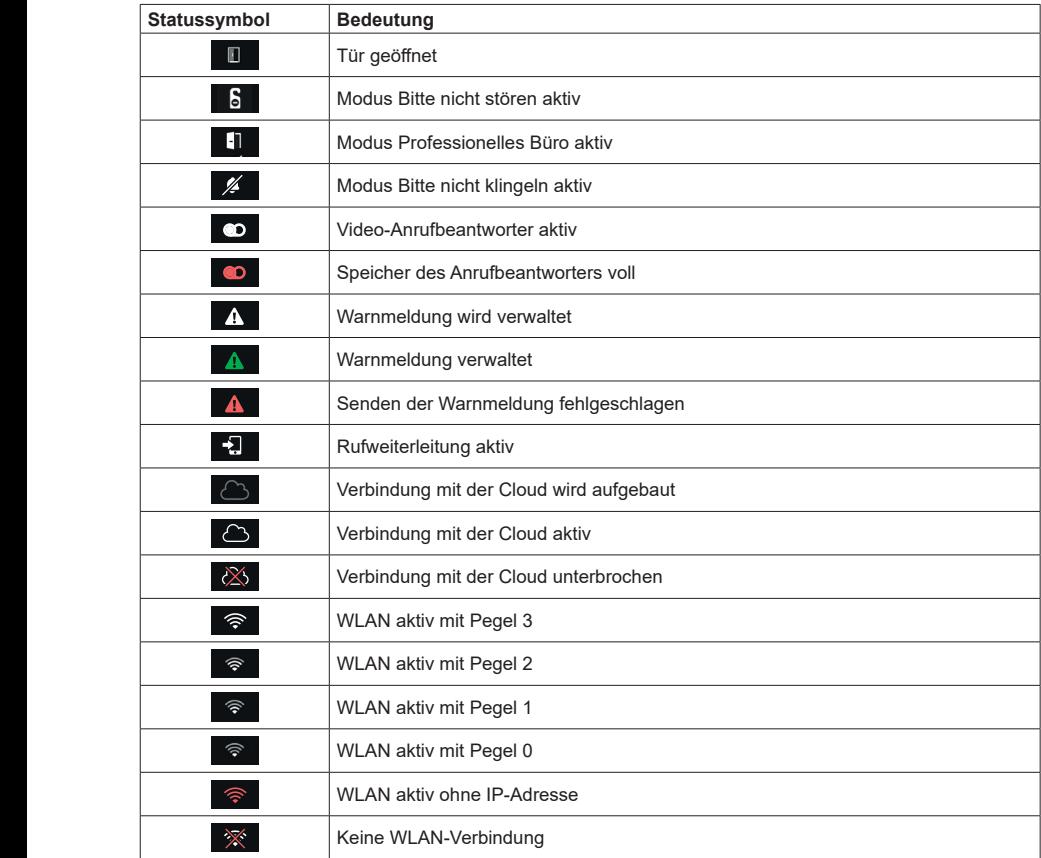

 $\overline{\mathbb{O}}$
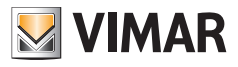

# **4.1.4 Einstellungen**

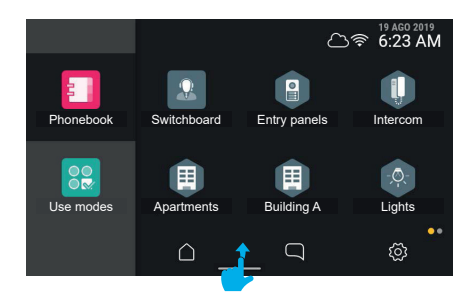

Durch Aufwärts-Streichen wird das Menü mit den Einstellungen zur Ruftonlautstärke und Bildschirmhelligkeit aufgeklappt.

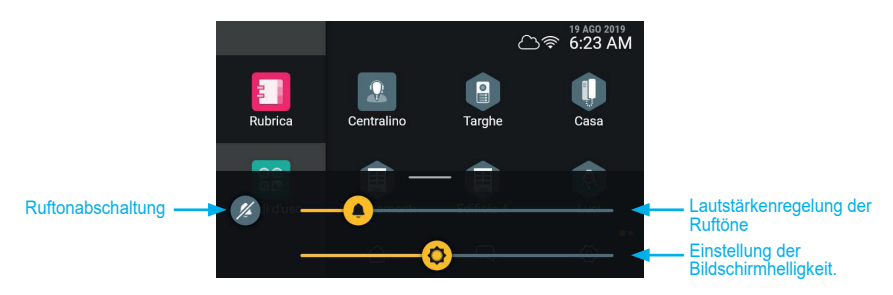

 $\circledcirc$ 

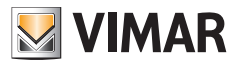

# **4.2 Anrufe und Mitteilungen**

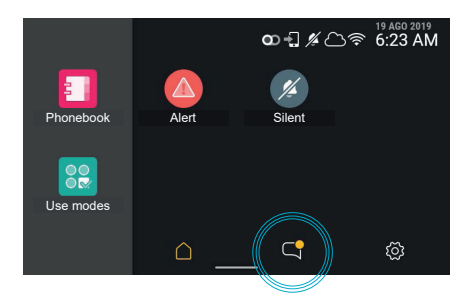

Auf ungelesene Elemente wie Anrufe oder Nachrichten weist die entsprechende Taste in der Homepage durch eine gelbe Markierung hin.

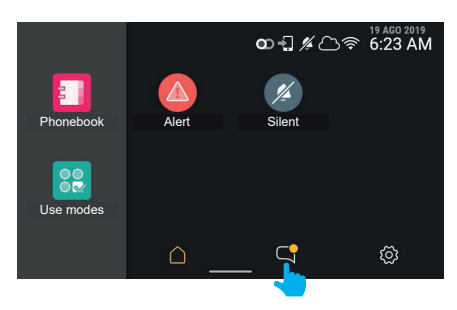

Durch Antippen der Taste "**Anrufe und Mitteilungen**" wird das betreffende Fenster aufgerufen.

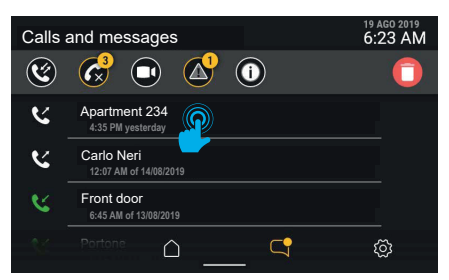

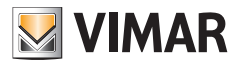

# **4.2.1 Aus- und eingehende Anrufe**

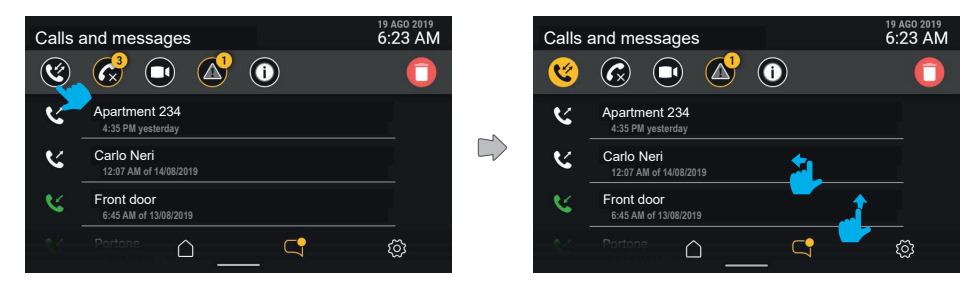

Durch Aktivieren des Filters "Aus- und eingehende Anrufe" wird eine Liste nur der ausgehenden und empfangenen Anrufe erstellt.

Diese Liste bietet (wie alle Listen in diesem Bereich) eine vertikale Scroll- sowie eine Schnelllöschfunktion der einzelnen Einträge durch Streichen nach links.

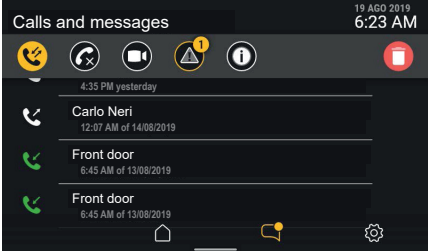

Die Anzeige der gesamten Anrufliste (von den neuesten Rufen absteigend sortiert) erfolgt durch Scrollen nach unten.

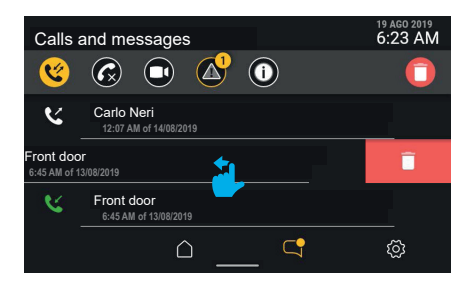

Zum Löschen eines Anrufs die gesamte Zeile einfach nach links streichen. Die mit der Löschfunktion verknüpfte Geste ist durch Einblenden eines roten Bildschirmteils im Bereich der Anrufdetails gekennzeichnet.

Der Anruf wird durch Streichen der Zeile um 30% ihrer Breite gelöscht. Sollte die Geste früher enden, bricht die Löschfunktion ab und der Bereich wird wiederhergestellt.

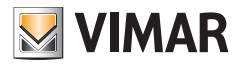

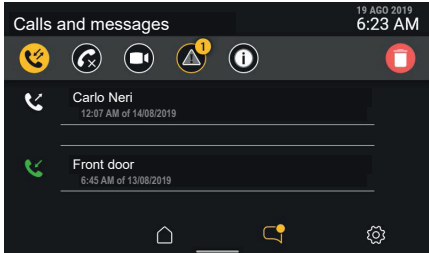

Bei Fortsetzen der Streichgeste verschwindet die Zeile des Elements. Sind weitere Elemente vorhanden, wird die Zeile von unten nach oben zusammengerückt, andernfalls gänzlich ausgeblendet.

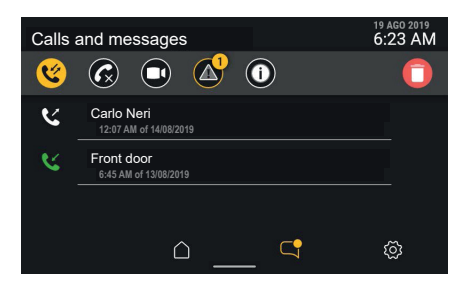

Der gelöschte Anruf ist nicht mehr in der Liste enthalten.

Durch Antippen des Bereichs mit den Anrufdetails oder durch Streichen der Zeile nach rechts wird dagegen ein Anruf getätigt.

Beim Tippen auf die Taste "Löschen" in der Steuerleiste öffnet sich ein Pop-Up-Fenster, das vor dem Löschen der gesamten Anrufliste zur Bestätigung des Vorgangs auffordert.

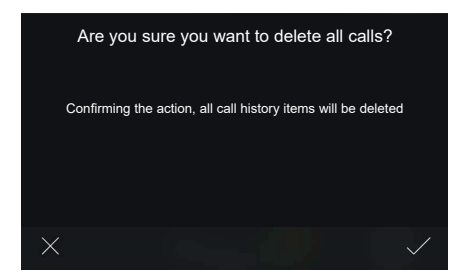

Mit "BESTÄTIGEN" wird die vollständige Liste der jeweiligen Kategorie gelöscht.

Mit "ABBRECHEN" wird der Löschvorgang abgebrochen und erneut die vorherige Bildschirmseite angezeigt. Durch Löschen des Verlaufs erscheint eine leere Liste.

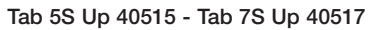

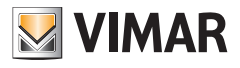

## **4.2.2 Verpasste Anrufe**

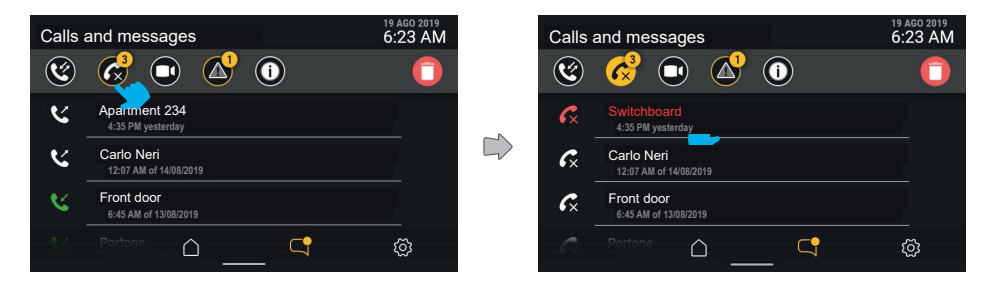

Mit Aktivierung des Filters "verpasste Anrufe" wird der Verlauf der verpassten Anrufe gezeigt. Noch nicht eingesehene Anrufe sind rot gekennzeichnet.

Die verpassten Anrufe werden beim Beenden der Bildschirmseite oder Ändern des aktiven Filters automatisch als gelesen markiert. Mit der Taste "Löschen" bei einem aktiven Filter wird nur die jeweils aktive Kategorie gelöscht, in diesem Fall die Anrufe.

Durch Antippen des Bereichs mit den Anrufdetails oder durch Streichen der Zeile nach rechts wird der Anruf getätigt.

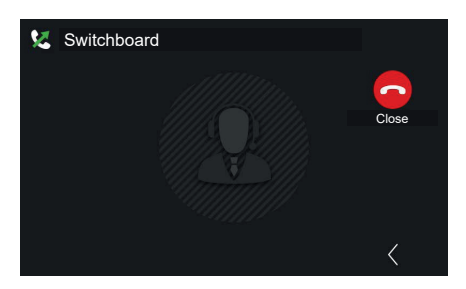

Bei einem 2F Gerät wird nach Anruf nach Auswahl des Kontakts automatisch gestartet.

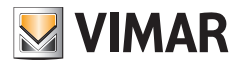

## **4.2.3 Videonachrichten**

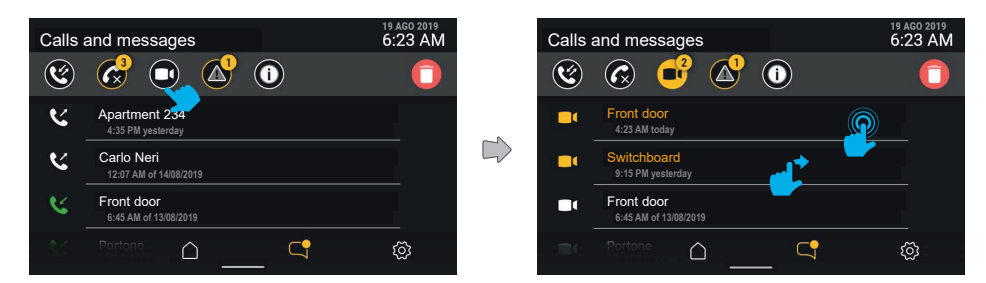

Mit der Filtertaste "Videonachrichten" kann die Liste der im Anrufbeantworter gespeicherten Nachrichten angezeigt werden.

Ungelesene Videonachrichten sind durch ein Symbol und die erste Textzeile (Absender) in Gelb markiert. Durch Antippen der jeweils einzusehenden Nachricht öffnet sich die entsprechende Seite zur Wiedergabe.

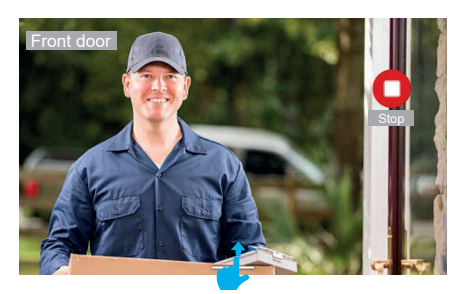

Die Videonachricht wird im Vollbildmodus mit Absender sowie Empfangszeit und -datum abgespielt. Die Wiedergabe des Videos kann anhand der Taste "Stop" gestoppt werden.

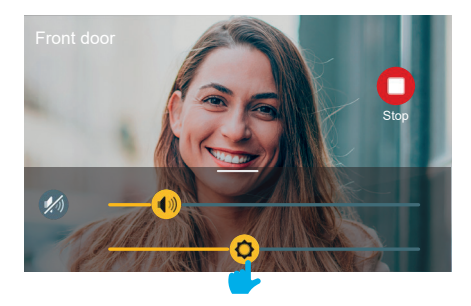

Durch Aufwärts-Streichen erscheint das Menü Einstellungen (Lautstärke und Helligkeit).

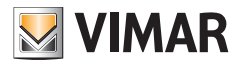

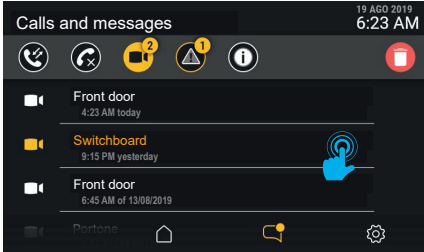

Die abgespielte Nachricht wird als gelesen und daher in Weiß markiert.

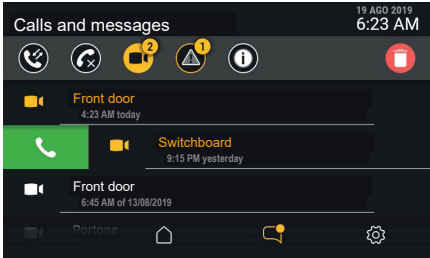

Ist der Absender der Nachricht im Namensverzeichnis eingetragen, kann dieser mit einer Streichgeste von links nach rechts auf die Zeile der Nachricht angerufen werden.

Der Anruf wird durch Streichen der Zeile um 30% ihrer Breite gestartet. Sollte die Geste früher enden, bricht die Ruffunktion ab und der Bereich wird wiederhergestellt.

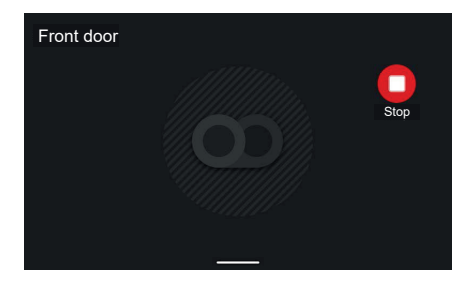

Bei einer Audionachricht erscheint eine eigene Bildschirmseite ohne Video mit Angabe allein des Absenders. Die Wiedergabe der Nachricht kann mit der Taste "Stop" gestoppt werden.

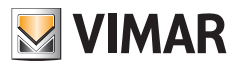

# **4.2.4 Warnmeldungen**

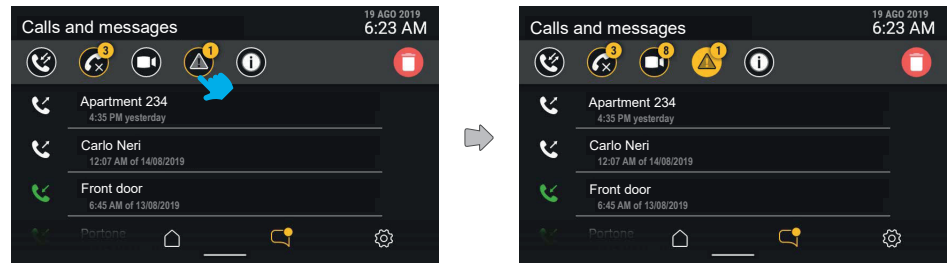

Der Filter "Warnmeldungen" ruft die Liste aller gesendeten Warnmeldungen auf.

# **4.2.5 Systemereignisse**

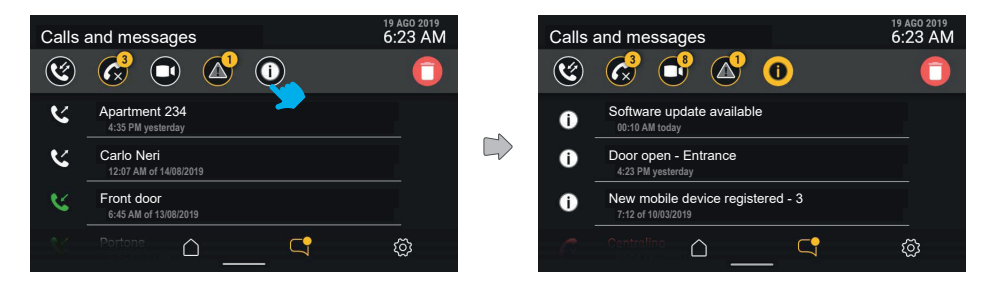

Mit der Filtertaste "Systemereignisse" können alle Benachrichtigungen zum Status und der Funktionsweise des Videosprechsystems angezeigt werden, unter anderem die Verfügbarkeit von Softwareaktualisierungen oder andere Ereignisse.

Die Benachrichtigungen sind inhaltlich kurz gefasst und werden beim Beenden der Bildschirmseite oder Ändern des aktiven Filters automatisch als gelesen markiert.

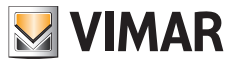

# **4.2 6 Löschen des Anruf- und Nachrichtenverlaufs**

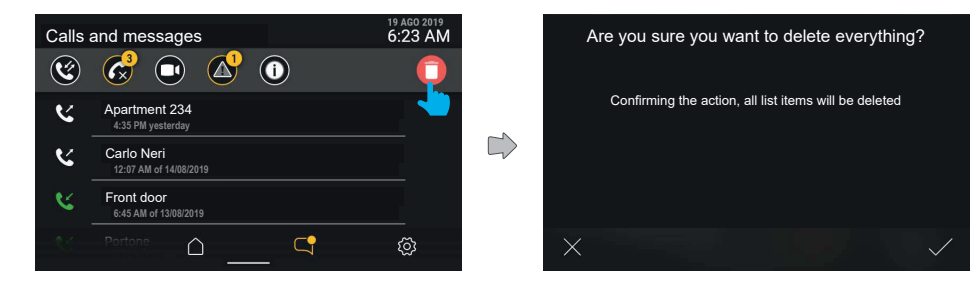

Durch Tippen auf die Taste "Löschen" kann der Benutzer sämtliche Objekte entfernen. Das System blendet ein Pop-Up-Fenster ein und fordert vor dem endgültigen Löschen des gesamten Anruf-/Nachrichten-/Videonachrichtenverlaufs zur Bestätigung auf.

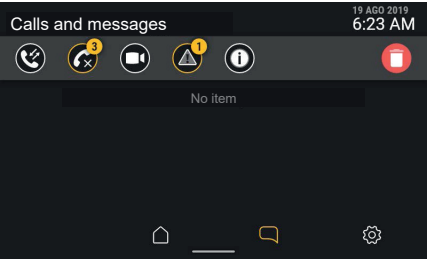

Nachdem alle Elemente entfernt wurden, wird erneut die Bildschirmseite "Anrufe und Mitteilungen" eingeblendet. Die Liste ist nun leer.

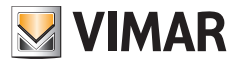

# **4.2.7 Anzeige "Speicher voll**

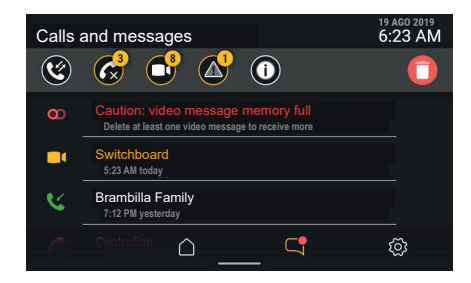

Im Fenster "Anrufe und Mitteilungen" kann die Art der Anzeige identifiziert werden, in diesem Fall der Status Speicher voll, der auch am roten Symbol "Anrufbeantworter" in der Statusleiste erkennbar ist.

An oberster Stelle erscheint eine unlöschbare Mitteilung, die auf den Status Speicher voll hinweist.

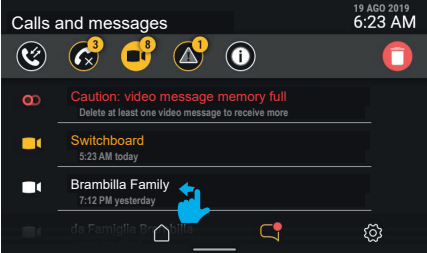

Die Mitteilung verbleibt auch bei Aktivierung des Filters "Videonachrichten".

Um Speicherplatz freizugeben und die Aufzeichnung neuer Videonachrichten zu ermöglichen, müssen einige der gespeicherten Nachrichten entfernt werden.

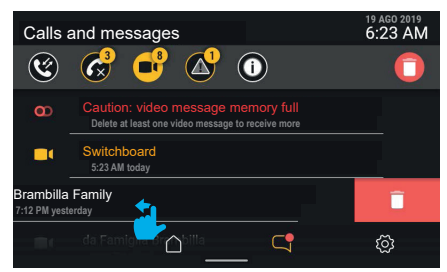

Eine einzelne Videonachricht kann durch Streichen der Zeile nach links gelöscht werden (sinngemäß zum Objekt "Anruf").

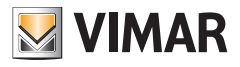

19 AGO 2019<br>6:23 AM Calls and messages  $\odot$  $\oslash$  $\widehat{\mathfrak{C}}$ 64  $\mathcal{L}$ п. Switchboard  **5:23 AM today**  $\blacksquare$ **Switchboard**<br>7:30 AM yesterday Brambilla Family  $\blacksquare$  **6:12 PM on 23/05/2019**  $\mathbb{C}$ ද්රි  $\cap$ 

Die gelöschte Videonachricht ist nicht mehr in der Liste enthalten.

Nach Freigabe des Speicherplatzes erlischt auch die Anzeige Speicher voll.

Beim Tippen auf die Taste "Löschen" öffnet sich ein Pop-Up-Fenster, das vor dem Löschen aller gespeicherten Nachrichten zur Bestätigung des Vorgangs auffordert.

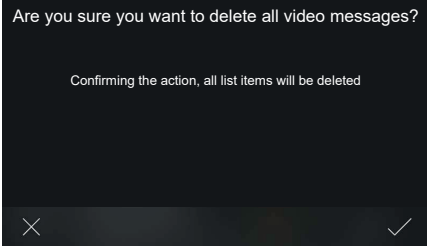

Mit "BESTÄTIGEN" werden alle Videonachrichten gelöscht.

Mit "ABBRECHEN" wird der Löschvorgang abgebrochen und erneut die vorherige Bildschirmseite angezeigt.

 $\circledcirc$ 

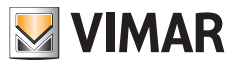

# **4.3 Funktionsmodi**

Anhand der Taste "**Funktionsmodi**" wird eine Liste der Funktionen im Zusammenhang mit der Nutzungsweise des Videohaustelefons aufgerufen.

> <sup>19 AGO 2019</sup><br>6:23 AM Studio Voice mail Phonebook Professional Call forwarding  $\overline{5}$ Use modes Do not disturb Silent Alert  $\triangle$  $\Box$ ලූ

Bei den Funktionsmodi handelt es sich um aktivierbare oder deaktivierbare Nutzungsoptionen des Videohaustelefons. Deaktivierte Optionen erscheinen in Grau.

Zur Aktivierung eines Funktionsmodus die entsprechende Taste antippen.

In diesem Bereich sind auch die Funktionen Bildschirmreinigung oder Warnmeldung (soweit verfügbar) abrufbar.

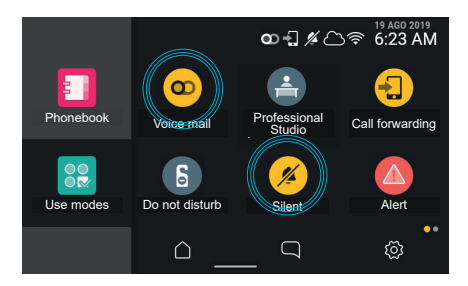

Die Aktivierung eines Funktionsmodus wird durch die jeweilige Taste gemeldet, die mit einer Animierung auf den Statuswechsel des Objekts und den Erfolg/das Fehlschlagen der Aktivierung hinweist. In der Statusleiste kann dabei außerdem (je nach Funktionsmodus) in jedem Navigationsfenster der Funktionen eine/ein Statusanzeige/-Symbol erscheinen.

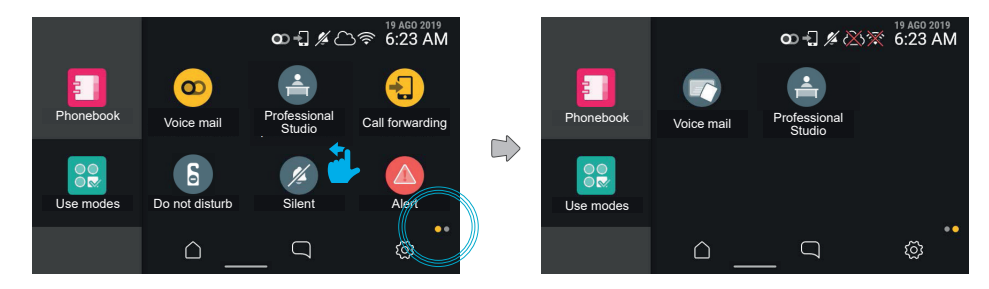

 $\circledR$ 

Durch Streichen nach links wird zur nächsten Seite geblättert.

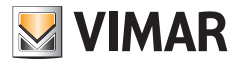

# **4.4 Namensverzeichnis**

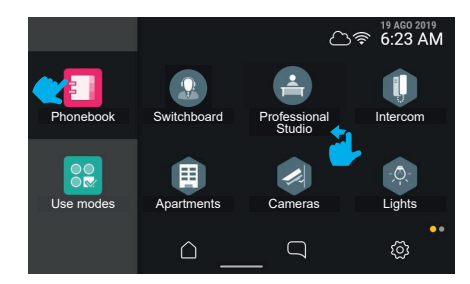

Mit Antippen der Taste "Namensverzeichnis" blendet die Benutzeroberfläche die Liste aller Systemelemente ein:

- Pförtnerzentralen
- Klingeltableaus
- Haus
- Kameras
- Eingänge
- **Lichter**
- Betätigungen

Durch Tippen auf die Taste eines dieser Elemente können die damit gekoppelten Funktionen aktiviert werden.

- Runde Elemente sind Steuerelemente mit Direktbetätigung.
- Sechseckige Elemente stellen Aggregatoren gleichförmiger Steuerelemente dar (mindestens 3).

Der Benutzer kann mithilfe einer Option unter Einstellungen (Erscheinungsbild- > Namensverzeichnis) die Anzeige des Namensverzeichnisses mit Aggregatoren oder mit allen Steuerelementen auf gleicher Ebene wählen (die bevorzugte Wahl bei Namensverzeichnissen mit wenigen Einträgen wie im Fall von Ein-/Zweifamilienhäusern, aber auch für große Wohnanlagen geeignet).

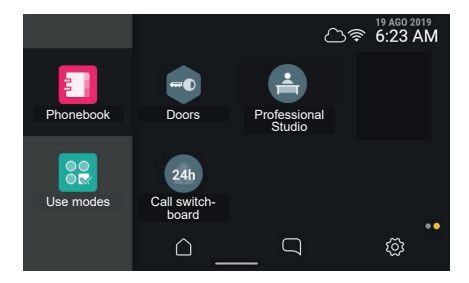

Enthält die Ansicht insgesamt mehr als sechs Elemente, erstellt das System mehrere Seiten, die durch seitliches Streichen geblättert werden können. Die jeweils dargestellte Seite ist an einer entsprechenden Anzeige unten rechts erkennbar.

 $\circledR$ 

Durch Tippen auf die Taste eines dieser Elemente können die damit gekoppelten Funktionen aktiviert werden.

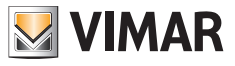

## **4.4.1 Haus**

Durch Tippen auf die Taste des Aggregators "Haus" erscheinen alle mit dem Videohaustelefon gekoppelten Mobilgeräte.

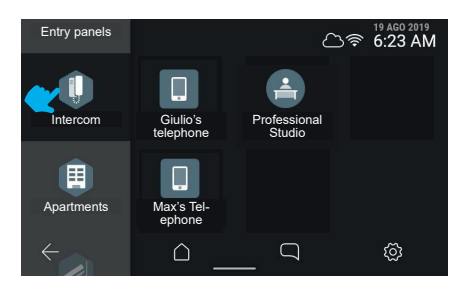

## **4.4.2 Klingeltableaus**

Durch Tippen auf die Taste des Aggregators "**Klingeltableaus**" werden alle erreichbaren Klingeltableaus angezeigt.

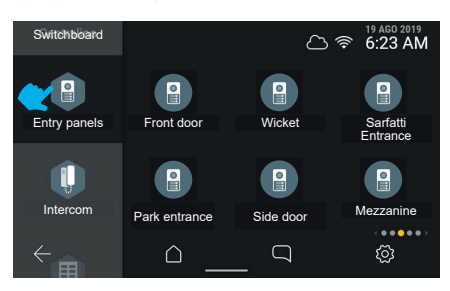

Beim Wählen eines Klingeltableaus startet dessen Selbsteinschaltung.

# **4.4.3 Wohnungen (Innenstellen)**

Durch Tippen auf die Taste des Aggregators "**Wohnungen**" erscheint die Liste aller Wohnungen, die angerufen werden können.

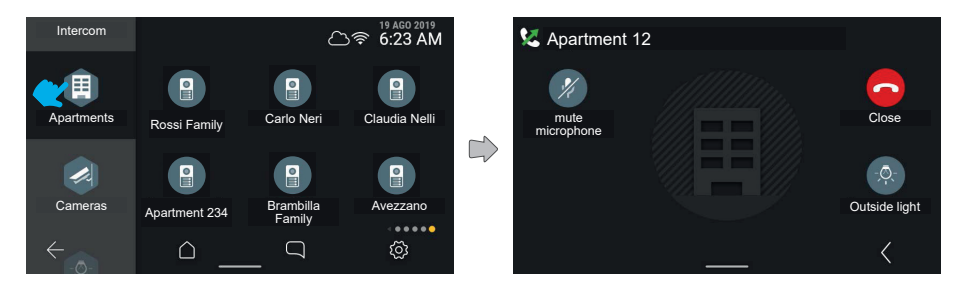

 $\circledR$ 

Beim Antippen einer Taste Wohnung wird der Anruf gestartet.

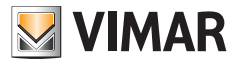

# **4.4.4 Kameras**

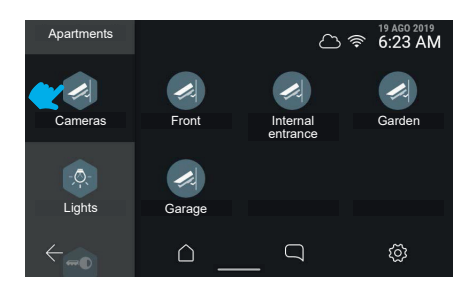

Durch Tippen auf das Steuerelement "Kameras durchlaufen" werden alle mit der Videosprechanlage verbundenen Kameras angezeigt.

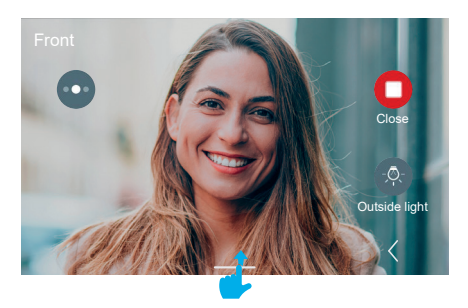

Das Videohaustelefon geht zur Anzeige der nächsten Kamera nach der im System aufgezeichneten Reihenfolge über.

Durch Aufwärts-Streichen werden die Einstellungen eingeblendet. Zusätzliche Steuerelemente und Favoriten erscheinen rechts und werden nach 5 Sekunden automatisch ausgeblendet.

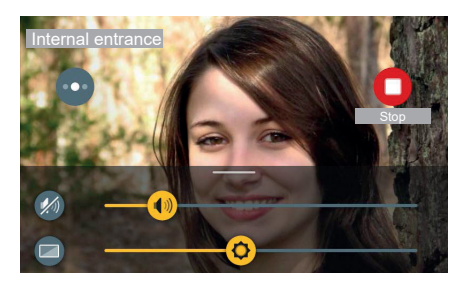

Die Einstellungen sind nach Aufwärts-Streichen des entsprechenden Bedienfelds verfügbar.

Bei einem Anruf an eine Kamera sind im Bedienfeld die Einstellungen Helligkeit und Lautstärke möglich.

Die Werte können mit den Schiebereglern eingestellt werden.

Mit der Taste Abschaltung des Wiedergabetons kann der Ton stummgeschaltet werden, eine Anpassung der Lautstärke ist nicht erforderlich.

 $\circledR$ 

Durch Antippen einer beliebigen freien Stelle des Videos wird das Bedienfeld nach unten zugeklappt.

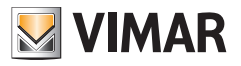

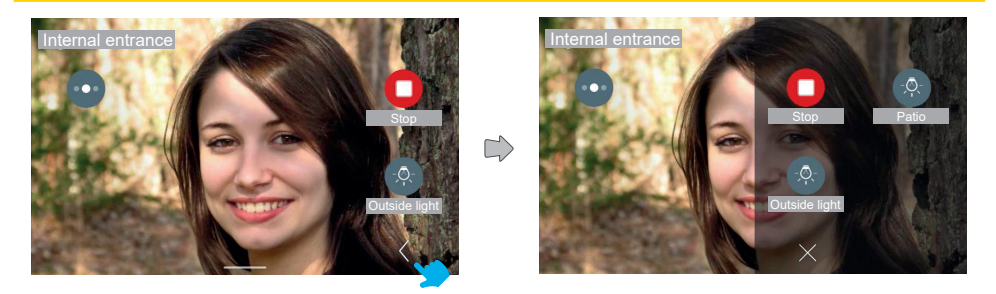

Mit der Taste "Erweitern" wird das vollständige Bedienfeld mit den zusätzlichen Steuerelemente und Favoriten eingeblendet.

Das Bedienfeld mit den zusätzlichen Steuerelementen erscheint mit einem Scroll-Effekt von rechts und einer Färbung des Hintergrunds. Im Bedienfeld werden die zusätzlichen Steuerelemente in 2 oder 3 Spalten mit je 2 Elementen angezeigt, wobei die erste Spalte die in der Standardansicht verfügbaren Steuerelemente beinhaltet. Einschließlich der in der Standardansicht bereits dargestellten Steuerelemente enthält das Bedienfeld in diesem Fall insgesamt 3 Steuerelemente.

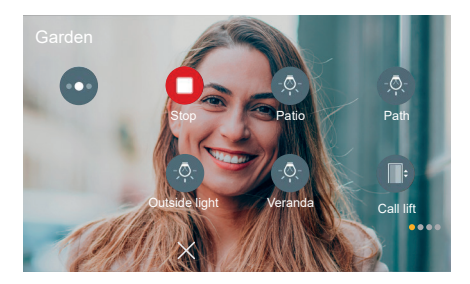

Einschließlich der in der Standardansicht bereits dargestellten Steuerelemente enthält das Bedienfeld in diesem anderen Fall mehr als 6 Steuerelemente. Die Elemente sind daher in drei Spalten und mehreren Seiten angeordnet.

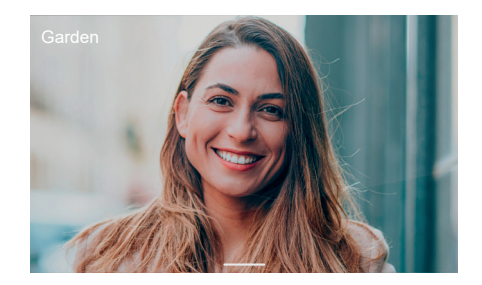

Nach 5 Sekunden ohne weitere Aktionen werden die Steuerelemente ausgeblendet. Ein Tap auf eine beliebige Stelle des Bildschirms ruft sie wieder auf.

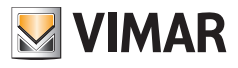

# **4.4.5 Lichter, Eingänge und Betätigungen**

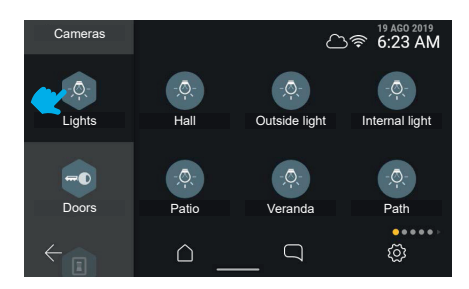

Durch Tippen auf die Taste des Aggregators "**Lichter**" werden die in der Videosprechanlage vorhandenen Aktoren des Typs "Licht" angezeigt.

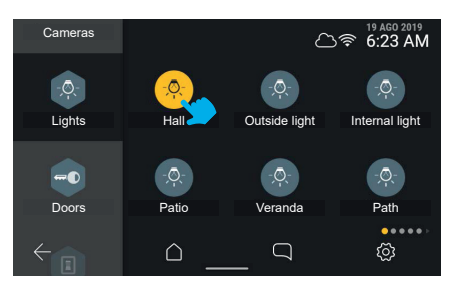

Bei Antippen der Taste "Eingang" aktiviert das System den Schaltbefehl.

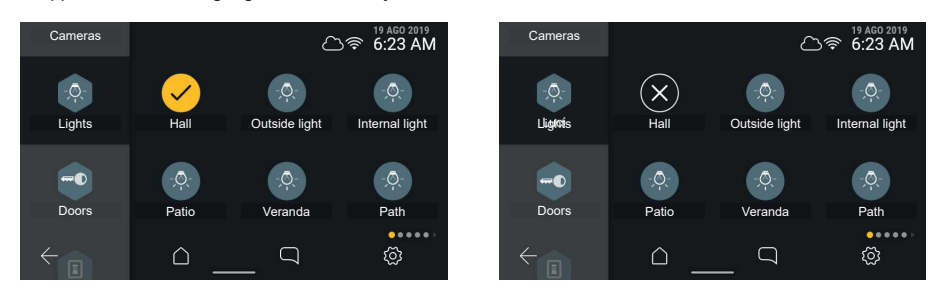

Das Steuerelement meldet die erfolgte Aktivierung durch einen vorübergehenden Status.

Das Fehlschlagen des Vorgangs wird ebenfalls durch einen vorübergehenden Status gemeldet. Nach 3 Sekunden langem Timeout kehrt die Bildschirmseite auf den ursprünglichen Status vor der Aktion zurück.

 $^{\circledR}$ 

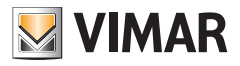

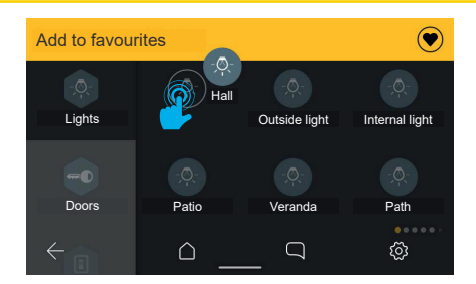

Durch langes Antippen des Steuerelements wird eine Aktionsleiste sichtbar, mit der das Element zu den Favoriten hinzugefügt werden kann.

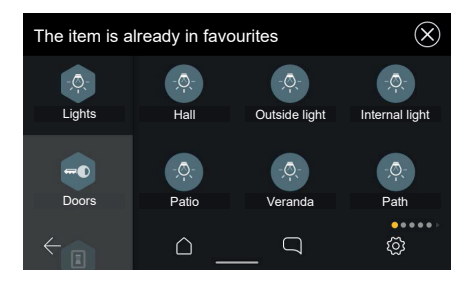

Sollte das Element bereits als Favorit eingerichtet worden sein, erscheint die Meldung: "Favorit schon vorhanden".

 $\circledcirc$ 

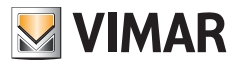

# **4.5 Personalisierbarer Homepage-Bereich (Favoriten)**

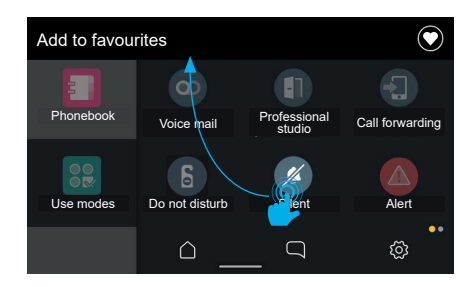

Jedes Objekt auf der Benutzeroberfläche, u.z. (Steuerelemente und Betätigungen (runde Symbole)) kann als Favorit eingerichtet und somit als Verknüpfung zur Homepage sowie dem Bedienfeld der Favoriten für die Ruffunktionen (nur wenn es sich um eine Betätigung handelt) hinzugefügt werden.

Ein Element kann durch langes Antippen zu den Favoriten hinzugefügt werden.

Die Bildschirmseite wechselt in den Bearbeitungsmodus. Am oberen Seitenrand erscheint das Aktionsfeld "Zu Favoriten hinzufügen".

Nun kann das Element bewegt werden.

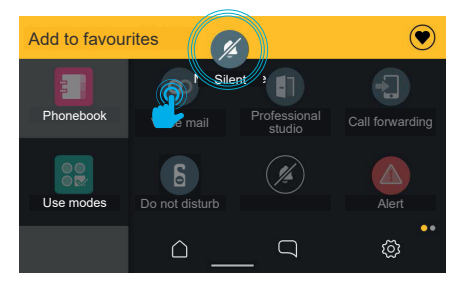

Nachdem das Element in das Aktionsfeld bewegt wurde, wird das Feld gelb hinterlegt. Dies weist darauf hin, dass das Element in das Feld abgelegt werden kann und die Aktion Hinzufügen damit erfolgreich abgeschlossen ist.

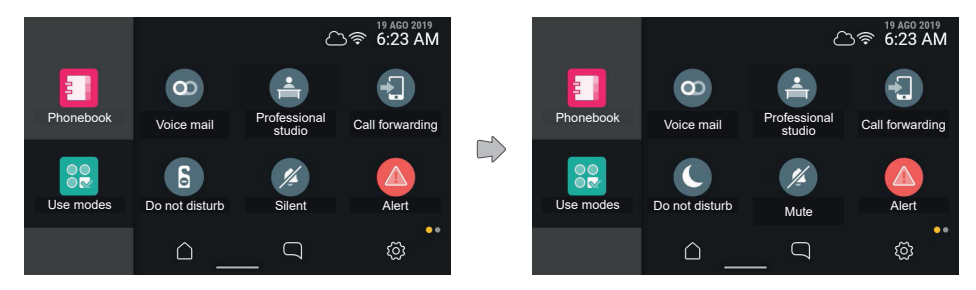

Nach Ablage des Elements wird die Verknüpfung zur Homepage hinzugefügt, wie aus der Aktionsleiste ersichtlich ist. Die Bildschirmseite erscheint nun wieder im normalen Modus, das Aktionsfeld wird automatisch nach 3 Sekunden ausgeblendet.

DE

Mit der Bildschirmseite im normalen Anzeigemodus können weitere Favoriten erstellt werden.

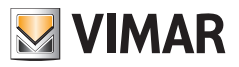

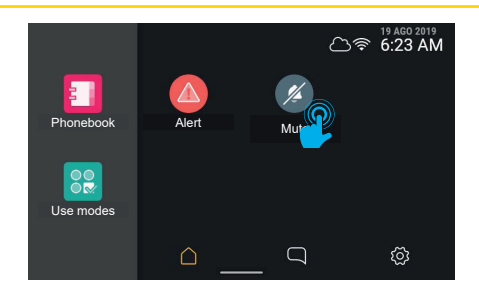

Die Homepage enthält nun das soeben zu den Favoriten hinzugefügte Element an der ersten verfügbaren Position. Durch Halten des Elements kann dessen Position geändert werden.

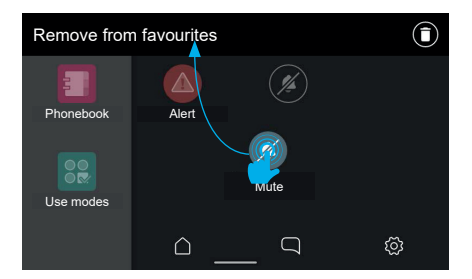

Die Bildschirmseite wechselt erneut in den Bearbeitungsmodus, und im Aktionsfeld erscheint die Option, das Objekt aus den Favoriten zu löschen. Das Objekt kann innerhalb des Bereichs Favoriten bewegt werden, wobei es automatisch an die nächste der sechs im Raster verfügbaren und belegten Position angedockt wird.

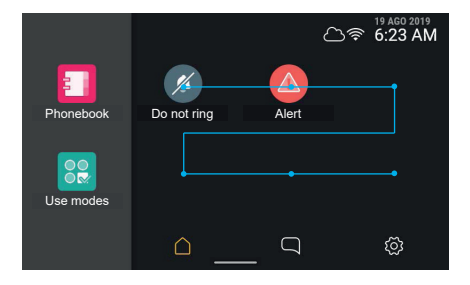

Beim Loslassen wird die neue Position des Elements gespeichert, während die anderen in der nun belegten Position und in den weiteren Positionen um eine Stelle verschoben werden.

Die im Bereich Favoriten befindlichen Elemente können zudem gelöscht werden.

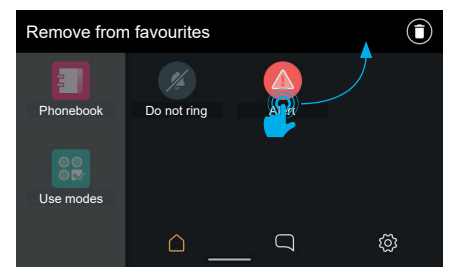

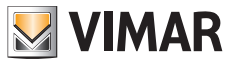

Das betreffende Element durch langes Antippen wählen.

Die Bildschirmseite wechselt in den Bearbeitungsmodus. Am oberen Seitenrand erscheint das Aktionsfeld "Aus Favoriten löschen".

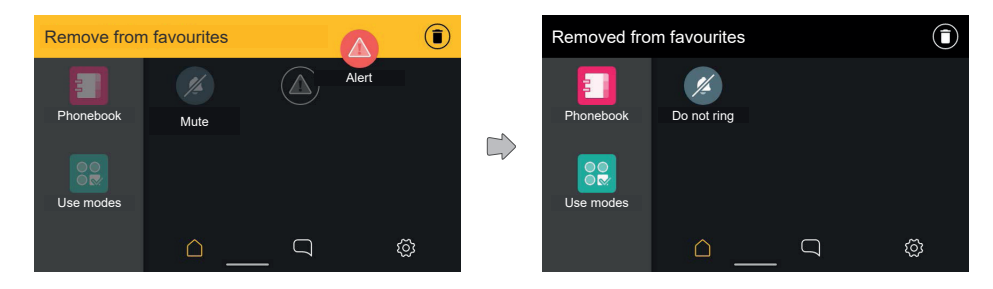

Nachdem das Element in das Aktionsfeld bewegt wurde, wird das Feld gelb hinterlegt. Dies weist darauf hin, dass das Element in das Feld abgelegt werden kann und die Aktion Löschen damit erfolgreich abgeschlossen ist.

Nach Ablegen des Elements wird die Aktion durch eine Meldung im Aktionsfeld bestätigt.

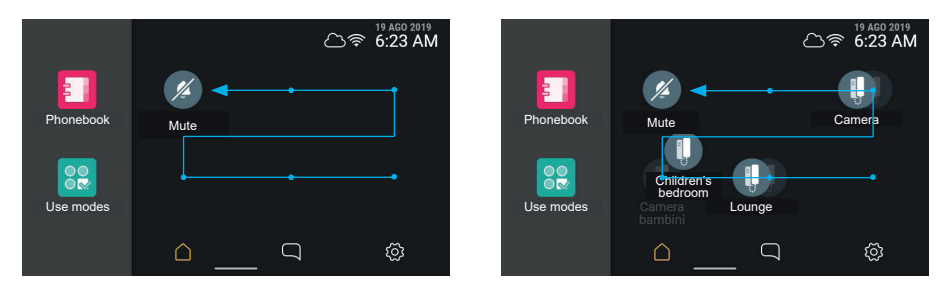

Die Meldung erlischt nach 3 Sekunden und die Bildschirmseite erscheint nun wieder im normalen Modus. Mit dem Löschen eines Elements wird eine Position freigegeben. Falls es sich nicht um die letzte Position in der automatischen Sortierfolge handeln sollte, werden die Elemente neu angeordnet und füllen dadurch die freie Position.

#### **ELVOX** Videocitofonia

# Tab 5S Up 40515 - Tab 7S Up 40517

**MIMAR** 

Lediglich die sechseckigen Aggregatoren können nicht zu den Favoriten hinzugefügt werden:

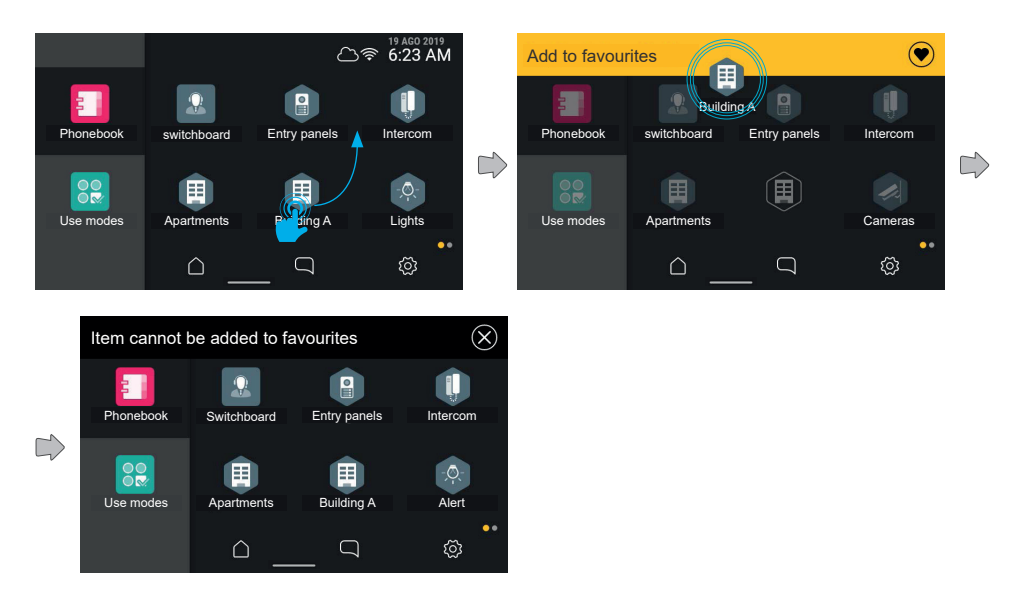

Beim Versuch, eines dieser Elemente zu den Favoriten hinzuzufügen, erscheint im Aktionsfeld die Meldung "Kann nicht zu Favoriten hinzugefügt werden".

Die Bildschirmseite wechselt in den vorherigen Anzeigemodus, ohne dass ein Element zu den Favoriten hinzugefügt wurde.

 $\circledcirc$ 

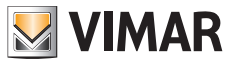

#### **Neusortierung der Favoriten**

Betrifft die Neusortierung eine Vielzahl von auf mehreren Seiten angeordneten Elementen, kann der Benutzer die Elemente durch Ziehen an den rechten oder linken Seitenrand auf die verschiedenen Seiten bewegen. Sobald das Element in den Seitenbereich der Bildschirmseite bewegt wird, aktiviert das System den Seitenwechsel. Die Aktivierung des empfindlichen Bereichs wird durch eine leichte Schattierung gekennzeichnet.

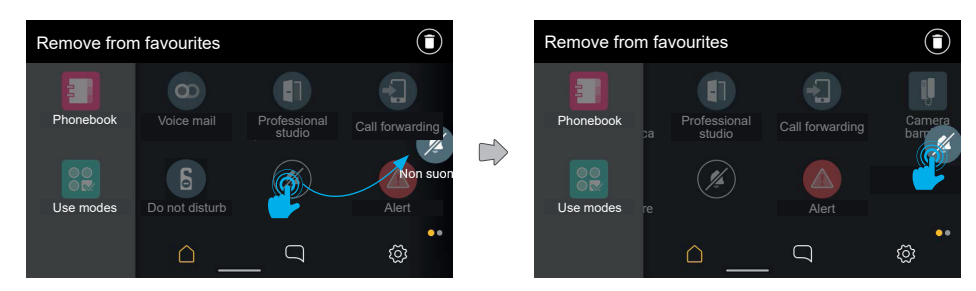

Die Elemente im Hintergrund verschieben sich und leiten somit den Seitenwechsel ein. Der Benutzer kann das Element dann auf der neuen Seite wie gewünscht platzieren.

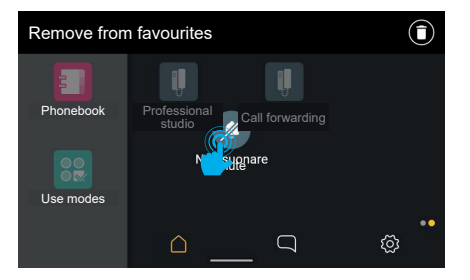

Die Elemente verschieben sich und füllen die frei gewordene Position, in diesem Fall auch durch Wechseln der Seite.

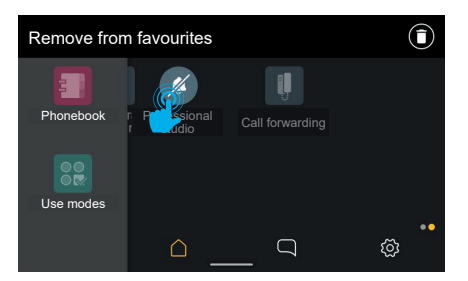

 $\circledR$ 

Beim Ablegen wird die Änderung gespeichert.

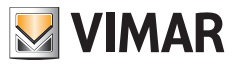

# **4.6 Bildschirmreinigung**

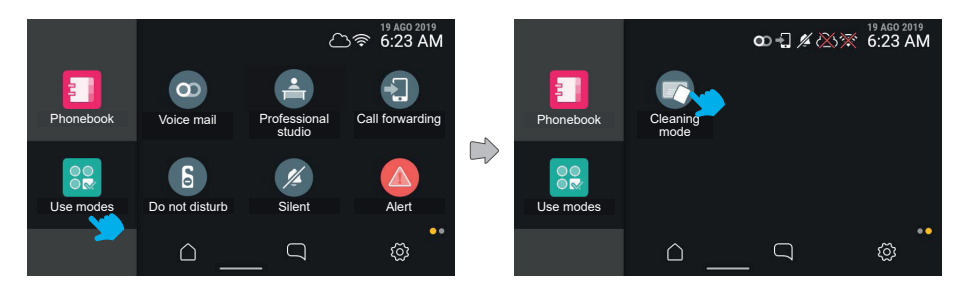

Durch Tippen auf das Symbol "Funktionsmodi" wird das Steuerelement "**Bildschirmreinigung**" verfügbar. Das Antippen der Taste aktiviert den Modus.

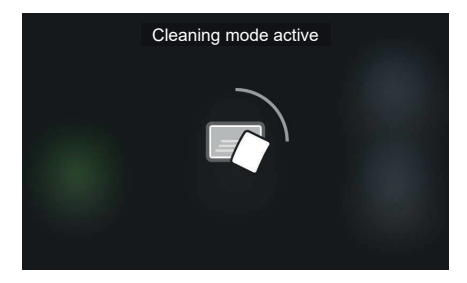

In diesem Modus wird die Touch-Bedienung des Bildschirms zwecks Reinigung vorübergehend deaktiviert. Am Bildschirm erscheint die Zeit bis zum Abschluss des Vorgangs.

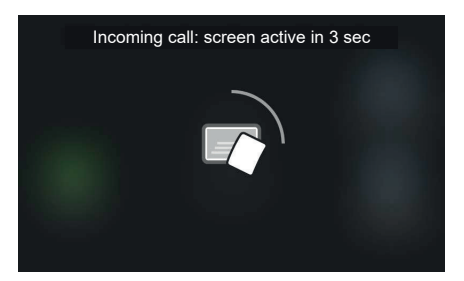

Sollte ein prioritäres Ereignis wie beispielsweise ein Anruf bei aktiviertem Reinigungsmodus eintreten, zeigt das System einen allgemeinen Hinweis zur erneuten Aktivierung der Touchfunktion mit einer Rückwärtszählung (3 Sekunden); der Reinigungsmodus wird deaktiviert und die Anrufseite eingeblendet.

 $^{\circledR}$ 

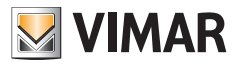

# **4.7 Funktion Warnmeldung**

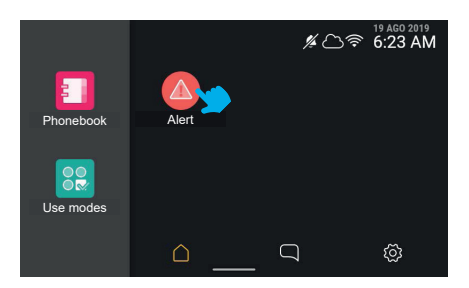

Durch Antippen der Taste Warnmeldung sendet das Gerät eine Warnmeldung an die Pförtnerzentrale, die diese Meldung mit Priorität verwaltet.

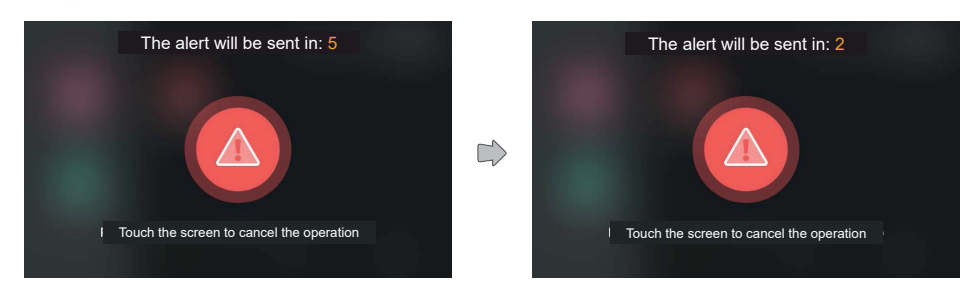

Das System blendet eine bildschirmfüllende Animation mit der zum Abbrechen des Sendevorgangs verbleibenden Zeit ein.

Nach Ablauf der fünf Sekunden wird die Meldung an die Pförtnerzentrale gesendet.

Die gesendete Warnmeldung kann folgende Bearbeitungszustände aufweisen: "Wird verwaltet" (ist also der Pförtnerzentrale mitgeteilt worden), "Verwaltet" und "Fehlgeschlagen".

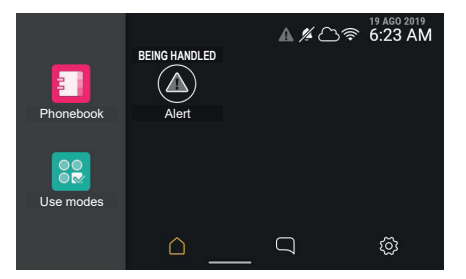

Nach Senden der Warnmeldung blendet das System erneut die Startseite ein, auf der die Taste Warnmeldung mit einer speziellen Anzeige auf den Status "Wird verwaltet" belegt ist. In diesem Status kann die Taste erst nach erfolgter Verwaltung der Warnmeldung benutzt werden. Das graue Symbol Warnmeldung in der Statusleiste zeigt den Status auch beim Verlassen der Bildschirmseite.

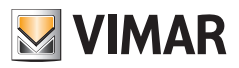

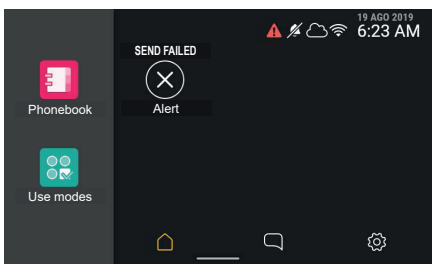

Sollte das Senden der Warnmeldung fehlgeschlagen sein oder Probleme bei der Übertragung vorliegen, ändert sich das Textetikett in "Senden fehlgeschlagen" und die Taste wird mit einem Fehlerzeichen belegt.

Das Symbol Warnmeldung in der Statusleiste erscheint in Rot.

Nach 3 Sekunden kehrt die Taste in den normalen Zustand zurück, so dass eine neue Warnmeldung gesendet werden kann.

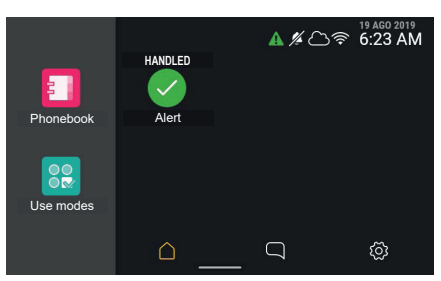

Das erfolgreiche Senden und die korrekte Übernahme der Warnmeldung seitens der Pförtnerzentrale sind am Textetikett "Verwaltet" und einer speziellen Tastenanzeige erkennbar. Das Symbol Warnmeldung in der Statusleiste erscheint in Grün.

Nach 3 Sekunden kehrt die Taste in den normalen Zustand zurück, so dass eine neue Warnmeldung gesendet werden kann.

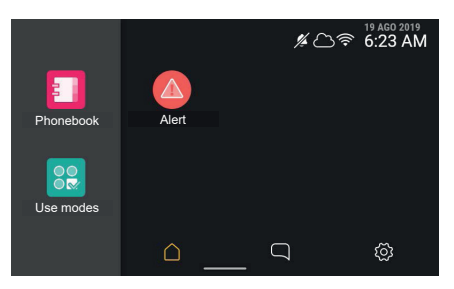

**ELVOX** Videocitofonia

#### Tab 5S Up 40515 - Tab 7S Up 40517

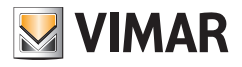

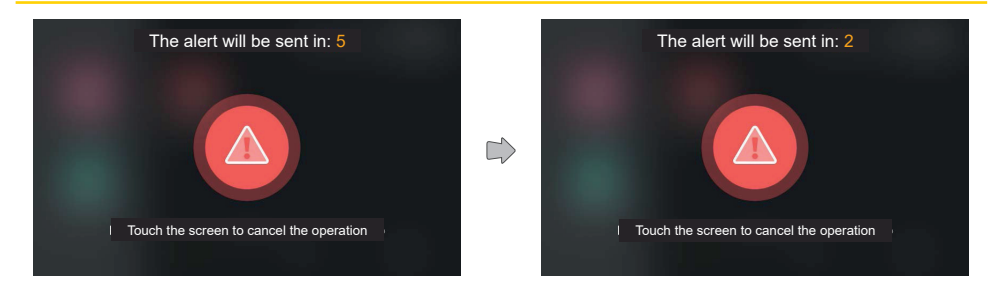

Anhand des Statussymbols kann der Bearbeitungszustand der Warnmeldung auf jeder Seite nachgewiesen werden.

Die Taste kehrt in den normalen Zustand zurück, so dass eine neue Warnmeldung gesendet werden kann.

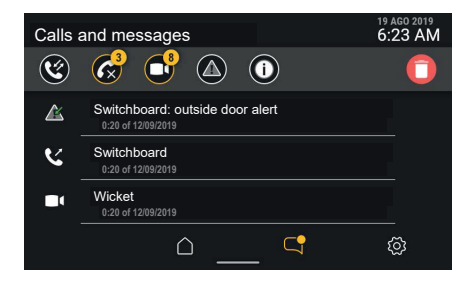

 $\circledcirc$ 

In der angezeigten Liste erscheint die Warnmeldung nicht mehr in Rot, da sie gelesenen markiert wurde.

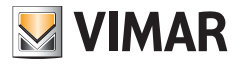

# **5. Einstellungen**

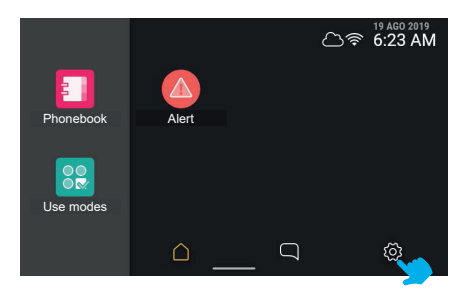

Für die Konfiguration der Geräteoptionen ist ein entsprechendes Fenster vorgesehen, das bei nicht aktiven Rufereignissen von der Homepage aus abgerufen werden kann.

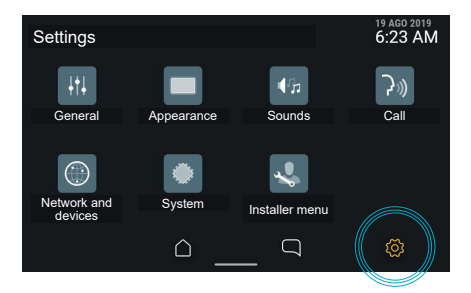

Durch Antippen des Symbols "**Einstellungen**" in der Navigationsleiste blendet das Gerät die Seite mit folgenden Kategorien von Optionen ein:

 $\circledcirc$ 

- **• Allgemein**
- **• Erscheinungsbild**
- **• Töne**
- **• Anruf**
- **• Netzwerk und Geräte**
- **• System**
- **• Menü Installateur**

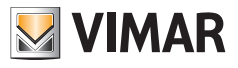

# **5.1 Allgemein**

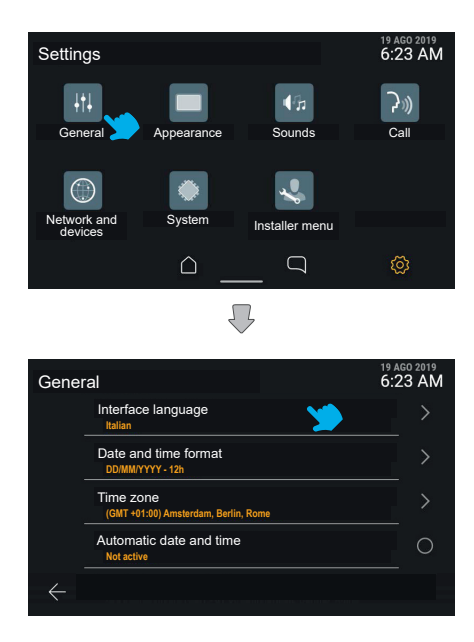

Durch Antippen der Taste "Allgemein" wird die Liste der verfügbaren Optionen angezeigt. Die erste Zeile jedes Element bezeichnet die Option, die zweite Zeile einen Kurzhinweis auf die aktuelle Einstellung.

Sollte eine Option Elemente einer Detailkonfiguration enthalten, kann durch Tippen auf den Bereich der entsprechenden Zeile das betreffende Menü aufgerufen werden.

Falls die Option dagegen ausschließlich eine Konfiguration vom Typ ein/aus beinhalten, kann durch Tippen auf die Zeile der Status direkt umgeschaltet werden.

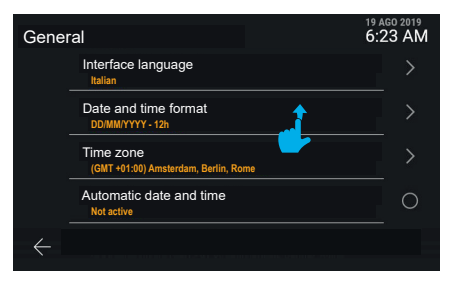

Durch vertikales Scrollen der Liste werden sämtliche Optionen angezeigt.

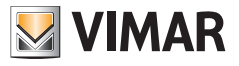

# **5.1.1 Sprache**

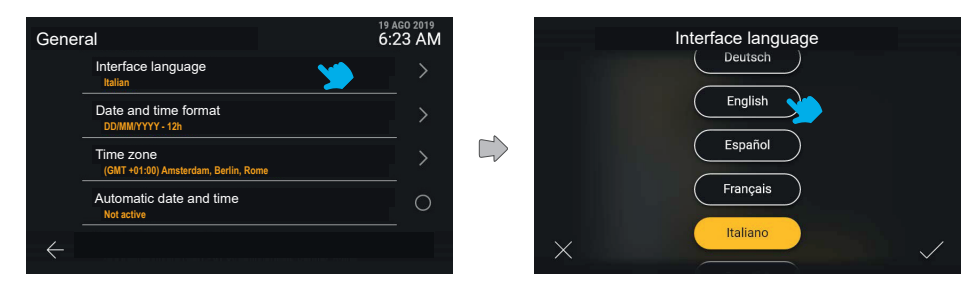

Durch Antippen der Zeile "Sprache" blendet die Oberfläche die Liste der für das Gerät verfügbaren Sprachen ein. Die jeweils aktive Sprache erscheint in Gelb. Der Benutzer kann die Einstellung anhand der Taste der gewünschten Sprache ändern.

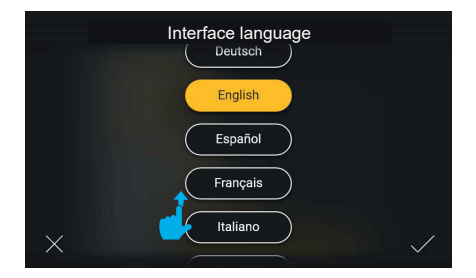

Durch vertikales Scrollen der Liste werden die verfügbaren Sprachen angezeigt.

Mit der Taste "Bestätigen" unten rechts werden die neuen Einstellungen gespeichert. Der Benutzer wird dann wieder zur Bildschirmseite "Allgemein" zurückgeführt, auf der nun die gewählte Sprache erscheint.

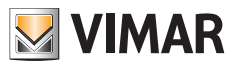

# **5.1.2 Datums- und Uhrzeitformat**

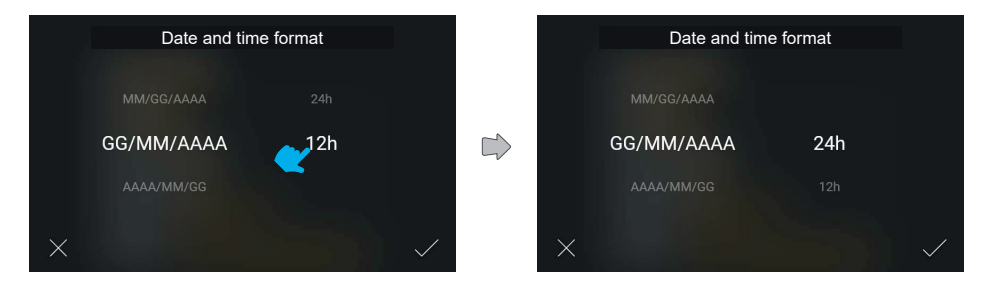

Durch Antippen der Zeile "Datums- und Uhrzeitformat" blendet die Bildschirmseite die unterstützten Formate im Karussell-Modus ein, so dass der Benutzer eine Direktwahl per Scrollen vornehmen kann.

# **5.1.3 Zeitzone**

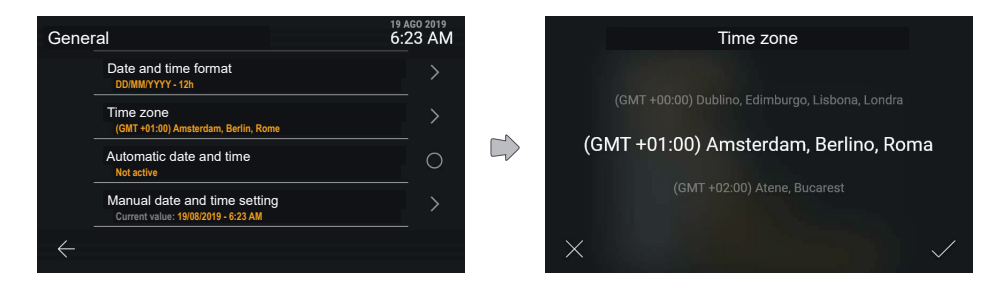

Durch Antippen der Zeile "Zeitzone" wird eine Bildschirmseite zur Einstellung der Werte im Karussell-Modus angezeigt.

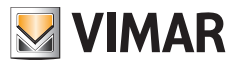

# **5.1.4 Manuelle Einstellung von Datum und Uhrzeit**

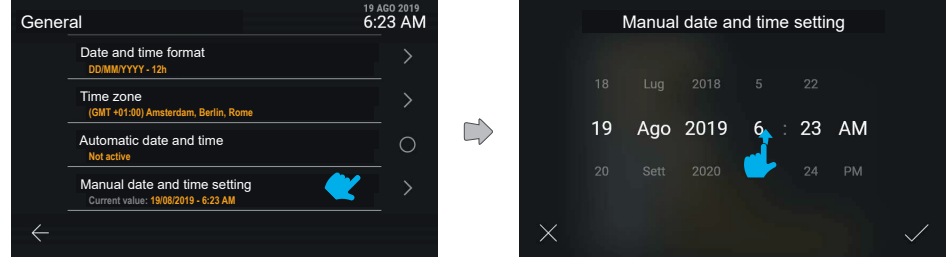

Durch Antippen der Zeile "Manuelle Einstellung von Datum und Uhrzeit" wird eine Bildschirmseite zur Einstellung der Werte im Karussell-Modus angezeigt.

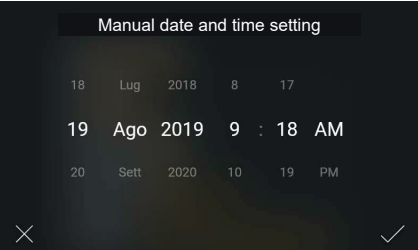

Der neue Wert kann somit bestätigt und angewendet werden.

# **5.1.5 Automatische Einstellung von Datum und Uhrzeit**

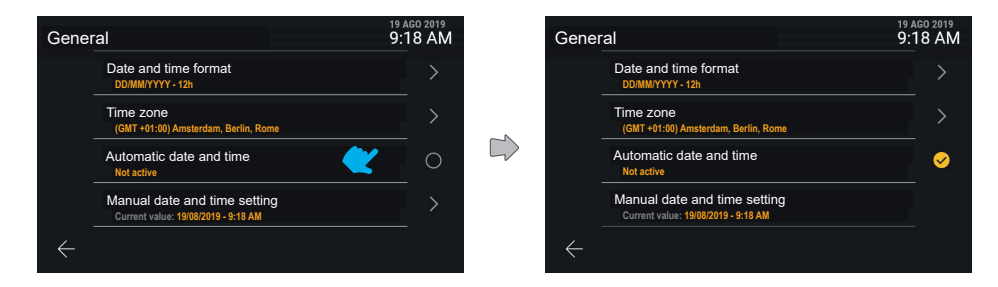

Durch Antippen der Zeile "Automatische Einstellung von Datum und Uhrzeit" kann direkt zwischen dem nicht aktiven und dem aktiven Status dieser Funktion gewählt werden.

 $\circledR$ 

Nach Aktivierung der automatischen Einstellungsoption ist die manuelle Einstellung nicht mehr verfügbar.

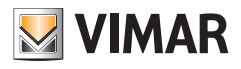

# **5.2 Erscheinungsbild**

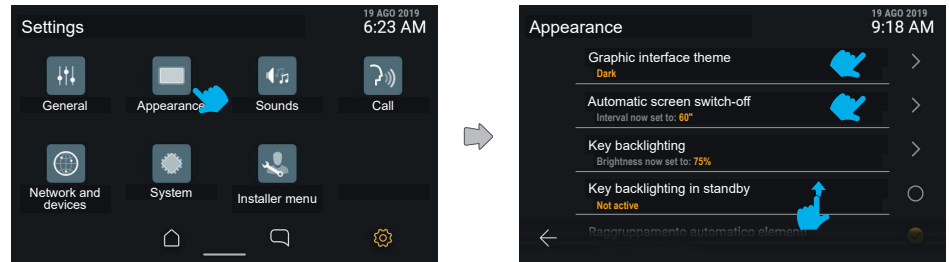

Durch Antippen der Taste "Erscheinungsbild" blendet die Bildschirmseite die Liste der verfügbaren Einstellungen ein, u.z.:

- **• Grafikthema der Benutzeroberfläche**
- **• Displayhelligkeit**
- **• Automatische Ausschaltung des Bildschirms**
- **• Tasten-Hintergrundbeleuchtung**
- **• Hintergrundbeleuchtung Benachrichtigungs-LED**
- **• Tasten-Hintergrundbeleuchtung in Standby**
- **• Automatische Gruppierung von Elementen**

Unter jedem Eintrag befindet sich die Information zur aktivierten Einstellung.

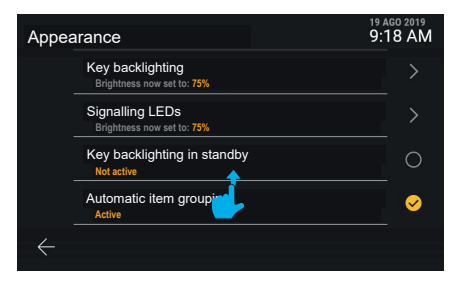

Durch Abwärtsscrollen werden die in der Liste nicht sichtbaren angezeigt.

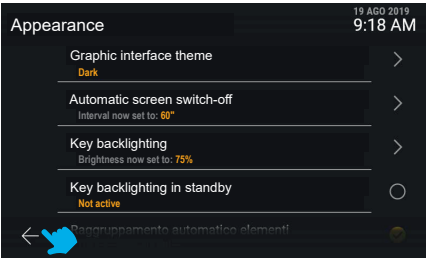

 $\circledR$ 

Mit der Taste Abbrechen wird zur vorherigen Bildschirmseite zurückgeblättert.

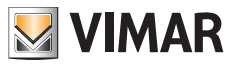

# **5.2.1 Grafikthema der Benutzeroberfläche**

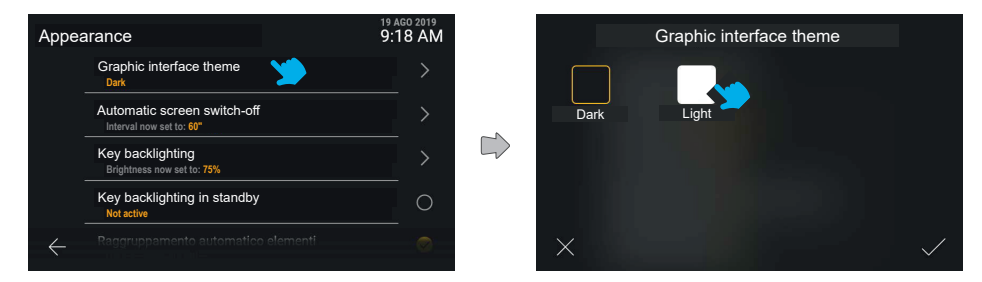

Durch Antippen der Zeile "Grafikthema der Benutzeroberfläche" zeigt die Bildschirmseite die verfügbaren Grafikthemen an: hell oder dunkel. Das aktive Thema ist gelb umrandet.

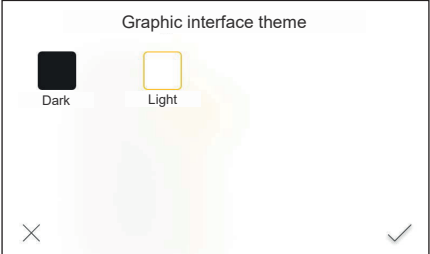

Das Thema kann durch Tippen auf die entsprechende Taste geändert werden, wobei gleichzeitig die Vorschau erscheint.

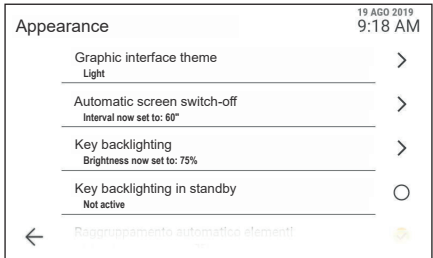

 $\circledcirc$ 

Durch Bestätigen wird das neue Thema angewendet.

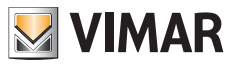

# **5.2.2 Automatische Ausschaltung des Bildschirms**

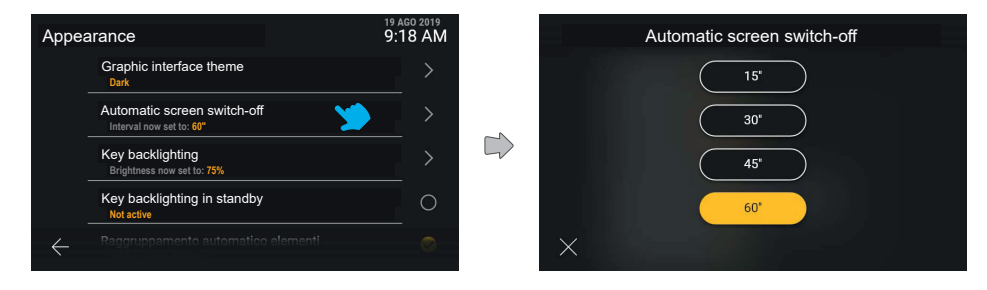

Durch Antippen der Zeile "Automatische Ausschaltung des Bildschirms" kann der Benutzer die Zeit in Sekunden vor dem Ausschalten des Bildschirms einstellen. Dieser Zeitwert wird ab dem letzten Touch auf den Bildschirm aktiviert. Es erscheinen alle verfügbaren Werte mit Markierung des jeweils aktivierten.

Durch Antippen der Taste eines Zeitwerts wird dieser direkt angewendet. Mit der Taste Abbrechen wird zur vorherigen Bildschirmseite zurückgeblättert.

## **5.2.3 Tasten-Hintergrundbeleuchtung**

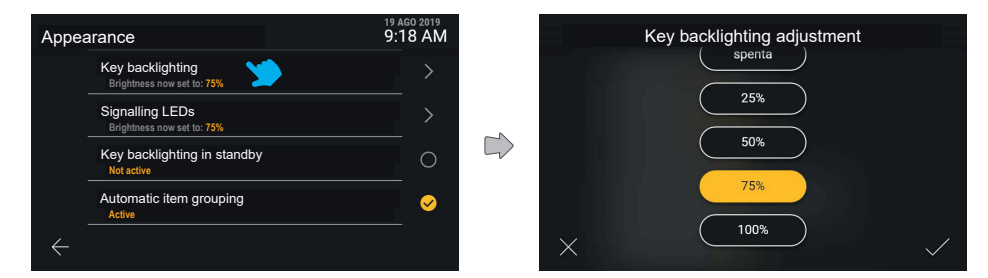

Durch Antippen der Zeile "Tasten-Hintergrundbeleuchtung" kann der Benutzer die Helligkeit der Hintergrundbeleuchtung anpassen und die Vorschau des am Gerät angewendeten Effekts sehen

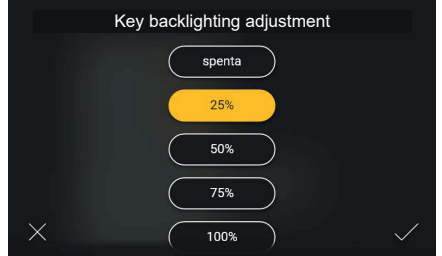

 $\circledR$ 

Nach Auswertung kann der eingestellte Effekt abermals geändert oder übernommen werden.

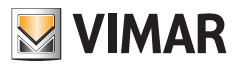

# **5.2.4 Hintergrundbeleuchtung Benachrichtigungs-LED**

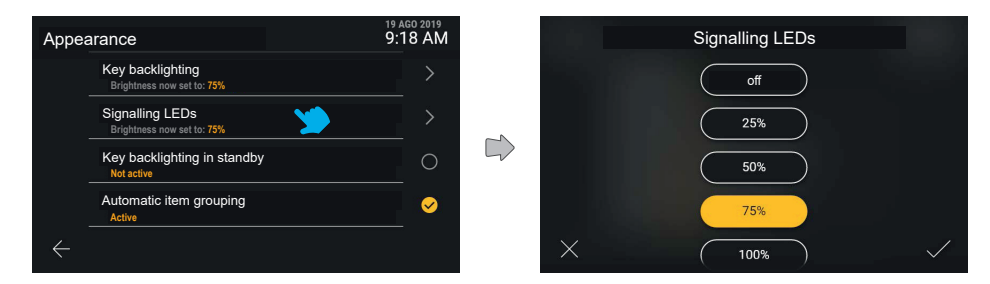

Durch Antippen der Zeile "Hintergrundbeleuchtung Benachrichtigungs-LED" kann der Benutzer die Helligkeit der LED-Beleuchtung unter den angegebenen Optionen anpassen. Mit der Taste Abbrechen wird zur vorherigen Bildschirmseite zurückgeblättert.

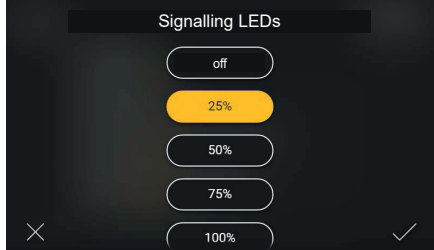

Nach Anpassen der Option kann der Benutzer die Aktion bestätigen oder anhand der Taste Abbrechen rückgängig machen und zur vorherigen Bildschirmseite zurückblättern.

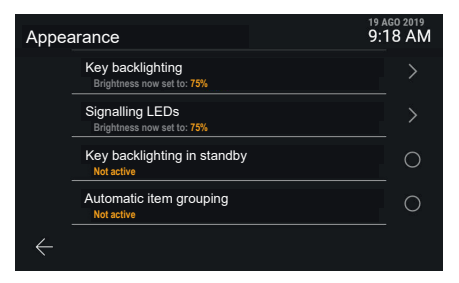

Nach Bestätigung der Option wird wieder die vorherige Bildschirmseite mit der soeben vorgenommenen Anpassung eingeblendet.
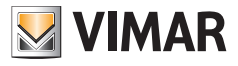

## **5.2.5 Tasten-Hintergrundbeleuchtung in Standby**

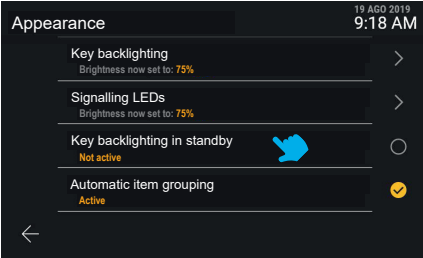

Die Option "Tasten-Hintergrundbeleuchtung in Standby" beinhaltet dagegen lediglich die Option aktiver und nicht aktiver Status.

Der Statuswechsel erfolgt direkt durch Antippen der Zeile "Tasten-Hintergrundbeleuchtung in Standby".

## **5.2.6 Automatische Gruppierung von Elementen**

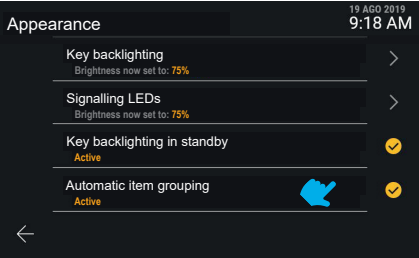

Durch Antippen der Zeile "Automatische Gruppierung von Elementen" kann die Gruppierung gleichartiger Elemente in Aggregatoren unter der Ansicht "Namensverzeichnis" aktiviert oder deaktiviert werden.

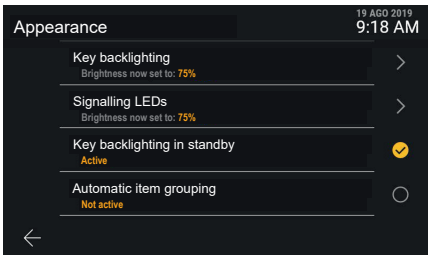

 $\circledcirc$ 

Der Statuswechsel erfolgt direkt.

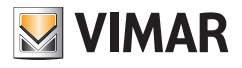

**5.3 Töne**

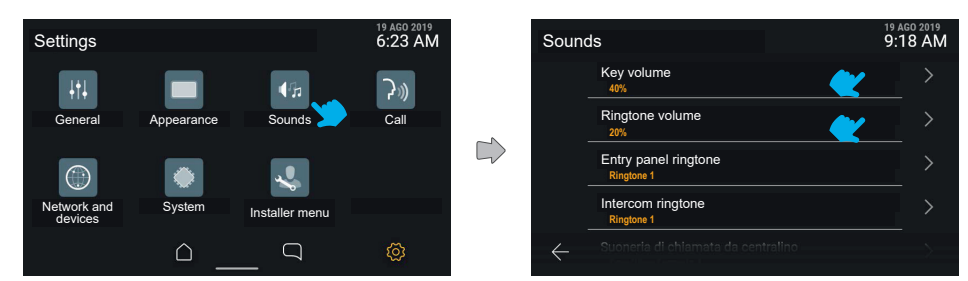

Durch Antippen der Taste "Töne" blendet die Bildschirmseite die verfügbaren Einstellungen ein, die unter anderem die Optionen zum Aktivieren und Anpassen der Tonlautstärke und der Ruftöne für die von Pförtnerzentrale, Klingeltableau, Innenstelle und Türklingel eingehenden Anrufe enthalten.

Bei jedem Eintrag erscheint die Information zur aktivierten Einstellung.

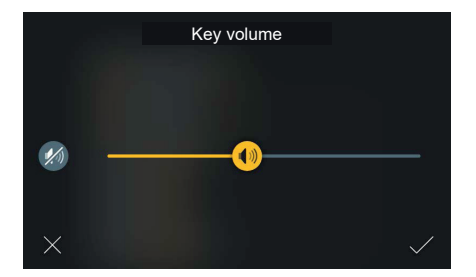

Die Lautstärkeneinstellung der Tastentöne beinhaltet einen Schieberegler und die Schnellaktion "Deaktivieren", mit der die voreingestellte Lautstärke gespeichert wird.

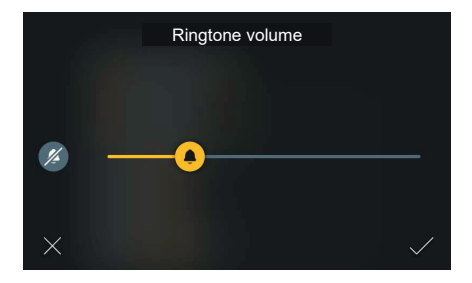

Sinngemäß zeigt die Lautstärkeneinstellung der Ruftöne einen Schieberegler und die Schnellaktion "Deaktivieren", mit der die voreingestellte Lautstärke gespeichert wird.

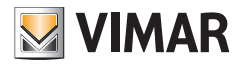

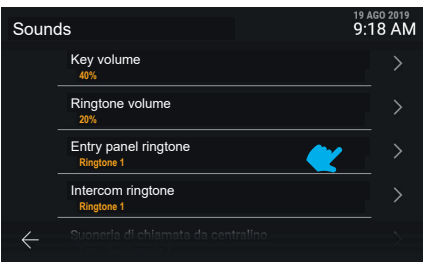

Unter jedem Ruftoneintrag ist die Auswahl der verfügbaren Optionen möglich.

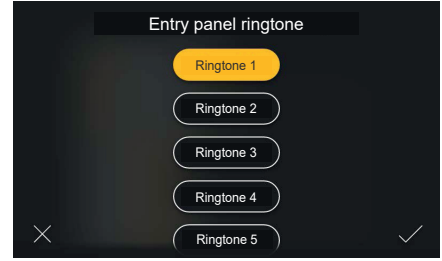

Durch Antippen der Zeile "Rufton von Zentrale" kann der Benutzer den Rufton aus den im Gerät geladenen wählen. Mit der Taste Abbrechen wird zur vorherigen Bildschirmseite zurückgeblättert.

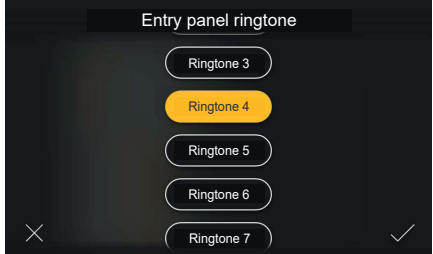

Durch Antippen der Taste eines Wertes spielt das Gerät eine Vorschau ab. Der Benutzer kann die Einstellung daraufhin ändern oder bestätigen.

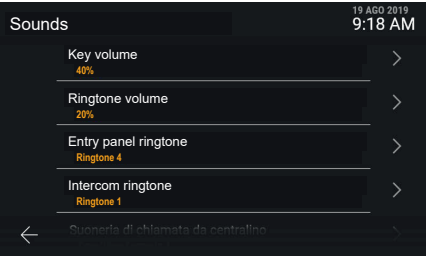

 $\circledcirc$ 

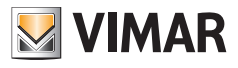

# **5.4 Anrufe**

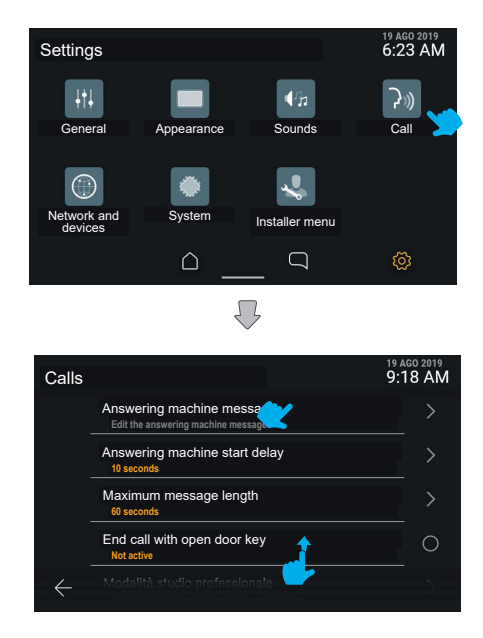

Durch Antippen der Taste "Anrufe" blendet die Bildschirmseite die Liste der verfügbaren Einstellungen ein:

- **• Anrufbeantworter-Nachricht**
- **• Startverzögerung Anrufbeantworter**
- **• Maximale Dauer der Nachricht**
- **• Anrufende mit Türöffnertaste**
- **• Funktion Professionelles Büro**
- **• Automatische Anrufbeantwortung und Etagenruf verteilt**

Bei jedem Eintrag erscheint die Information zur aktuellen Einstellung.

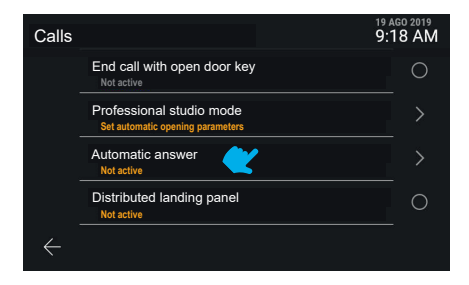

 $\circledR$ 

Durch Abwärtsscrollen werden die nicht sichtbaren Einstellungen angezeigt.

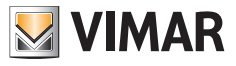

#### **5.4.1 Anrufbeantworter-Nachricht**

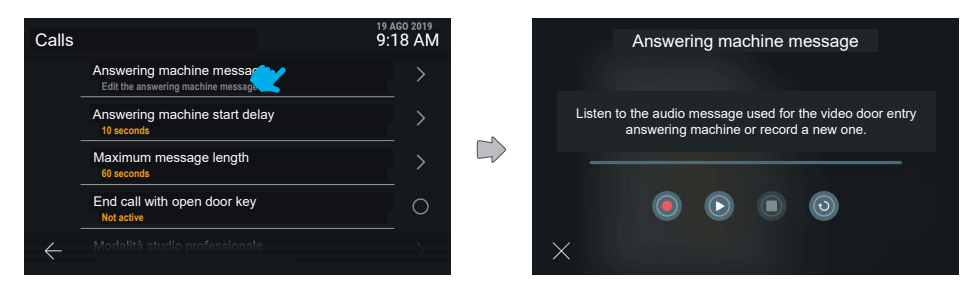

Durch Anpassen der Anrufbeantworter-Nachricht kann die im Modus Video-Anrufbeantworter benutzte Nachricht abgespielt und aufgenommen werden.

Gezeigt werden neben einer Fortschrittsleiste die Tasten: "Aufnahme", "Wiedergabe", "Stopp", "Standardnachricht wiederherstellen".

Durch Antippen der Taste "Wiedergabe" wird die Nachricht abgespielt.

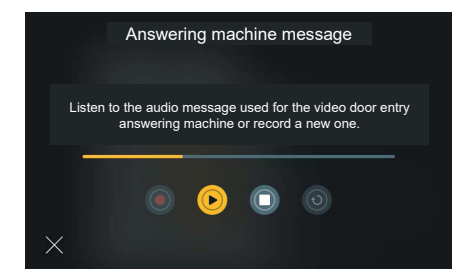

Während der Wiedergabe zeigt die Fortschrittsleiste die jeweilige Position zur Gesamtdauer der Nachricht, wobei der bereits abgespielte Teil gelb unterlegt ist.

Als einziges Steuerelement ist "Stopp" verfügbar.

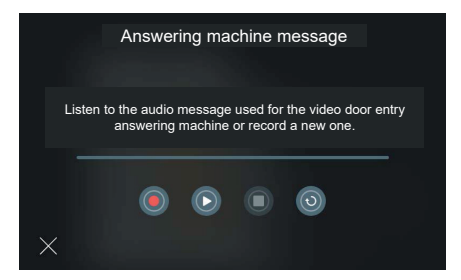

Im gestoppten Status kann eine neue Nachricht aufgenommen oder die Standardnachricht wiederhergestellt werden.

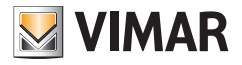

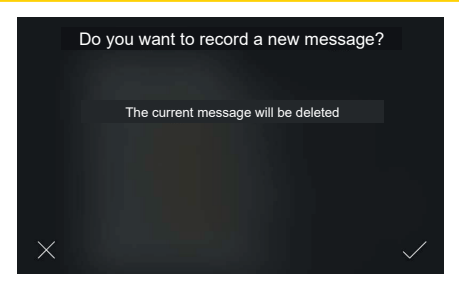

Durch Antippen der Taste "Aufnahme" ist das System für die Aufzeichnung einer neuen Nachricht bereit. Da mit Aufnahme einer neuen Nachricht die bestehende gelöscht wird, blendet das System ein Pop-Up zur Bestätigung ein.

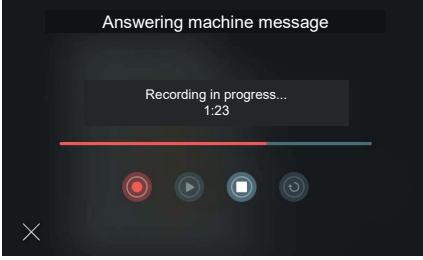

Nach Bestätigung startet die Aufnahme. Die Fortschrittsleiste zeigt die Dauer der Aufnahme in Bezug auf die zulässige Höchstdauer.

Mit der Taste "Stopp" wird die Aufnahme gestoppt und gespeichert.

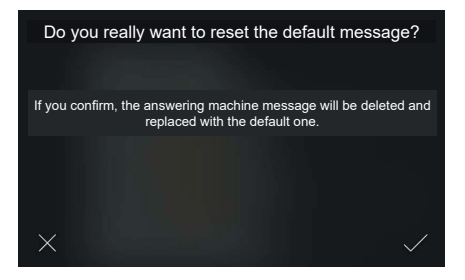

Bei Antippen der Taste "Wiederherstellen" stellt das System die Standardnachricht wieder her. Ein Pop-Up zur Bestätigung erscheint.

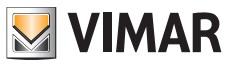

# **5.4.2 Startverzögerung Anrufbeantworter**

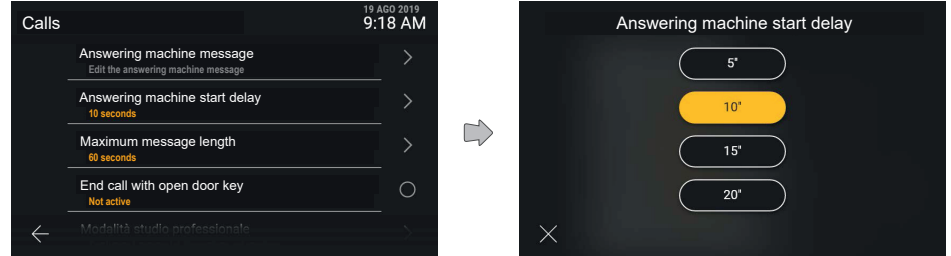

Durch Antippen der Zeile "Startverzögerung Anrufbeantworter" kann der Benutzer das Verzögerungsintervall unter den vorgegebenen auswählen

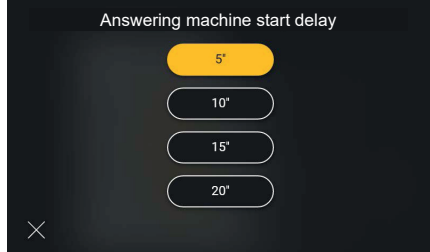

Bei Antippen eines Wertes wird dieser gelb hinterlegt, wobei die Bildschirmseite durch Rückkehr zum Menü "Anrufe" den neu eingestellten Wert bestätigt.

 $\circledcirc$ 

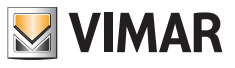

## **5.4.3 Maximale Dauer der Nachricht**

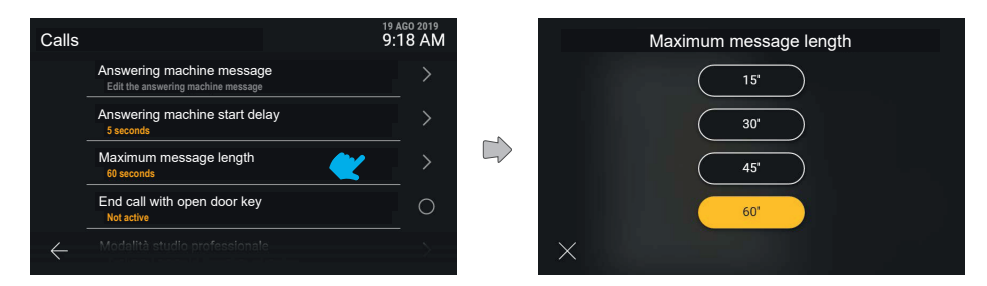

Durch Antippen der Zeile "Maximale Dauer der Nachricht" kann der Benutzer den Zeitwert unter den vorgegebenen auswählen.

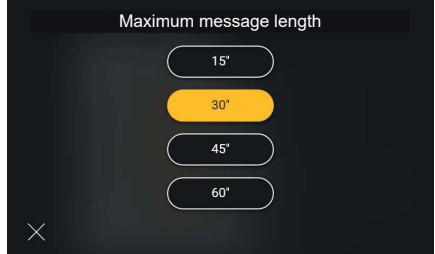

Bei Antippen eines Wertes wird dieser gelb hinterlegt, wobei die Bildschirmseite durch Rückkehr zum Menü "Anrufe" den neu eingestellten Wert bestätigt.

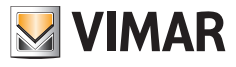

#### **5.4.4 Anrufende mit Türöffnertaste**

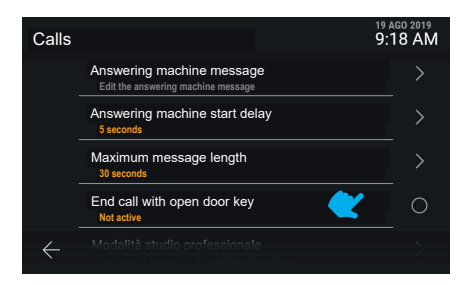

Die Option "Anrufende mit Türöffnertaste" beinhaltet eine Direktaktivierung.

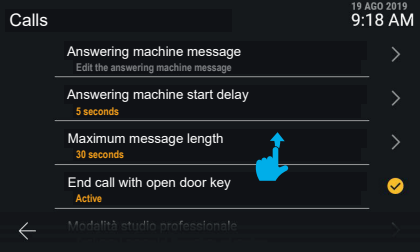

Die neue Einstellung ist angewendet worden.

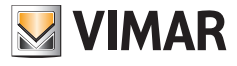

## **5.4.5 Funktion professionelles Büro**

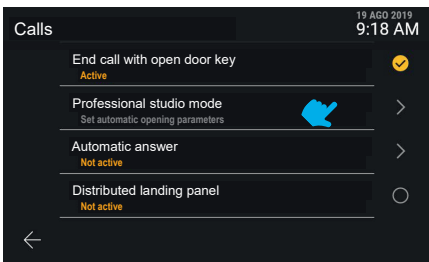

Die Funktion "Funktion professionelles Büro" ruft ein spezifisches Menü auf.

#### **Rufbeendung mit Türöffnung**

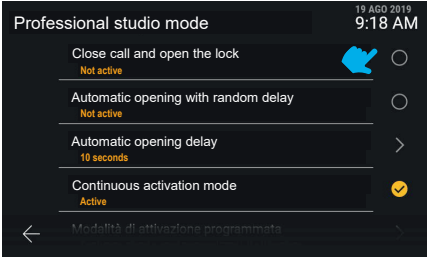

Der Modus "Funktion professionelles Büro" ermöglicht die Kontrolle mehrerer Parameter und Funktionen, die in Form einer Liste angezeigt werden. Durch Antippen der Zeile "**Rufbeendung mit Türöffnung**" kann die Funktion direkt aktiviert werden.

#### **Automatische Öffnung mit zufälliger Verzögerung**

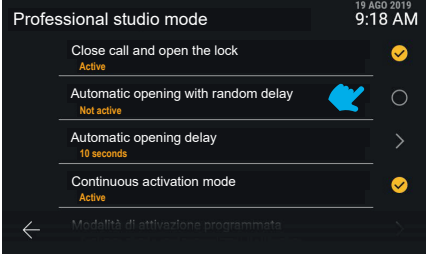

Der neue Wert wird angezeigt. Auch durch Antippen der Zeile "**Automatische Öffnung mit zufälliger Verzögerung**" kann die Funktion direkt aktiviert werden.

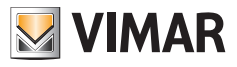

#### **Verzögerung der automatischen Öffnung**

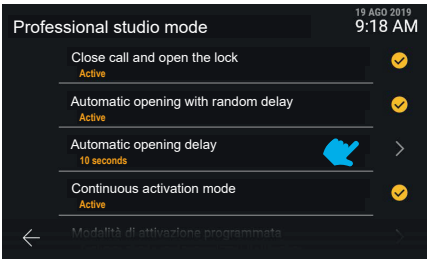

Durch Antippen der Zeile "**Verzögerung der automatischen Öffnung**" wird dagegen zur Einstellung des Zeitintervalls übergegangen.

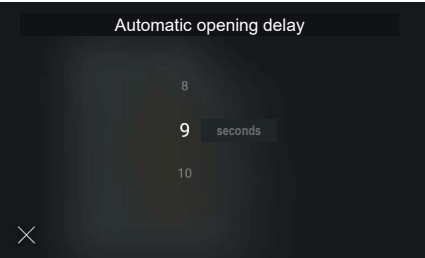

Die verfügbaren Verzögerungen sind 5 bis 15 Sekunden in 1-Sekunden-Schritten. Der gewünschte Wert kann im Karussell-Modus eingestellt werden.

#### **Modus programmierte Aktivierung**

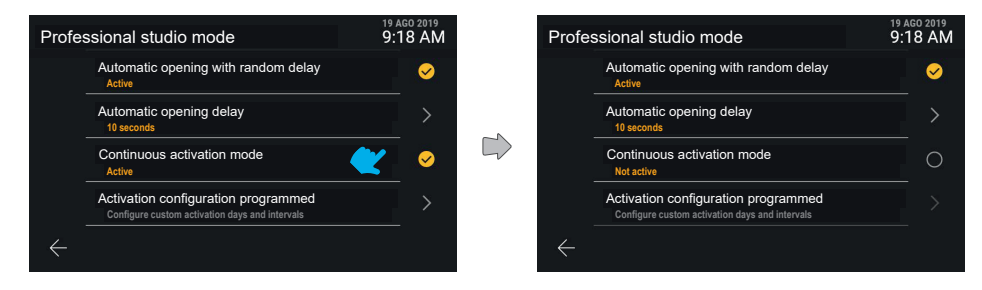

Durch Aktiveren der Funktion "**Modus programmierte Aktivierung**" ist die Funktion Professionelles Büro nicht immer aktiv. Sie aktiviert sich entsprechend den unter "Konfiguration programmierte Aktivierung" eingerichteten Zeitintervallen. Bei Deaktivieren des Modus programmierte Aktivierung ist die Funktion Professionelles Büro dagegen immer aktiv.

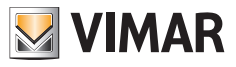

#### **Konfiguration programmierte Aktivierung**

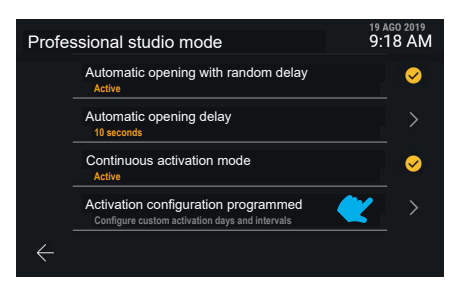

Durch Antippen der Zeile "**Konfiguration programmierte Aktivierung**" wird der Benutzer auf die Bildschirmseite zur Verwaltung der Programmierung geführt.

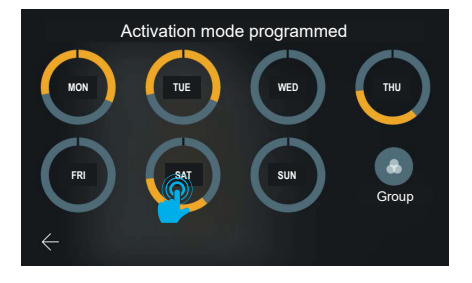

Das System ermöglicht die Einstellung pro Wochentag von bis zu sechs Aktivierungs-Zeitintervallen. Diese Zeitintervalle sind als gelbe Segmente auf einem den gesamten Tagesverlauf abbildenden Ring dargestellt. Entsprechend dem Programmierungsmodus der Zeitintervalle, die als kleinsten Startwert 0 Uhr und als größten Endwert 24 Uhr (12 PM) beinhalten, ist die Darstellung durch ein grafisches Zeichen am Übergangspunkt gekennzeichnet.

Die Standardkonfiguration für jeden Wochentag lautet "immer deaktiviert", das heißt ohne Zeitintervalle. Die Bildschirmseite enthält außerdem dieTaste "Gruppieren"für dieAnzeige sämtlicherTage mit identischerProgrammierung in einer Gruppe. Die Änderungen werden automatisch gespeichert.

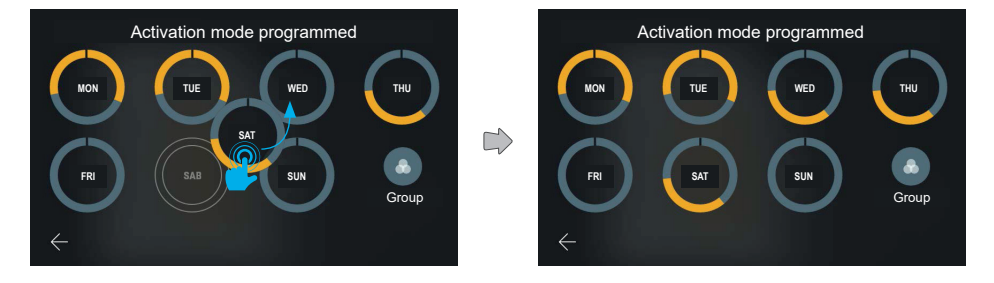

Indem eine der Tagesdarstellungen gehalten und auf eine andere bewegt wird, kann die gesamte Programmierung kopiert werden.

Nachdem das jeweilige Elemente auf den gewünschten Tag bewegt wurde, passt sich dessen Darstellung an die Einstellungen des anderen Tages an.

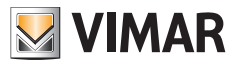

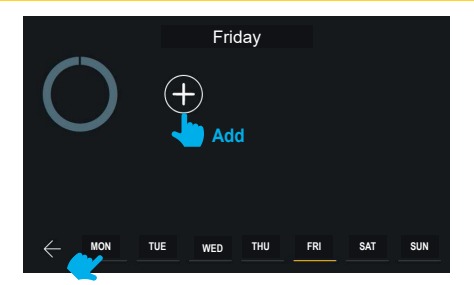

Durch Antippen der Programmierungsvorschau eines bestimmten Tages aktiviert sich das Bedienfeld zum Hinzufügen und Verwalten der in diesem Beispiel noch nicht erstellten Zeitintervalle.

Die Navigationsleiste am unteren Bildschirmrand zeigt den gewählten Tag mit gelber Markierung. Ein anderer Tag kann ohne Zurückblättern zur vorherigen Bildschirmseite einfach durch Antippen gewählt werden. Die vorgenommenen Änderungen werden automatisch gespeichert.

Am linken Rand der Bildschirmseite werden in Grau dynamische und daher je nach angezeigtem Inhalt spezifische Hilfetexte eingeblendet.

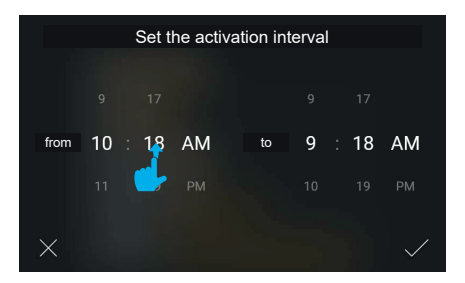

Durch Antippen der Taste "Hinzufügen" ruft das System ein Pop-Up zur Auswahl von Anfangs- und Endzeit der Intervalle im Kipp-Modus auf. Die Anfangszeit des Zeitintervalls wird auf die aktuelle Uhrzeit eingestellt, die Endzeit auf die aktuelle Uhrzeit + 1 Stunde.

Das Zeitintervall wird durch Scrollen der Werte eingestellt. Das System verwaltet automatisch die Priorität der Vorzeitigkeit von Anfangszeit gegenüber Endzeit.

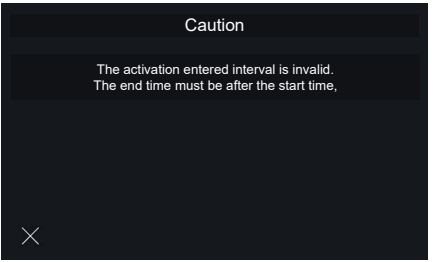

DE

Bei Eingabe eines falschen Aktivierungsintervalls erscheint eine Fehlermeldung.

Der Benutzer wird aufgefordert, eine spätere Endzeit als die eingegebene Anfangszeit einzustellen. Mit "Beenden" wird erneut die vorherige Bildschirmseite zur Einstellung des Zeitintervalls aufgerufen.

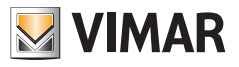

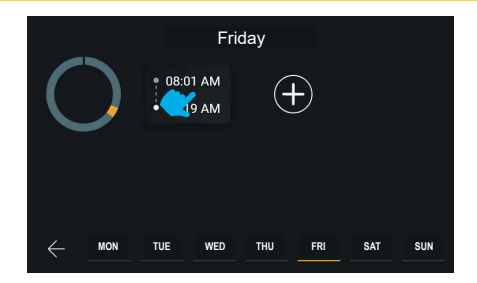

Durch Bestätigen des Aktivierungsintervalls wird dies hinzugefügt und in einer Kurzdarstellung angezeigt. Bei erneutem Antippen kann das Intervall geändert werden. Alternativ können mit der Taste "Hinzufügen" insgesamt bis zu sechs Intervalle hinzugefügt werden.

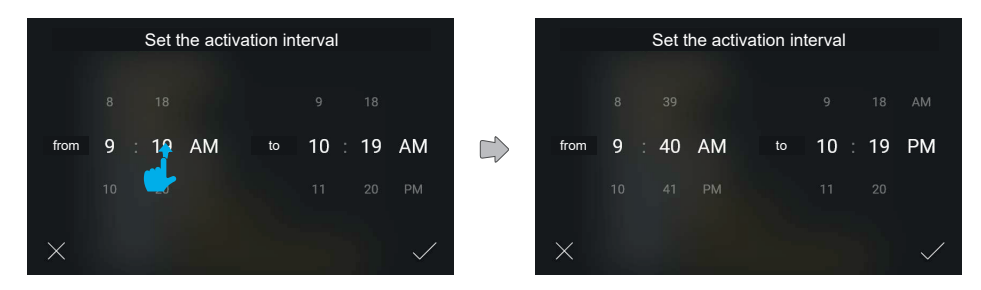

Ein neues Zeitintervall wird erstellt.

Die Werte entsprechend anpassen und dann bestätigen.

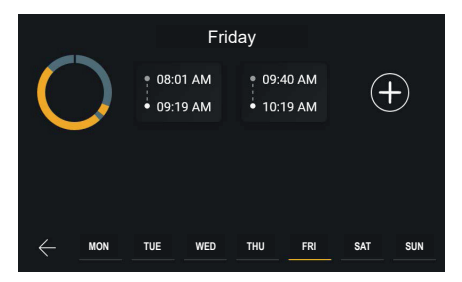

Das neue Intervall wird in chronologischer Reihenfolge in die Liste eingefügt.

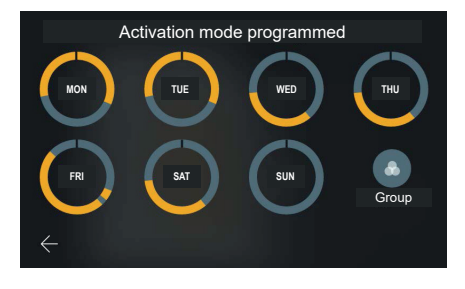

#### Tab 5S Up 40515 - Tab 7S Up 40517

**VIMAR** 

Beim Zurückblättern auf die Ansicht Programmierung wird die Vorschau aktualisiert.

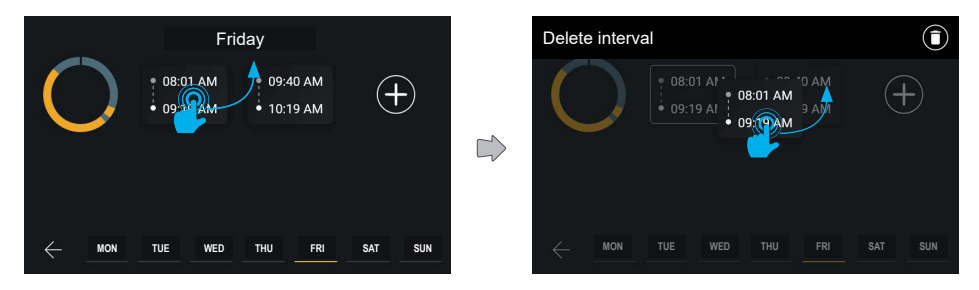

Die Zeitintervalle können durch Halten des entsprechenden Eintrags und Aufwärts-Ziehen gelöscht werden.

Die Bildschirmseite wechselt in den Bearbeitungsmodus, wobei alle anderen Elemente mit 40% Schattierung dargestellt werden.

Im oberen Bereich der Bildschirmseite erscheint daraufhin eines Aktionsleiste mit dem Eintrag "Intervall löschen".

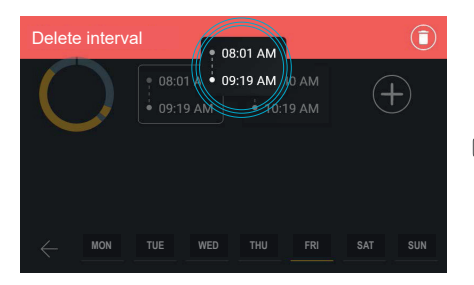

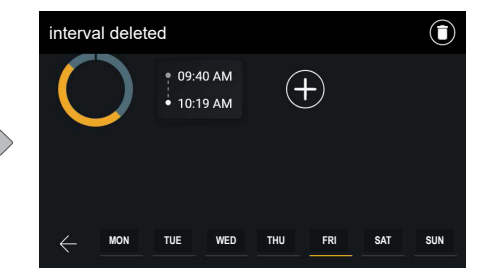

Nachdem das Element in das Aktionsfeld bewegt wurde, wird das Feld rot hinterlegt. Dies weist darauf hin, dass das Element in den Bereich abgelegt werden kann und das Löschen damit erfolgreich abgeschlossen ist.

Bei Ablage des Elements wird das Intervall entfernt, wie aus der Aktionsleiste ersichtlich ist. Die Bildschirmseite erscheint nun wieder im normalen Modus, das Aktionsfeld wird automatisch nach 3 Sekunden ausgeblendet.

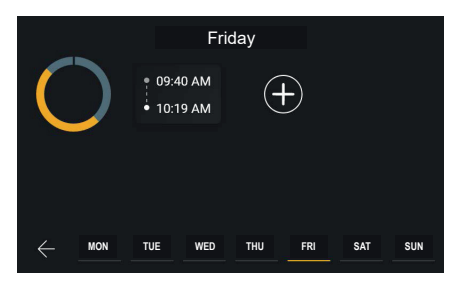

 $\circledR$ 

Das Zeitintervall wurde gelöscht.

#### Tab 5S Up 40515 - Tab 7S Up 40517

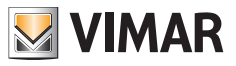

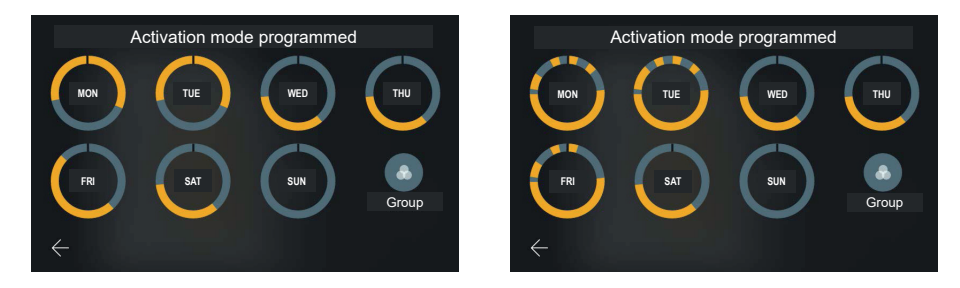

Beim Zurückblättern auf die Ansicht Programmierung wird die Vorschau aktualisiert.

Es können bis zu sechs verschiedene Intervalle programmiert werden.

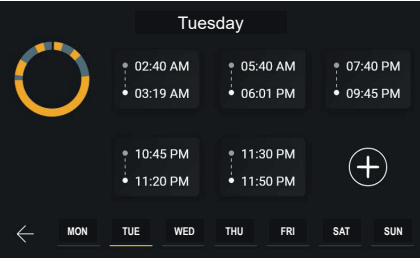

In diesem Beispiel kann noch ein Intervall hinzugefügt werden.

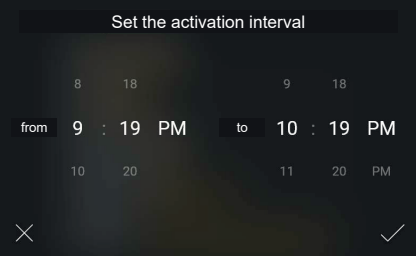

Beim Erstellen des Intervalls ist der Benutzer lediglich an die Priorität der Vorzeitigkeit von Anfangszeit gegenüber Endzeit gebunden.

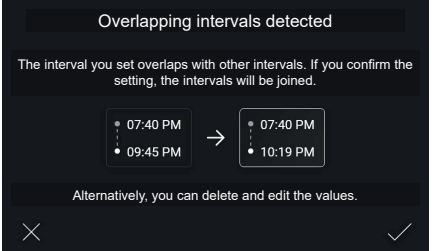

 $\circledcirc$ Beispiel für die Erstellung eines Intervalls, das zwei oder mehreren vorhandenen Intervallen überlagert wird. Die

#### Tab 5S Up 40515 - Tab 7S Up 40517

Vorschau der Aktion zeigt in diesem Fall nicht alle ursprünglichen Intervalle, sondern nur das neue Intervall, eine allgemeine Angabe zu den vorhandenen sowie das Endergebnis.

**VIMAR** 

In diesem Fall weist das System auf das Zusammenlegen mittels Pop-Up hin.

Der Benutzer kann die grafisch beschriebene Aktion akzeptieren oder erneut zum Bearbeitungsmodus zurückkehren.

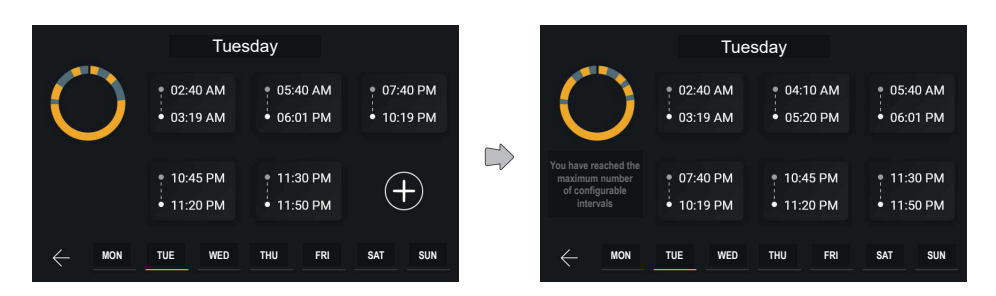

Durch das Zusammenlegen von zwei überlagerten Zeitintervallen wird ein neues Zeitintervall mit den jeweils vom System berechneten Anfangs- und Endwerten angelegt.

Bei der Konfiguration von sechs Intervallen ist die grafische Übersicht komplett, das Steuerelement Hinzufügen daher nicht mehr verfügbar.

Die Hilfe-Funktion am linken Rand zeigt in diesem Fall zwei verschiedene Steuerelemente, die sich mit einer Zeit von 3 Sekunden abwechselnd überblenden.

Es werden folgende Meldungen angezeigt: "Ein Intervall antippen, um es zu ändern", "Halten, um das Intervall zu löschen", "Sie haben die Höchstanzahl konfigurierbarer Intervalle erreicht".

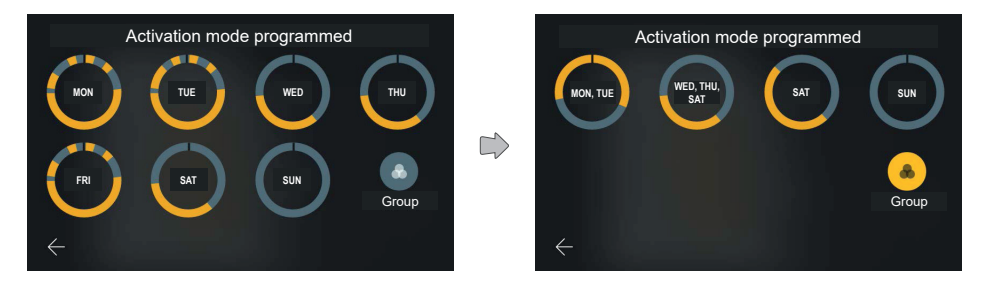

Die Tagesübersicht mit der soeben geänderten Programmierung wird nun aktualisiert.

Durch Aktivieren der Option "Gruppieren" werden die Tage mit identischer Programmierung als Gruppe angezeigt, auf der die eingangs für die einzelnen Tage geschilderten und gleichzeitig auf allen enthaltenen Elementen angewendeten Aktionen ausgeführt werden können.

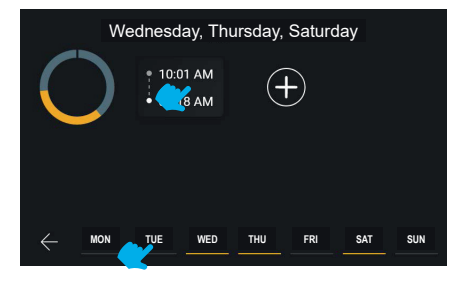

 $\times$ 

87

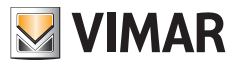

Die Navigationsleiste am unteren Bildschirmrand zeigt die gewählten und in Gruppen zusammengeführten Tage mit gelber Markierung.

Verschiedene Tage oder Gruppen können ohne Zurückblättern zur vorherigen Bildschirmseite einfach durch Antippen des zu bearbeitenden Elements gewählt werden.

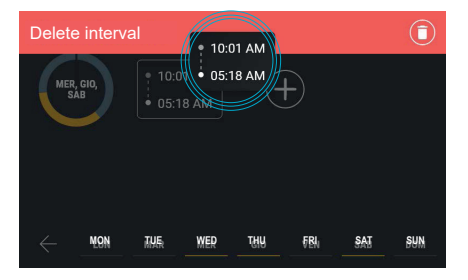

Ein Intervall kann auch bei aktivierter Funktion "Gruppieren" gelöscht werden.

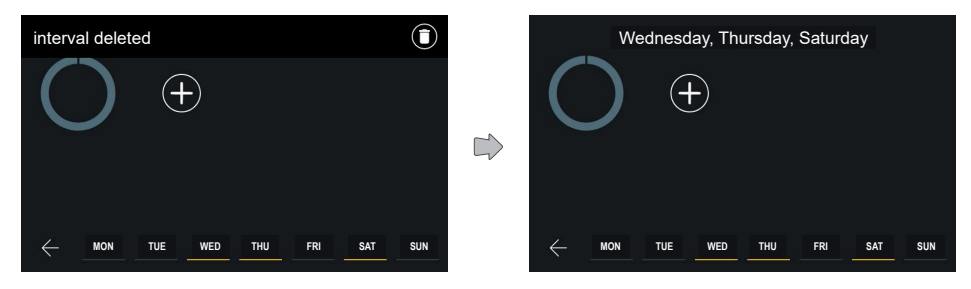

Die obere Leiste bestätigt den erfolgten Löschvorgang.

In der Programmierung der gewählten Tagesgruppe ist nun kein Intervall mehr sichtbar.

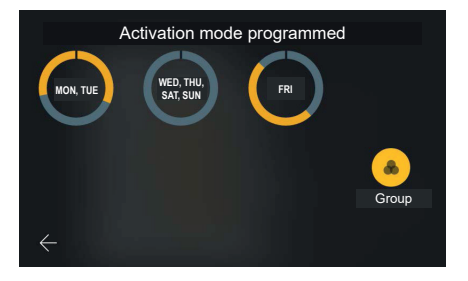

Die neue Konfiguration wird angewendet. Sollte sie mit anderen bereits vorhandenen Gruppen oder Tagen identisch sein, wird die Gruppierung aktualisiert.

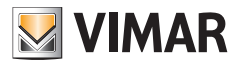

Tab 5S Up 40515 - Tab 7S Up 40517

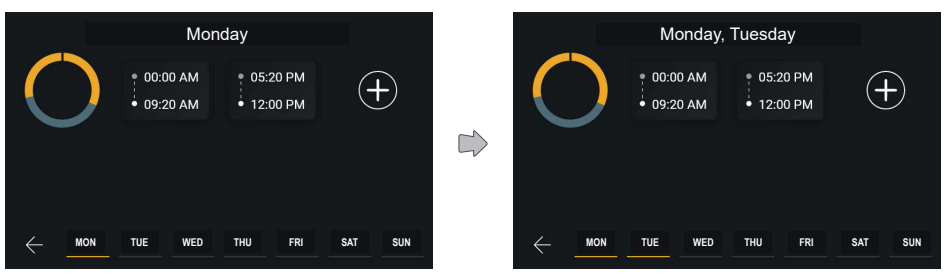

Nachdem "Montag" in der unteren Navigationsleiste gewählt wurde, zeigt das System die Programmierung des gewählten Tages, wobei in der unteren Leiste nicht mehr der Freitag, sondern der Montag mit gelber Markierung erscheint.

Durch Auswahl einer Gruppe blendet das System die jeweilige Programmierung ein.

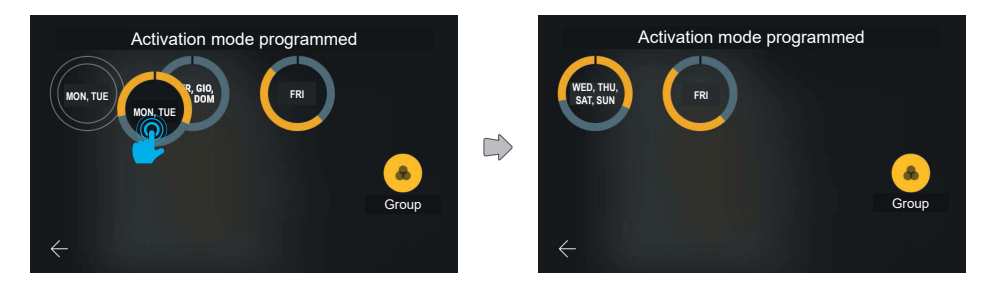

Die Programmierung einer Gruppe kann einfach durch Ziehen in eine andere Gruppe kopiert werden.

Die neu erstellte Gruppe enthält in diesem Fall sechs Tage. Das Textetikett der Gruppe folgt diesen Regeln:

- Die Tage der Gruppe sind in chronologischer Reihenfolge mit Komma als Trennzeichen aufgelistet;
- Im Fall von zwei oder drei aneinander liegenden Tagen der gleichen Gruppe wird das Intervall durch Angabe des durch einen Querstrich getrennten ersten und letzten Tages dargestellt.

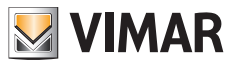

#### **5.4.6 Automatische Anrufbeantwortung**

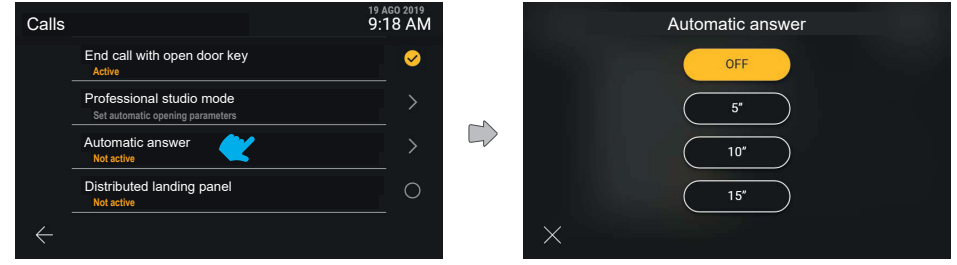

Durch Auswahl des Eintrags "Automatische Anrufbeantwortung" aus der Liste wird ein Pop-Up-Fenster mit den verfügbaren Optionen angezeigt.

Werkseitig ist die automatische Rufannahme auf Off gesetzt.

Der Auswahlmechanismus ist mit dem der anderen Optionen identisch. Bei Auswahl des gewünschten Wertes wird dieser gelb hinterlegt, wobei die Rückkehr zum vorherigen Menü den neu eingestellten Wert bestätigt.

#### **5.4.7 Etagenruf verteilt**

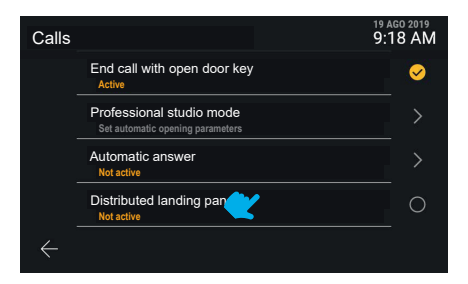

Die Funktion "Etagenruf verteilt" beinhaltet eine Direktaktivierung.

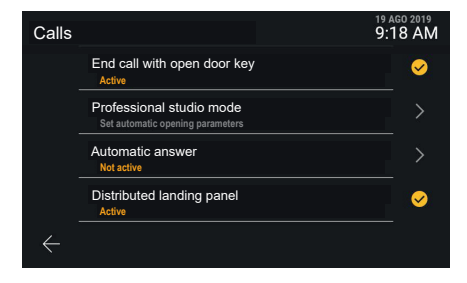

 $\circledR$ 

Die neue Einstellung ist angewendet worden.

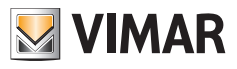

# **5.5 Netzwerk und Geräte**

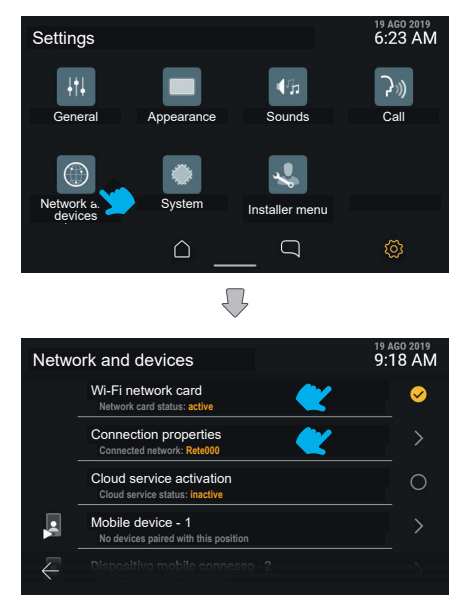

Das Steuerelement "Netzwerk und Geräte" ermöglicht die Kontrolle sämtlicher Konnektivitätsparameter des Videohaustelefons. Mit der ersten Option kann das WLAN aktiviert werden.

Im Nachhinein sind die Details des Verbindungsstatus im Rahmen des aktiven Modus, daraufhin der Status der Cloud-Dienste und die Liste der Positionen für die Mobilgeräte mitsamt Verbindungsstatus veranschaulicht.

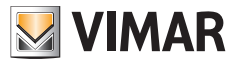

#### **5.5.1 Modus WLAN-Netzwerk**

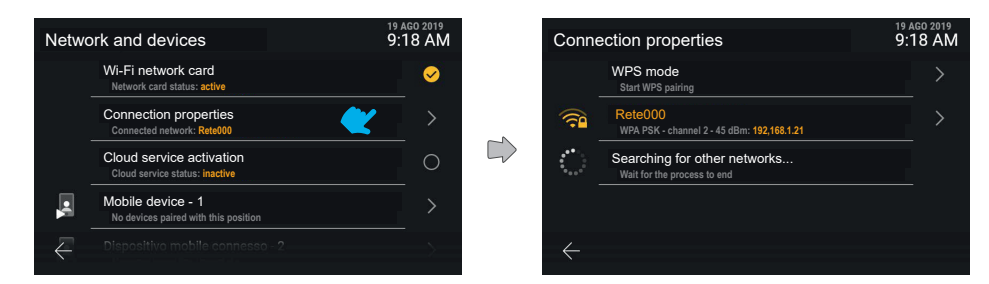

Durch Antippen der Zeile "Verbindungseigenschaften" öffnet sich die Bildschirmseite für die Detaileinstellungen.

An erster Stelle ist die Option WPS-Aktivierung verfügbar, daraufhin in Gelb die Angabe des Netzwerks, mit dem das Gerät derzeit verbunden ist.

An zweiter Stelle erscheint die Meldung "Nach anderen Netzen suchen" mit einer Ladeanimation.

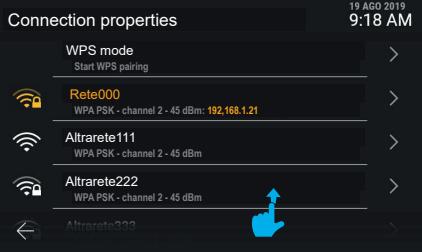

Sobald das Gerät weitere verfügbare Netzwerke gefunden hat, werden diese in Weiß als erreichbare WLAN-Netzwerke aufgelistet.

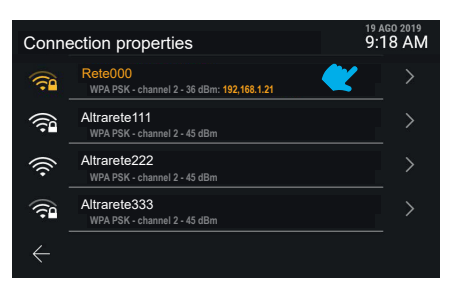

Die Netzwerke werden mit einem Symbol dargestellt, das Signalstärke und Zugangsmöglichkeit angibt.

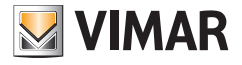

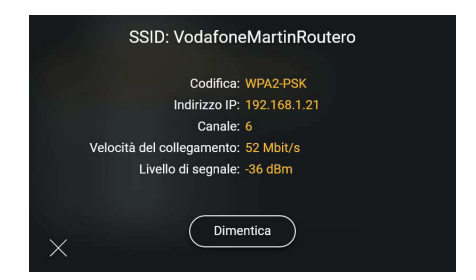

Durch Antippen einer Zeile eines aufgelisteten Netzwerks können dessen Optionen aufgerufen werden: Da es sich in diesem Beispiel um ein bekanntes und verbundenes Netzwerk handelt, ist ausschließlich das Steuerelement "Vergessen" verfügbar, mit dem die Informationen zur Netzwerkverbindung gelöscht werden können.

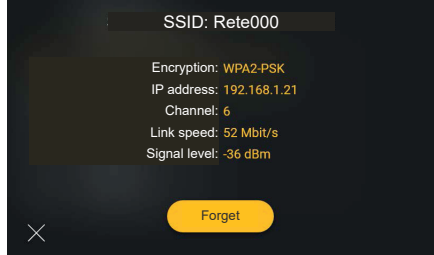

Mit der Option "Vergessen" trennt das Gerät die Verbindung zum Netzwerk, ohne sich dessen Konfiguration zu merken.

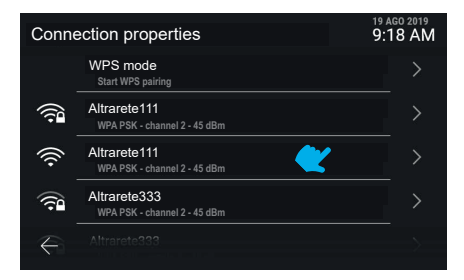

Das Gerät ist nun vom eingangs konfigurierten Netzwerk getrennt. Die Liste zeigt alle verfügbaren Netzwerke nach Signalstärke sortiert.

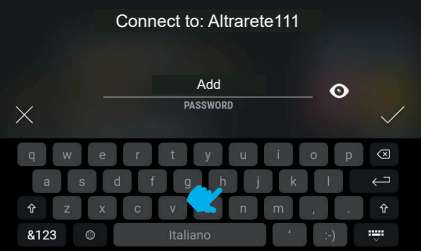

 $\circledR$ 

Bei der Wahl eines unbekannten Netzwerks erscheint die Bildschirmseite zur Eingabe des Passworts.

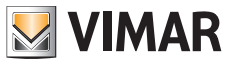

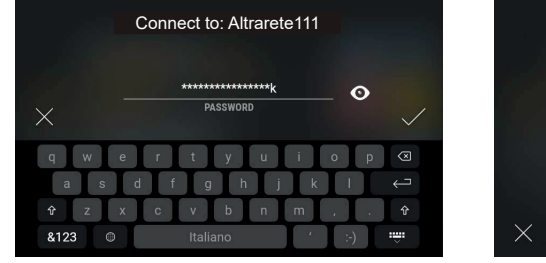

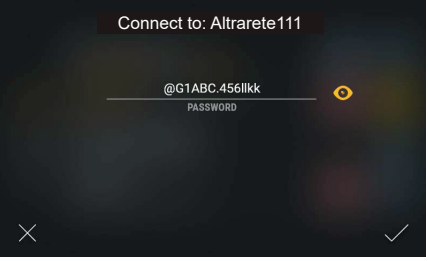

Die Taste "Zeigen" deaktiviert die Verschlüsselung der Texteingabe.

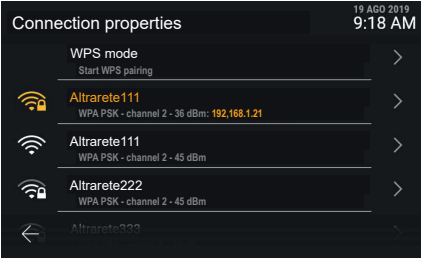

Das Gerät ist nun mit dem neuen Netzwerk verbunden.

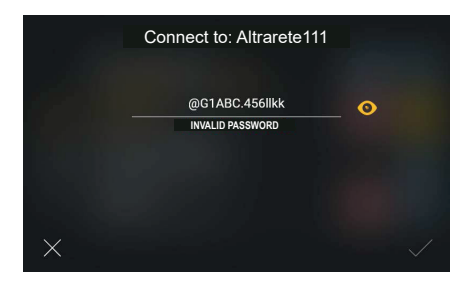

Bei Eingabe eines ungültigen Passworts blendet das System eine Fehlermeldung ein, so dass eine neue Passworteingabe erforderlich ist oder die Verbindung abgebrochen werden muss.

 $\circledcirc$ 

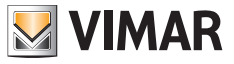

#### **5.5.2 WPS-Modus**

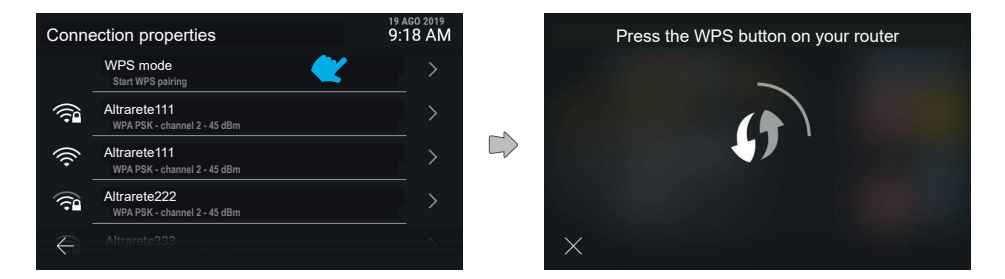

Durch Antippen der Zeile "WPS-Modus" wird diese besondere Kopplung aktiviert, wobei auf der Bildschirmseite eine Animationsschleife erscheint. Das System wartet auf den Verbindungsaufbau mit dem Router. Mit der Taste Abbrechen kann dabei zur vorherigen Bildschirmseite zurückgeblättert werden.

 $\circledcirc$ 

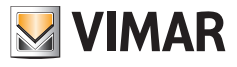

## **5.5.3 Verbindungsprobleme**

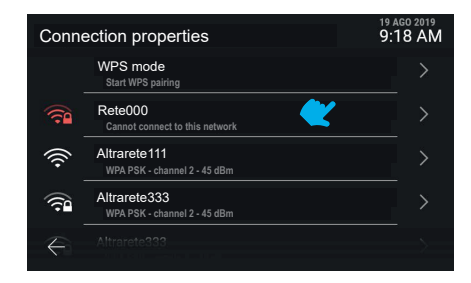

Sollten Verbindungsprobleme mit dem aktivierten Netzwerk festgestellt werden, erscheint das entsprechende Symbol rot unterlegt, während die Textzeile die Art des Problems angibt.

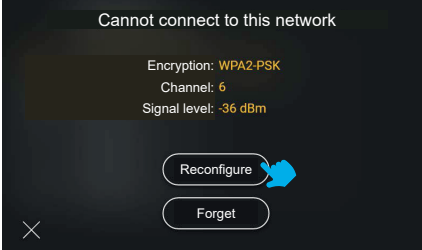

Falls keine Verbindung mit dem Netzwerk aufgebaut werden kann, sind nur Informationen zur Verschlüsselung, dem Kanal und der Signalstärke verfügbar. Mögliche Aktionen: "Neu konfigurieren" oder "Vergessen". Beim erneuten Verbindungsversuch mit dem Netzwerk gelangt man wieder auf die Bildschirmseite zur Eingabe des Passworts.

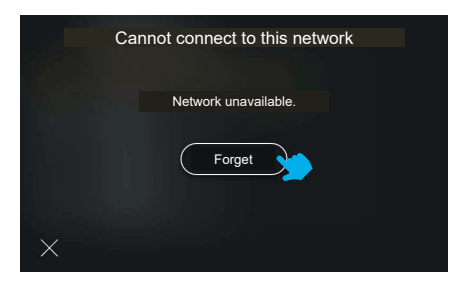

Sollte die Verbindung mit dem gewählten Netzwerk mangels Netzwerkverfügbarkeit unmöglich sein, wird lediglich das Steuerelement "Vergessen" eingeblendet.

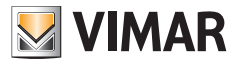

#### **5.5.4 Status der Cloud-Dienste**

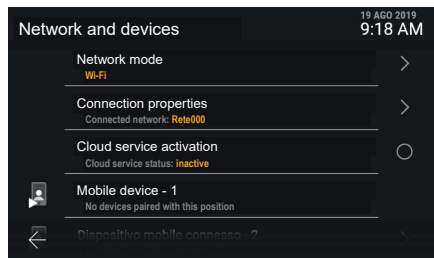

Durch Antippen der Zeile "**Status der Cloud-Dienste**" wechselt der Status der Funktion zwischen aktiv und nicht aktiv. Die Deaktivierung der Cloud-Dienste hat sofortige Wirkung.

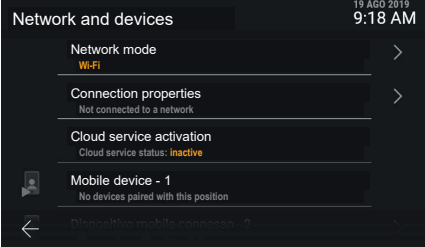

Bei einem aktiven, aber mit keinem Netzwerk oder nur physisch ohne IP-Adresse verbundenen WLAN, ist die Verbindung von Mobilgeräten nicht verfügbar und als nicht zugänglich dargestellt.

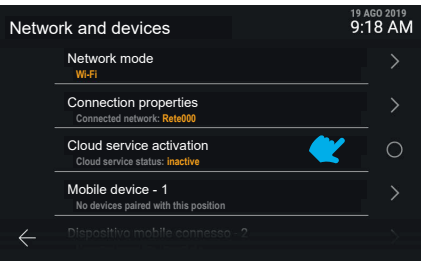

Sollten die Vimar Cloud-Dienste nicht auf dem Gerät aktiviert sein, können keine Änderungen an der Kopplung der Mobilgeräte vorgenommen werden.

#### **ELVOX** Videocitofonia Tab 5S Up 40515 - Tab 7S Up 40517

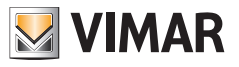

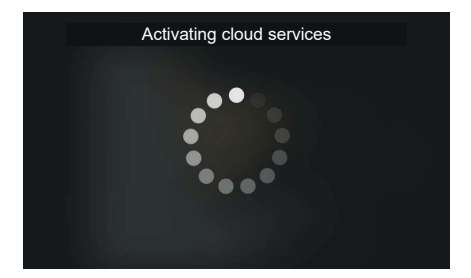

Durch Antippen der Zeile "Status der Cloud-Dienste" wechselt der Status der Funktion zwischen aktiv und nicht aktiv. Die Anfrage zur Aktivierung der Cloud-Dienste blendet eine Bildschirmseite mit Wartemodus ein.

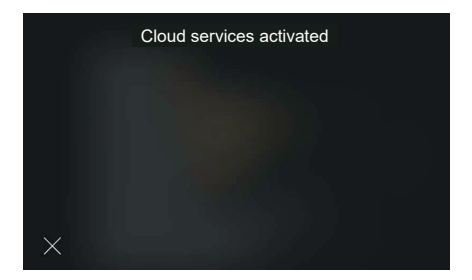

Nach erfolgreichem Abschluss des Vorgangs zeigt die Benutzeroberfläche eine entsprechende Bestätigungsmeldung. Die Meldung erlischt automatisch nach 4 Sekunden, andernfalls durch Antippen der Taste "Beenden".

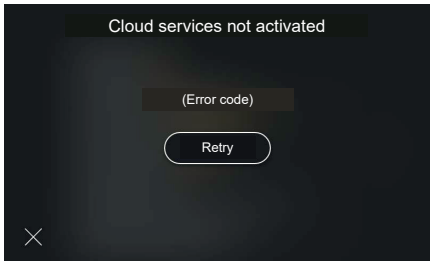

Bei einem Aktivierungsfehler der Cloud-Dienste erscheint der festgestellte Fehlercode mit der Taste "Erneut versuchen".

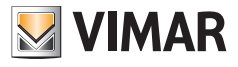

## **5.5.5 Mobilgerät-Kopplung**

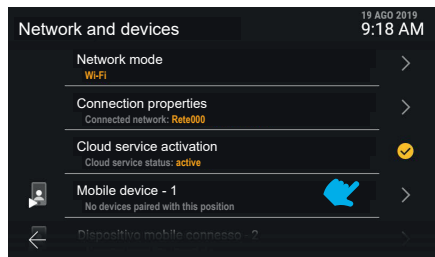

Durch Antippen der Zeile eines Mobilgeräts kann dessen Kopplungsstatus bearbeitet werden. Das System unterstützt die Kopplung von bis zu 10 durch Name und fortlaufende Nummer gekennzeichneten Geräten.

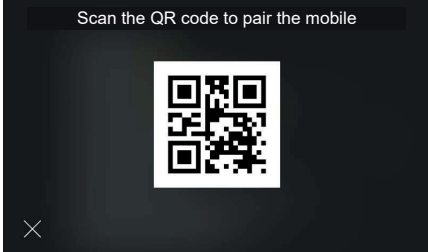

Die Benutzeroberfläche zeigt den QR Code zur Kopplung des Mobilgerät mithilfe der App "View"

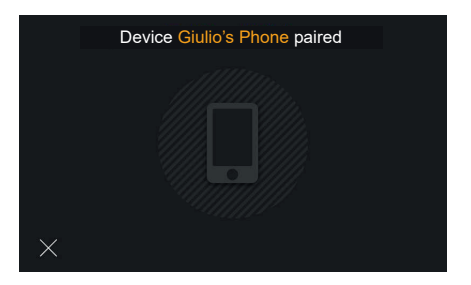

Bei erfolgreicher Kopplung erscheint auf der Benutzeroberfläche eine Bestätigungsmeldung mit dem Namen des Geräts und der Angabe der Position. Die Meldung erlischt automatisch nach 4 Sekunden, andernfalls durch Antippen der Taste "Beenden".

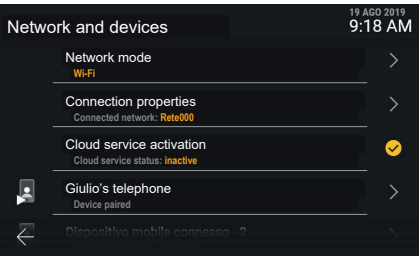

 $\circledcirc$ 

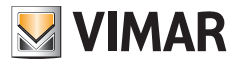

Das Mobilgerät erscheint nun an erster Stelle.

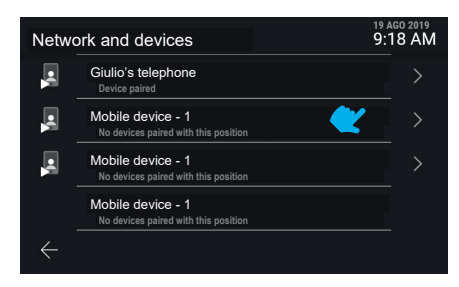

Durch Abwärtsscrollen der Bildschirmseite können nun auch die anderen Geräte bis maximal 10 an der Zahl aufgerufen werden.

Die Geräte nach dem dritten verfügen nicht über die Video-Vorschaufunktion während des Anrufs. Zur Anzeige des Videos müssen diese also erst den Anruf entgegennehmen.

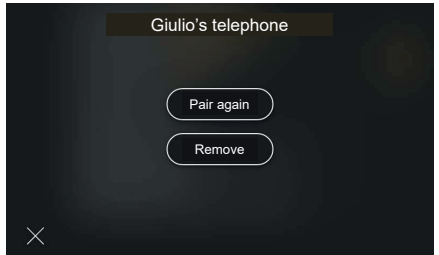

Durch Antippen der Zeile eines gekoppelten Mobilgeräts stehen die Aktionen "Erneut koppeln" und "Entfernen" zur Verfügung

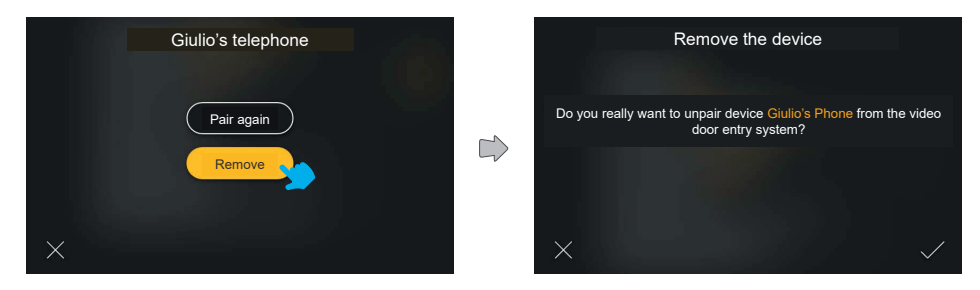

 $\circledR$ 

Bei der Aktion Entfernen blendet das System ein Pop-Up zur Bestätigung ein

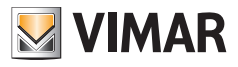

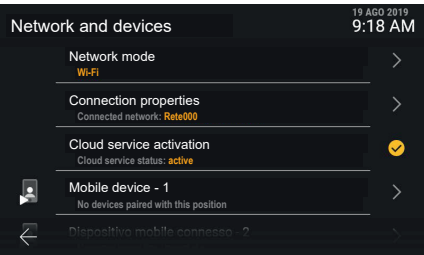

Das Gerät ist nun entfernt worden.

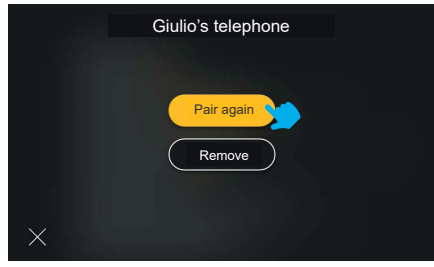

Die Option "Erneut koppeln" ist beim Wiederherstellen der Kopplung eines bereits angemeldeten Geräts nützlich

 $\circledcirc$ 

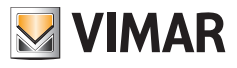

# **5.6 System**

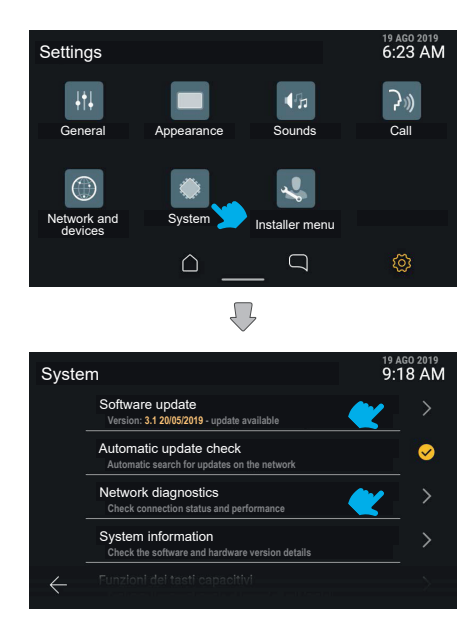

Das Steuerelement "System" zeigt die Informationen zur Konfiguration des Geräts sowie die einzelnen Konfigurationsvorgänge.

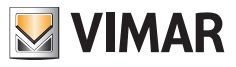

## **5.6.1 Firmwareaktualisierung**

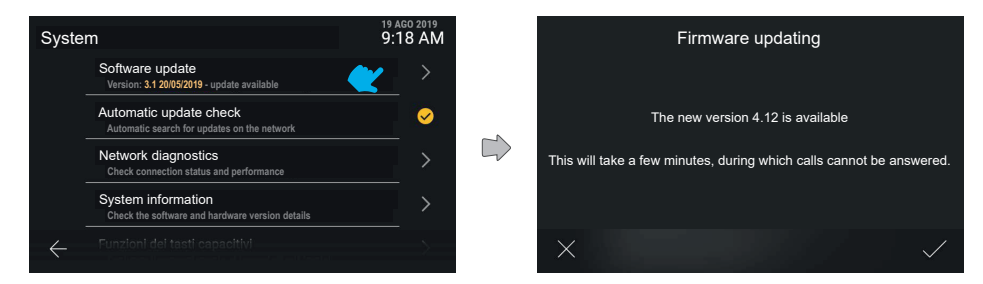

Durch Antippen der Zeile "Firmwareaktualisierung" weist das Gerät auf eine eventuelle neue Softwareversion hin.

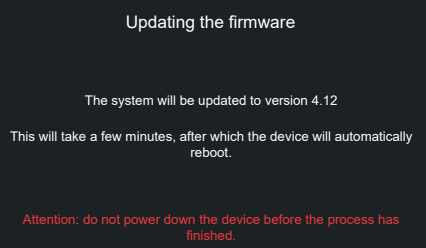

Bei Bestätigung der Aktualisierung führt das Gerät den Vorgang aus und startet anschließend automatisch neu.

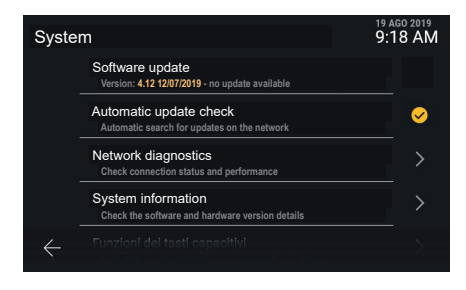

Sollten keine Aktualisierungen verfügbar sein, kann die Zeile nicht angeklickt werden.

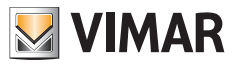

#### **5.6.2 Netzdiagnose**

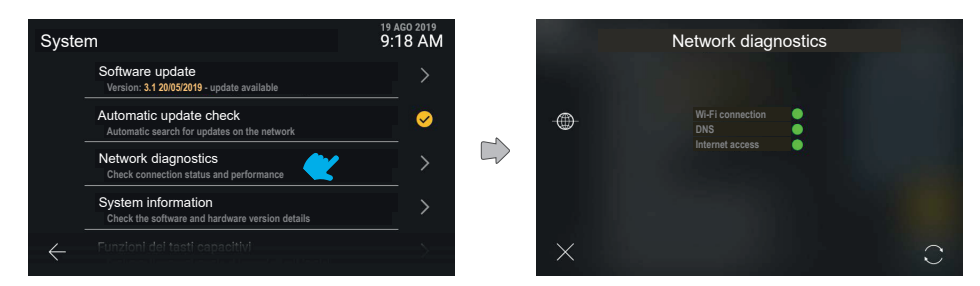

Veranschaulicht den Status der Internetverbindung.

# **5.6.3 Systeminformationen**

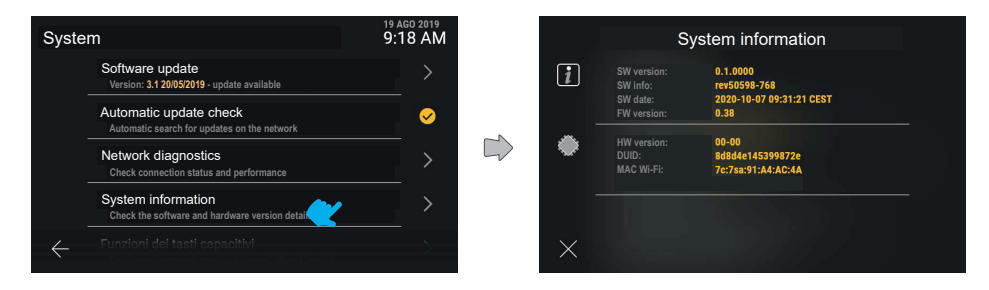

Die Option "Systeminformationen" zeigt das Detail der Software- und Hardwareversion des Geräts.

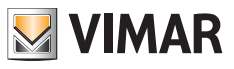

#### **5.6.4 Funktionen der kapazitiven Tasten**

In diesem Abschnitt können Sie die Funktion der kapazitiven Tasten *Selbsteinschaltung*, *Licht und Türöffner* konfigurieren.

Konfigurationsbeispiel der Taste *Selbsteinschaltung* mit der Funktion *Betätigung* "*Innenlicht*":

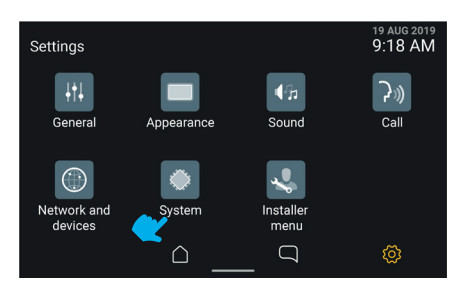

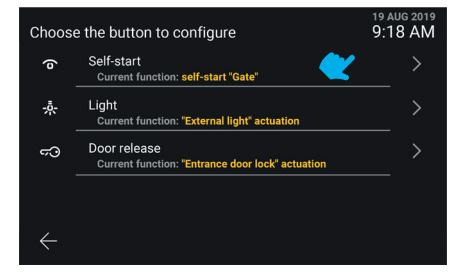

Die Zeile der Taste "Selbsteinschaltung" wählen. Die Taste "Betätigung" wählen.

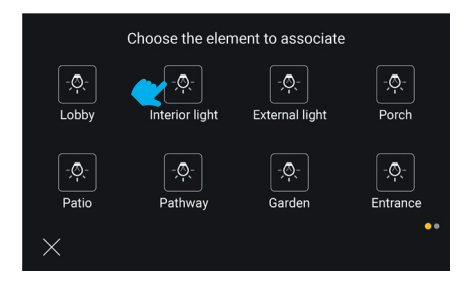

Die Betätigung "Innenlicht" wählen Die Taste ist somit konfiguriert

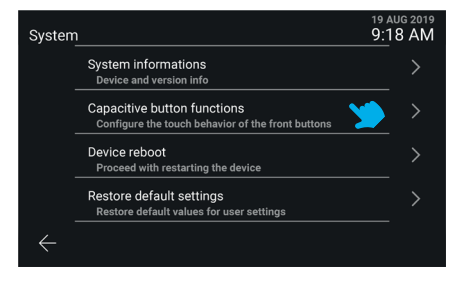

"System" wählen. "Funktionen der kapazitiven Tasten" wählen.

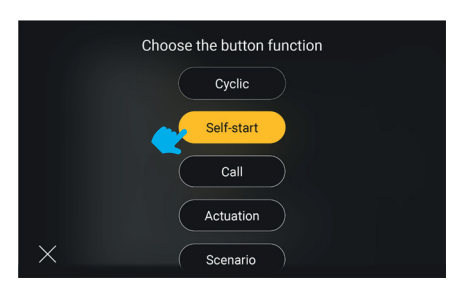

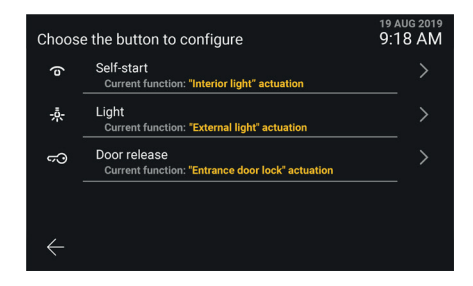

#### **Anmerkungen**:

- Die Funktion *Zyklisch*kann ausschließlich für die kapazitive Taste *Selbsteinschaltung* konfiguriert werden.
- Die Funktion *Szenario* kann ausschließlich für die kapazitiven Tasten Selbsteinschaltung und Licht und nur dann

 $\circledR$ 

konfiguriert werden, wenn die Innenstelle mit einer Vimar View Wireless Anlage gekoppelt ist.

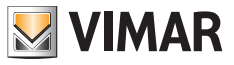

## **5.6.5 Neustart des Geräts**

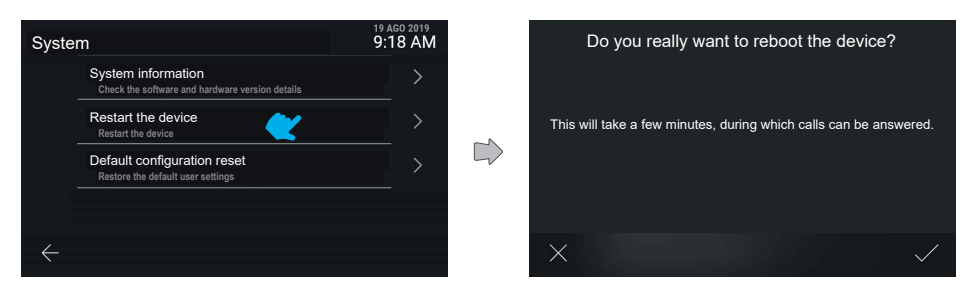

Durch Tippen auf "Neustart des Geräts" wird dies durch das System neu gestartet.

Das Gerät fordert zur Bestätigung der Aktion auf. Bei Bestätigung wird das Gerät neu gestartet.

#### **5.6.6 Wiederherstellung der Standardeinstellungen**

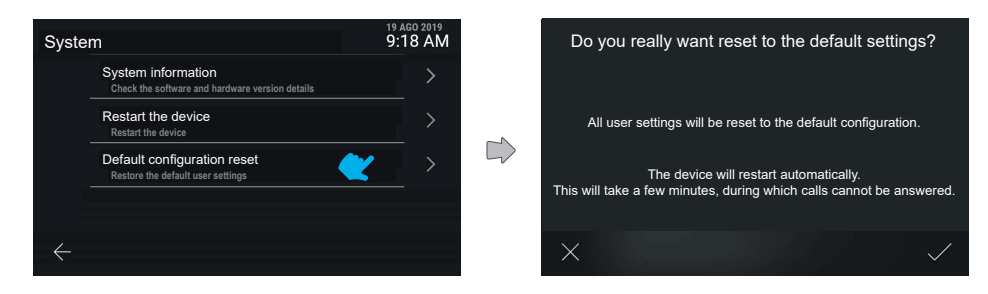

Mit "Wiederherstellung der Standardeinstellungen" wird der Vorgang gestartet.

Das Gerät fordert zur Bestätigung der Aktion auf.

Bei Bestätigung wird das Gerät bis auf die Namen auf die Werkskonfiguration zurückgesetzt.
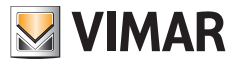

# **5.7 Menü Installateur**

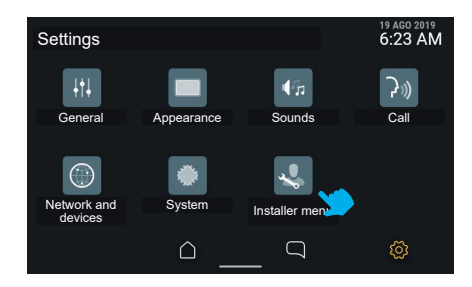

## **5.7.1 PIN-Eingabe**

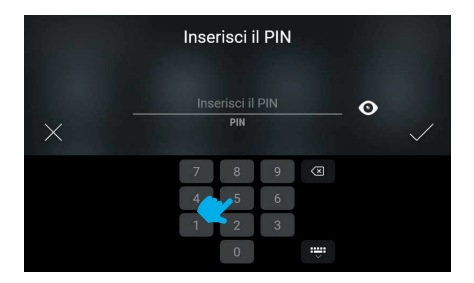

Zum Zugriff auf das Menü Installateur ist die PIN-Eingabe erforderlich.

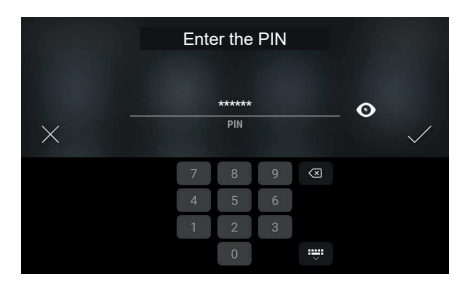

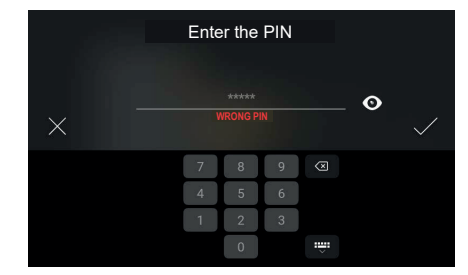

Bei Eingabe der korrekten PIN erscheint nach entsprechender Bestätigung das Menü.

Bei falscher PIN blendet das System eine Fehlermeldung ein.

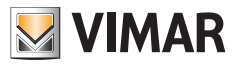

#### **5.7.2 Menü Installateur**

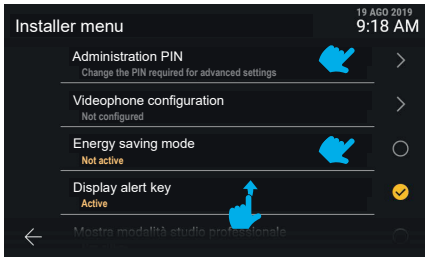

Das Menü Installateur enthält verschiedene Funktionen, darunter:

- **• Administrator-PIN**
- **• Konfiguration des Videohaustelefons**
- **• Namensverzeichnis ändern**
- **• Modus Energieeinsparung**
- **• Taste Warnmeldung anzeigen**
- **• Modus Professionelles Büro anzeigen**
- **• Zurücksetzen des Geräts**

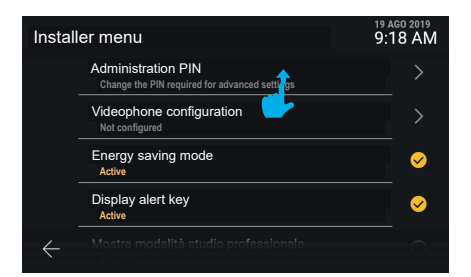

Durch Aufwärtsscrollen werden die weiteren Menüoptionen angezeigt.

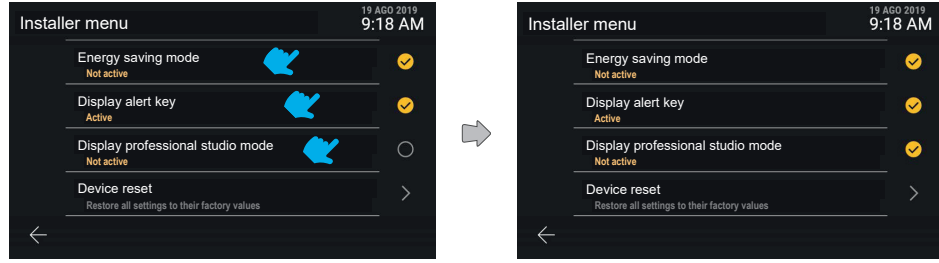

Die Funktionen: "Taste Warnmeldung zeigen", "Modus Professionelles Büro" und "Modus Energieeinsparung" sind direkt zwischen aktivem und nicht aktivem Status schaltbar.

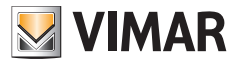

#### **5.7.3 Administrator-PIN**

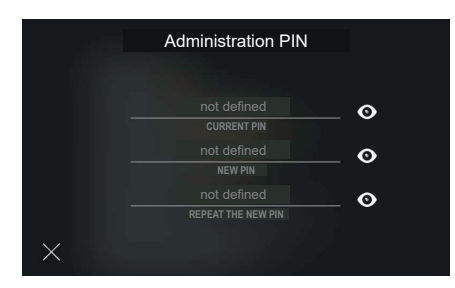

Durch Antippen der Zeile "Administrator-PIN" erscheint eine Maske zur Eingabe der für die Bearbeitung notwendigen Werte.

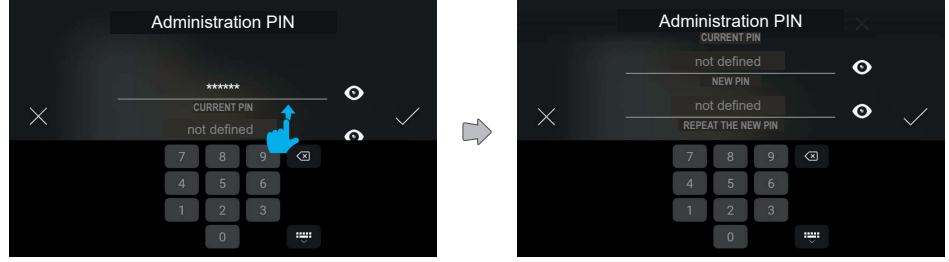

Der Bearbeitungsmodus erfordert die Eingabe über numerische Tastatur der aktuellen sowie der neuen PIN mit Wiederholung.

Die verschiedenen Felder werden durch Scrollen zugänglich.

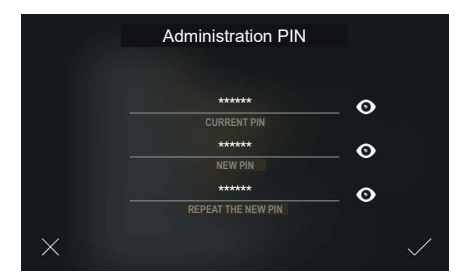

Nachdem alle Felder ausgefüllt wurden, kann die neue PIN bestätigt und registriert werden.

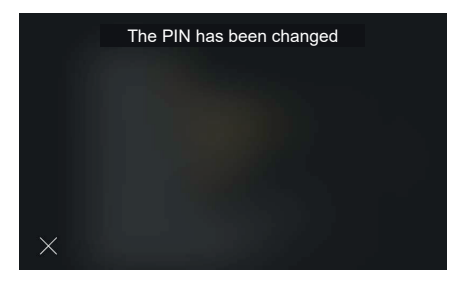

 $\circledcirc$ 

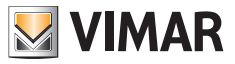

Das System bestätigt die Registrierung mit einem Pop-Up, das automatisch nach 4 Sekunden oder durch Antippen der Taste "Beenden" erlischt.

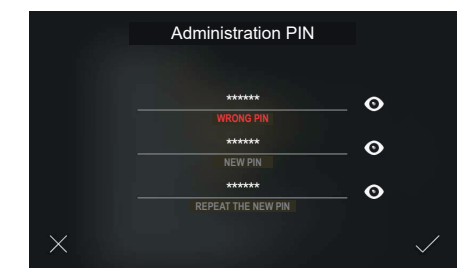

Bei falscher Eingabe der aktuellen PIN zeigt die Bildschirmseite eine Fehlermeldung. Der Benutzer kann die eingegebene PIN ändern und fortfahren.

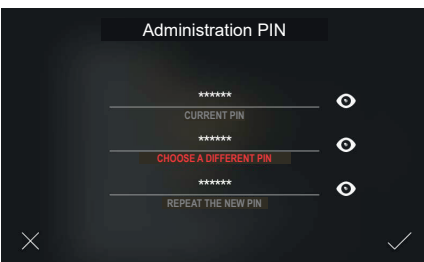

Ist die neu eingegebene PIN mit der aktuellen PIN identisch, blendet die Bildschirmseite eine Fehlermeldung ein. Der Benutzer kann die neue PIN ändern und fortfahren.

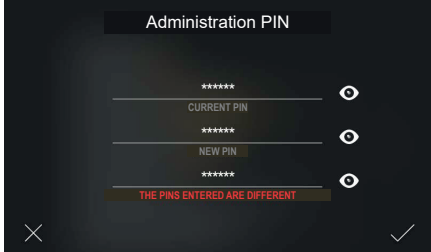

Bei falscher Wiederholung der neuen PIN zeigt die Bildschirmseite eine Fehlermeldung. Der Benutzer kann die eingegebene PIN ändern und fortfahren.

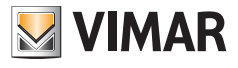

## **5.7.4 Konfiguration des Videohaustelefons**

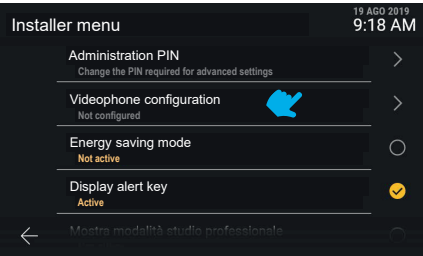

Die Option "Konfiguration des Videohaustelefons" enthält die Informationen "ID der Innenstelle (und gegebenenfalls ID der zugehörigen Gruppe)" oder im Fall eines noch nicht konfigurierten Videohaustelefons den Eintrag "Nicht konfiguriert".

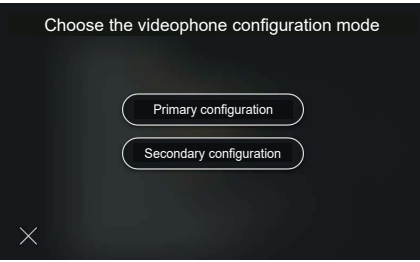

Auf der Bildschirmseite erscheinen die alternativen Konfigurationen: primär, sekundär oder manuell.

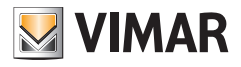

#### **5.7.5 Konfiguration der primären ID-Kennnummer**

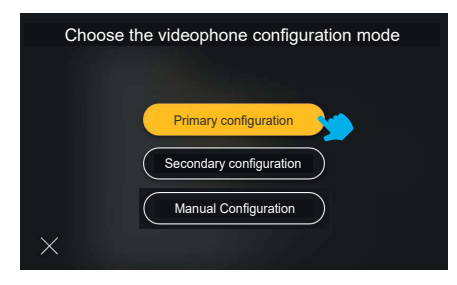

Durch Antippen der Taste "Primäre Konfiguration" wird die Wahl durch das farbige Feedback markiert und der Vorgang anschließend gestartet.

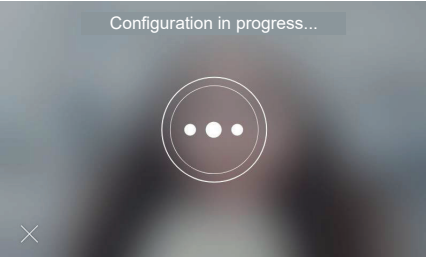

Die Konfiguration beginnt und zeigt das Video des mit der Konfiguration verknüpften Klingeltableaus.

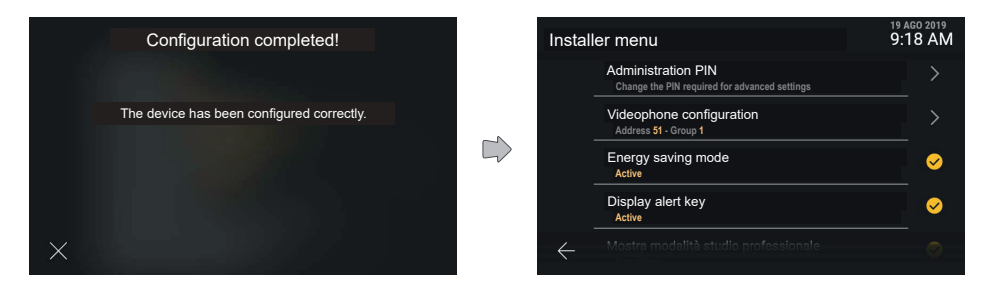

Nach Abschluss der Konfiguration wird je nach Ausgang eine Bestätigungs- oder Fehlermeldung angezeigt. Die Meldung erlischt automatisch nach 4 Sekunden, andernfalls durch Antippen der Taste "Beenden".

Das Gerät führt zur aktualisierten Bildschirmseite "Menü Installateur" zurück.

Nach erfolgter Konfiguration sind die Informationen "Adresse" und gegebenenfalls "Gruppe" mit den variablen <ID>- Werten verfügbar.

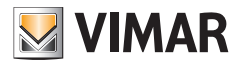

#### **5.7.6 Konfiguration der sekundären ID-Kennnummer**

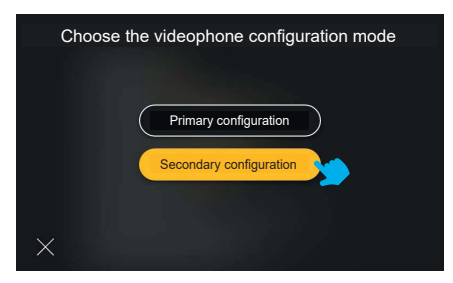

Durch Antippen der Taste "Sekundäre Konfiguration" wird die Wahl durch das farbige Feedback markiert und der Vorgang anschließend gestartet

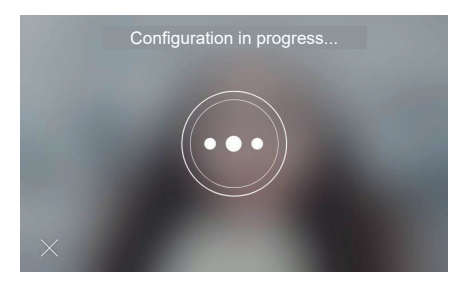

Die Konfiguration beginnt und zeigt das Video des mit der Konfiguration verknüpften Klingeltableaus.

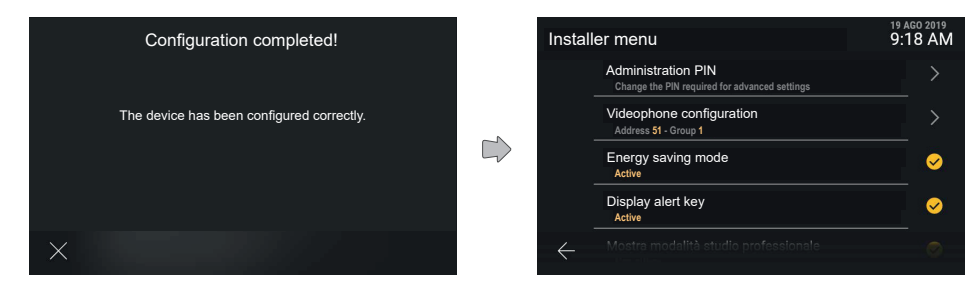

Nach Abschluss der Konfiguration wird je nach Ausgang eine Bestätigungs- oder Fehlermeldung angezeigt. Die Meldung erlischt automatisch nach 4 Sekunden, andernfalls durch Antippen der Taste "Beenden".

 $\circledR$ 

Das Gerät führt zur aktualisierten Bildschirmseite "Menü Installateur" zurück.

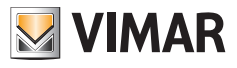

### **5.7.7 Namensverzeichnis ändern**

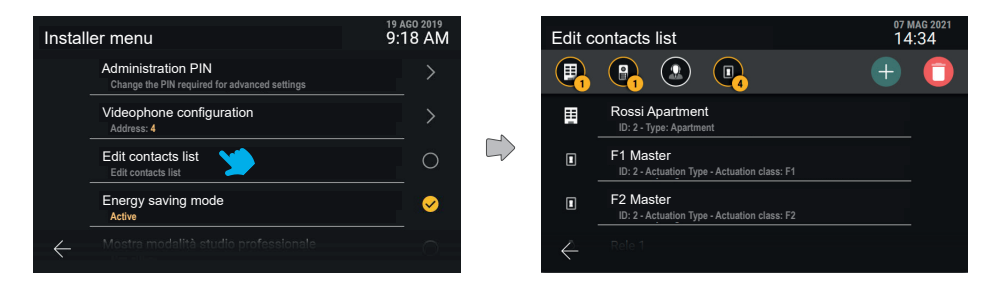

Im Menü Installateur kann mit der Option "Namensverzeichnis ändern" die Hauptbildschirmseite der Funktion aufgerufen werden.

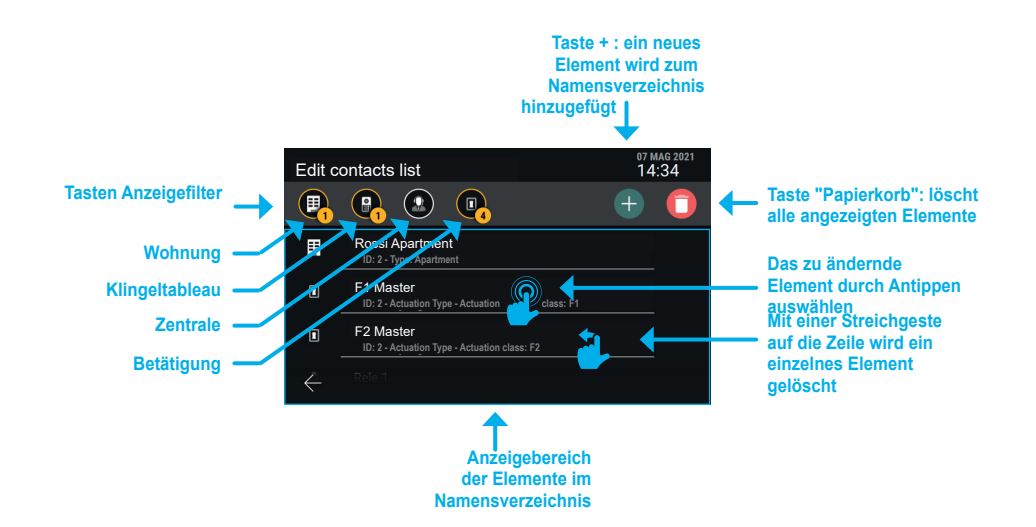

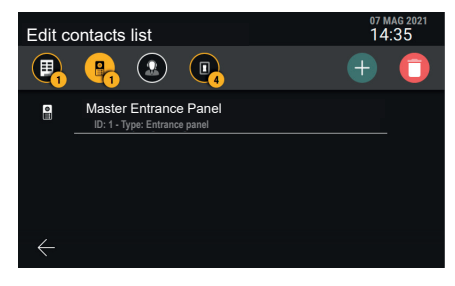

*Beispiel einer Bildschirmseite mit aktiviertem Filter "Klingeltableaus".*

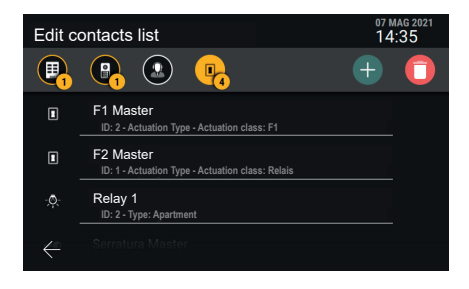

*Beispiel einer Bildschirmseite mit aktiviertem Filter "Betätigungen".*

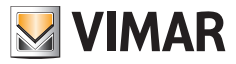

**Ein Element "Wohnung", "Klingeltableau" oder "Zentrale" zum Namensverzeichnis hinzufügen**

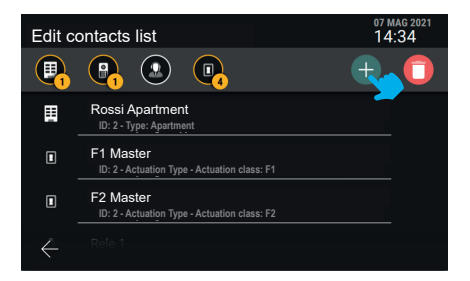

Auf Taste "+" tippen, um ein Element zum Namensverzeichnis hinzuzufügen.

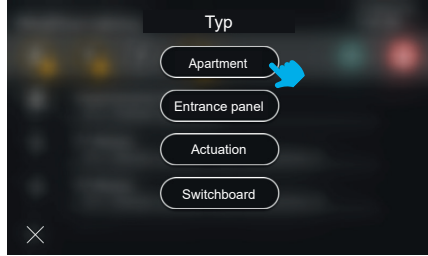

Den Typ des Elements wählen, das hinzugefügt werden soll (Wohnung).

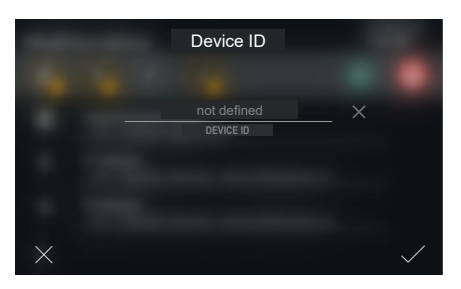

Die "Geräte-ID" des neuen Elements eingeben.

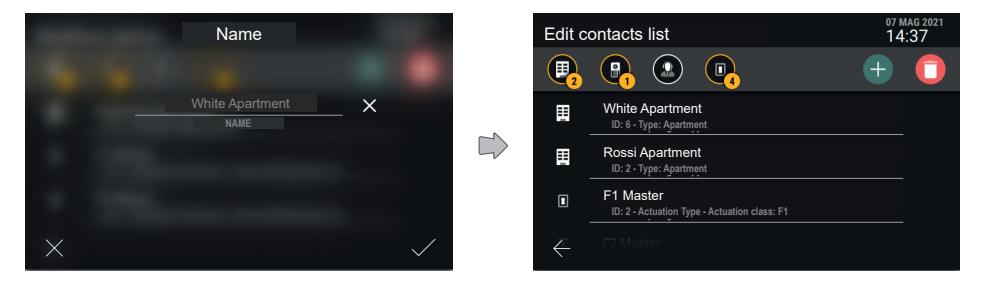

Das neue Element benennen und bestätigen.

 $\circledcirc$ 

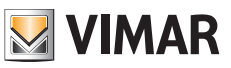

Durch Tippen auf das Kontrollhäkchen wird das neue Element erstellt und erneut die Hauptbildschirmseite eingeblendet, auf der nun auch die neue Wohnung erscheint.

#### *Hinweis: Im Beispiel wird das Hinzufügen einer "Wohnung" veranschaulicht. Das Hinzufügen eines "Klingeltableaus" oder einer "Zentrale" ist identisch.*

**Ein Element "Betätigung" zum Namensverzeichnis hinzufügen**

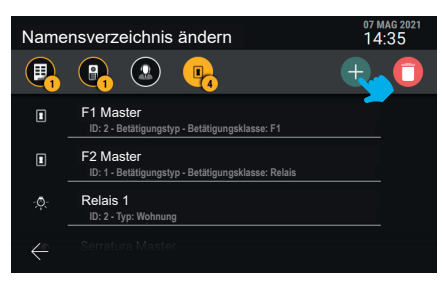

Auf Taste "+" tippen, um ein Element zum Namensverzeichnis hinzuzufügen.

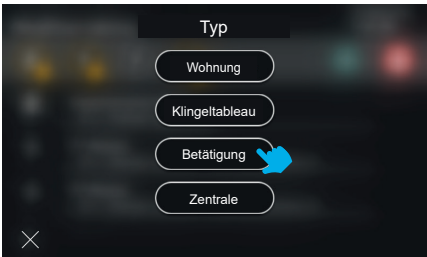

Den Typ des Elements wählen, das hinzugefügt werden soll: "Betätigung".

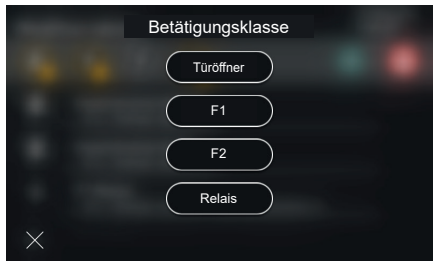

Die jeweilige Betätigung wählen (Türöffner, F1, F2, Relais).

## **ELVOX** Videocitofonia Tab 5S Up 40515 - Tab 7S Up 40517

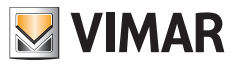

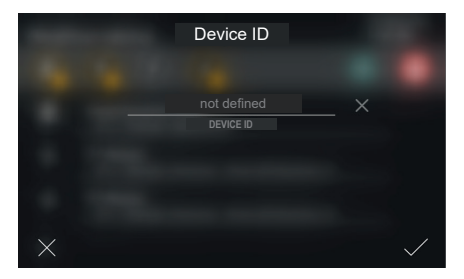

Die "Geräte-ID" des neuen Elements eingeben.

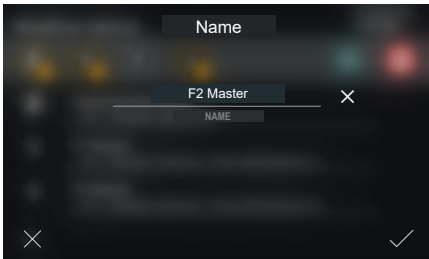

Den Namen der Betätigung eingeben.

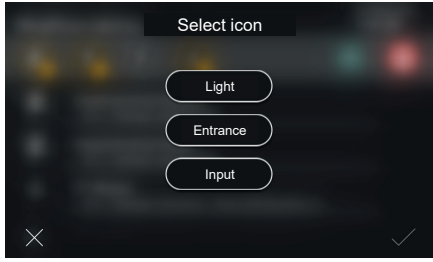

Das mit der Betätigung verknüpfte Symbol wählen und bestätigen. Die Betätigung ist nun im Namensverzeichnis eingefügt.

 $\circledcirc$ 

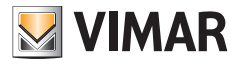

#### **Ein Element im Namensverzeichnis umbenennen**

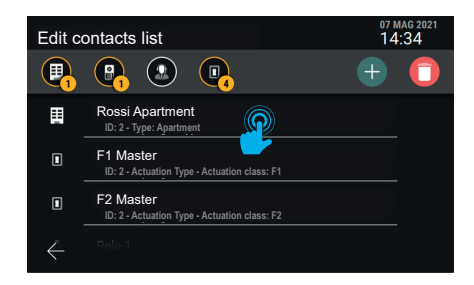

Das Element im Namensverzeichnis wählen, das unbenannt werden soll.

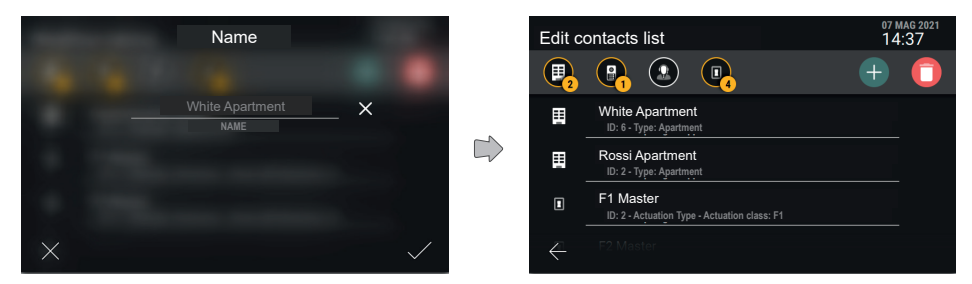

Den Namen für das neue Element festlegen und bestätigen.

#### **Ein Element aus dem Namensverzeichnis entfernen**

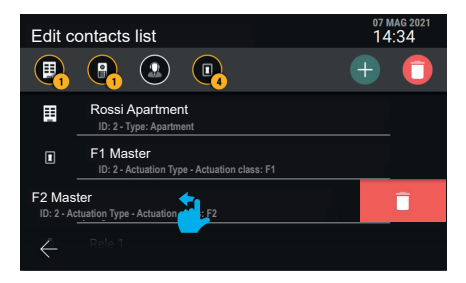

Um ein einzelnes Element aus dem Namensverzeichnis zu entfernen, die gesamte Zeile nach links streichen.

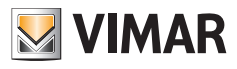

#### **5.7.8 Wiederherstellung der Werkseinstellungen**

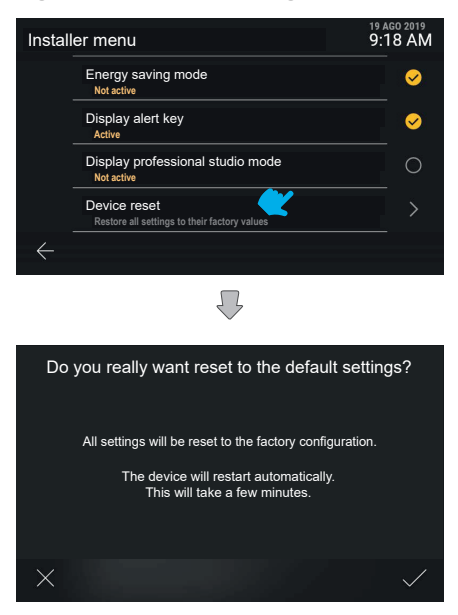

Das Gerät fordert zur Bestätigung der Aktion auf. Das Gerät wird daraufhin neu gestartet.

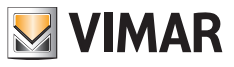

# **6. Integrationen mit View Wireless Anlagen**

# **6.1 Beschreibung**

Durch die Integration zwischen den Videosprech-Innenstellen Tab S Up und dem Vimar Smart Home System *View Wireless* können Sie eine Innenstelle mit einer View Wireless Anlage koppeln und dadurch die Aktivierung der Anlagenszenarien direkt über den Bildschirm und die kapazitiven Tasten (sofern konfiguriert) der Innenstelle steuern.

# **6.2 Voraussetzungen**

Eine View Wireless Anlage mit IoT-Gateway sowie die entsprechenden Anmeldedaten als Administrator zum Zugriff auf die mobile App *View Wireless*. Innenstelle sowie View Wireless Anlage müssen über Internetverbindung mittels WLAN-Netzwerk verfügen.

# **6.3 Kopplung der Innenstelle**

Rufen Sie *Einstellungen* → *Netzwerk und Geräte* auf der Innenstelle auf und wählen Sie *Konfiguration View Wireless Cloud-Dienst*. Ein QR Code mit den Anweisungen zur Kopplung wird eingeblendet.

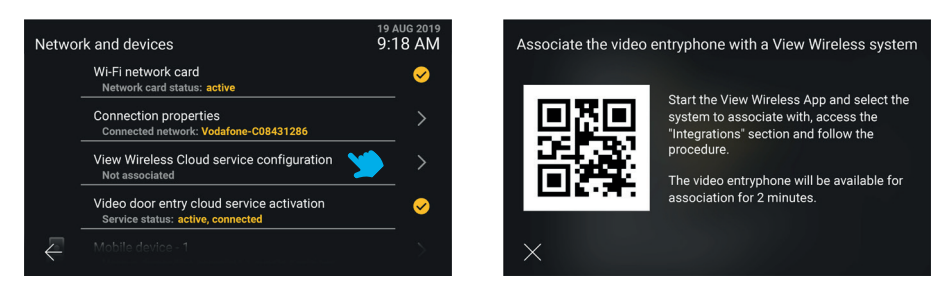

Öffnen Sie mit den Anmeldedaten als Administrator der View Wireless Anlage den Tab *Integrationen* in der mobilen App *View Wireless.* Befolgen Sie die Anweisungen der App und scannen Sie den auf dem Bildschirm der Innenstelle gezeigten QR Code: Beenden Sie die Aktion innerhalb von 2 Minuten nach Anzeige des QR Codes. Warten Sie, bis die Kopplung abgeschlossen ist.

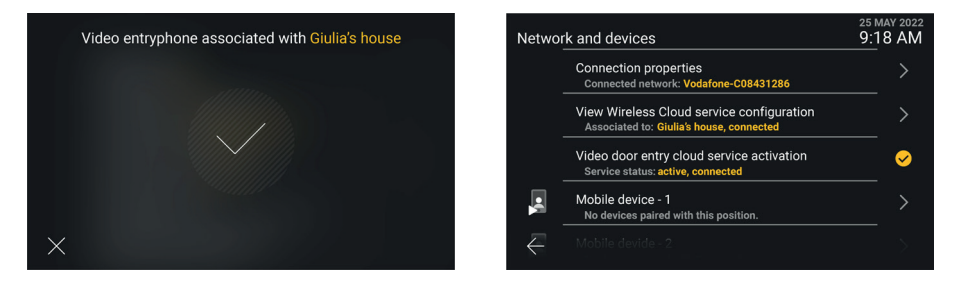

Anmerkungen - Die notwendige Voraussetzung für den erfolgreichen Abschluss dieses Vorgangs ist die Internetverbindung der Innenstelle und der View Wireless App während der Kopplung. - Sie können bis zu 10 Innenstellen (unabhängig davon, ob diese als Videosprech-Gruppe konfiguriert sind) mit der View Wireless Anlage koppeln, indem Sie den Kopplungsvorgang an jeder Innenstelle wiederholen.

 $\times$ 

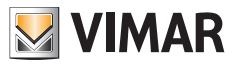

# **6.4 Verwaltung der View Wireless Szenarien**

Nachdem Sie die Innenstelle mit der View Wireless Anlage gekoppelt haben, wird das *Namensverzeichnis* mit den in der Anlage konfigurierten Szenarien ausgefüllt (für die Erstellung der Szenarien siehe die Dokumentation des Vimar Systems View Wireless und der mobilen App *View*).

Die Szenarien werden sinngemäß zu den Betätigungen des Videosprechsystems dargestellt, aber mit einem spezifischen Symbol. Wie im Fall der Betätigungen können Sie die Szenarien zu den *Favoriten* hinzufügen, auf der Hauptseite der Innenstelle anzeigen und bei einem Anruf im Fach der Betätigungen zur Verfügung stellen. Sie können darüber hinaus eine kapazitive Taste zur Aktivierung eines Szenarios konfigurieren.

Folgende Bildschirmseiten veranschaulichen jeweils die nicht aggregierte bzw. aggregierte Darstellung.

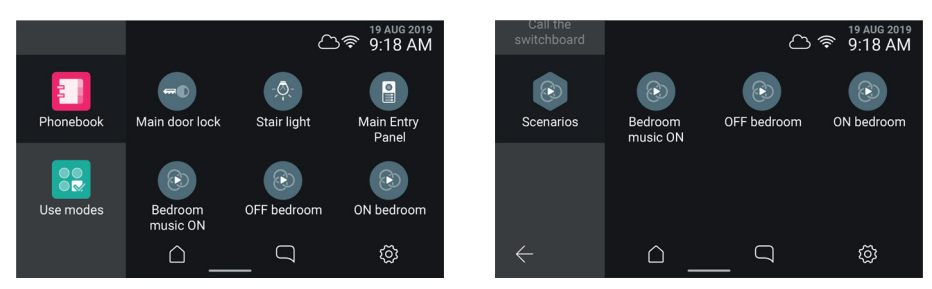

Hinweis: Die notwendige Voraussetzung für die Aktivierung eines Szenarios ist die bei Auswahl/Antippen der virtuellen/kapazitiven Taste bestehende Internetverbindung der Innenstelle sowie des IoT-Gateways der View Wireless Anlage.

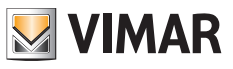

# **6.5 Entkopplung der Innenstelle**

Rufen Sie *Einstellungen → Netzwerk und Geräte* auf der Innenstelle auf und wählen Sie *Konfiguration View Wireless Cloud-Dienst*. Eine Infoseite mit der Taste *Entkoppeln* wird eingeblendet.

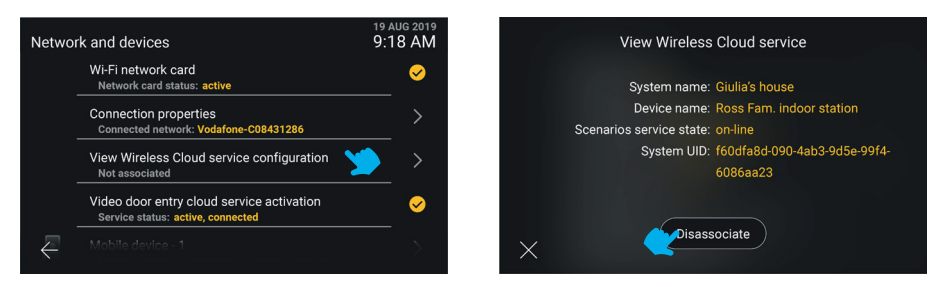

Mit der Taste *X* kehren Sie zur vorherigen Bildschirmseite zurück.. Bei Tippen auf die Taste *Entkoppeln* werden Sie aufgefordert, das Trennen der zwischen Innenstelle und View Wireless Anlage bestehenden Kopplung und demzufolge das Löschen aller gegebenenfalls vorhandenen Szenarien aus dem *Namensverzeichnis* zu bestätigen. Bei Bestätigung erscheint auf der nächsten Bildschirmseite *Netzwerk und Geräte* der Status *Nicht gekoppelt*.

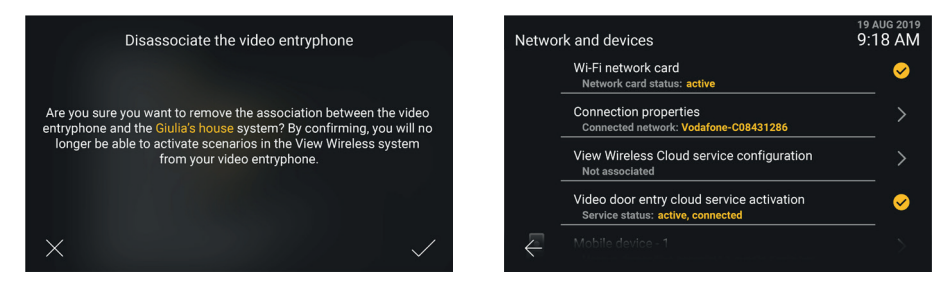

Nach dem Entkoppeln können Sie nicht mehr auf die Szenarien der View Wireless Anlage zugreifen. Etwaige vorab zur Aktivierung eines Szenarios konfigurierte kapazitive Tasten sind deaktiviert.

Hinweis: Der Administrator der View Wireless Anlage kann die Innenstelle auch über App entkoppeln (siehe Anleitung der App *View Wireless*). Ist die Innenstelle mit dem Internet verbunden, erfolgt die Benachrichtigung der erfolgten Entkopplung.

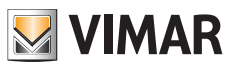

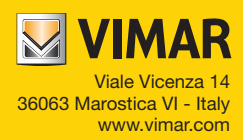